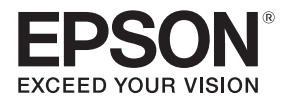

## **EB-805F EB-800F ELPMB62** ELPHD02

## Ghid de instalare

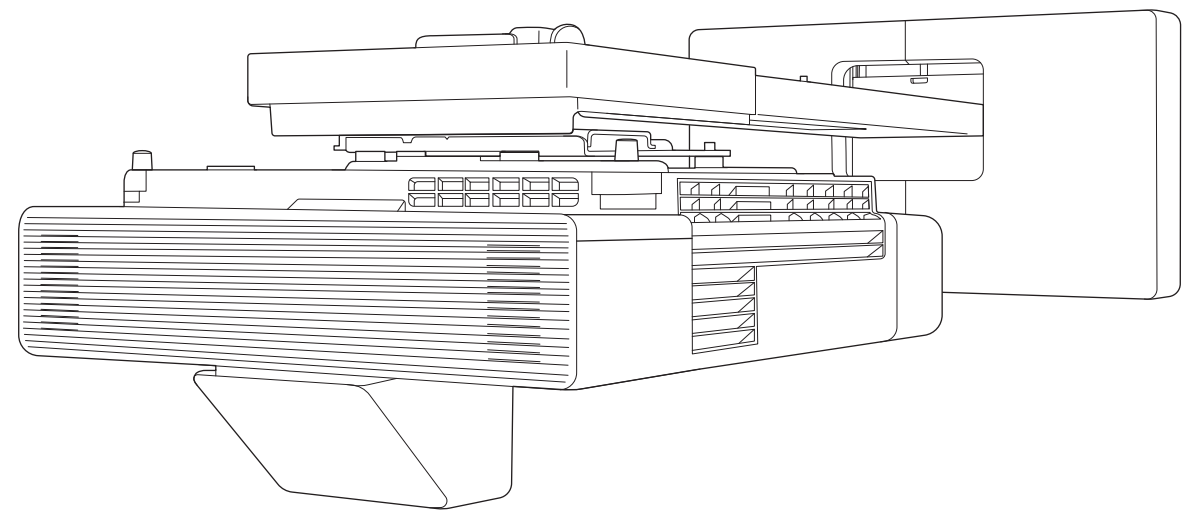

# <span id="page-1-0"></span>**C** Cuprinsul acestui ghid

Acest ghid conține următoarele informații.

- Instalarea unui proiector cu aruncare ultra-scurtă (EB-805F/EB-800F) folosind suportul de perete (ELPMB62)
- Instalarea dispozitivului Control Pad (ELPHD02)

Echipamentele și suporturile care nu sunt incluse pot fi achiziționate ca accesorii opționale.

Dacă nu se specifică altfel, descrierile din acest ghid se aplică pentru proiectoarele cu versiunea firmware 2.00.

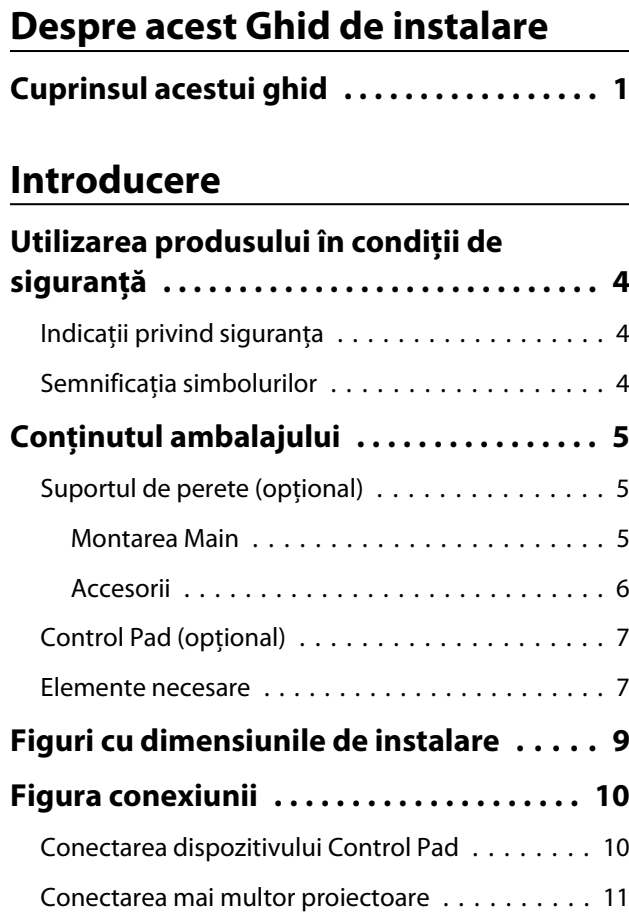

### **Instalarea suportului de perete**

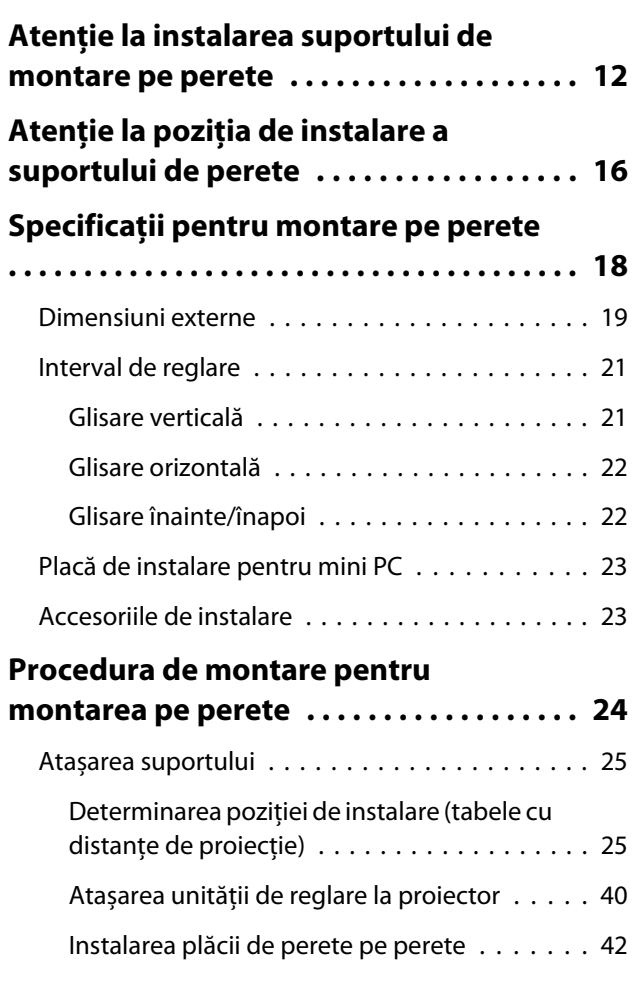

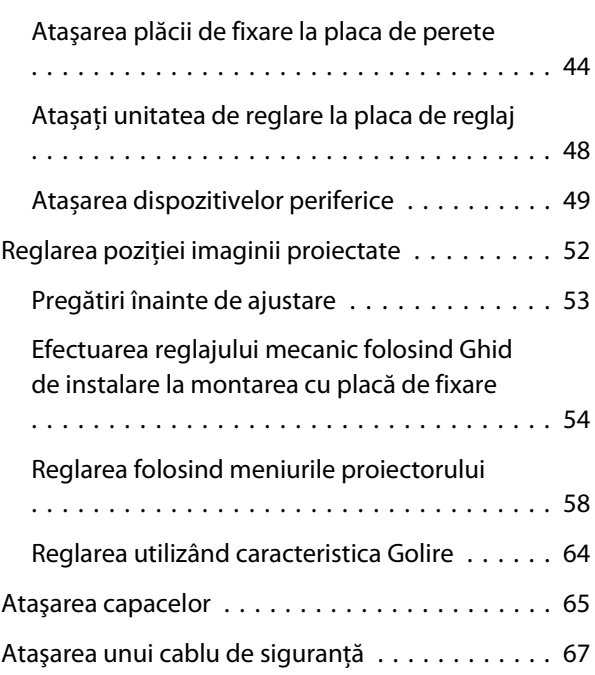

#### **Instalarea dispozitivului Control Pad**

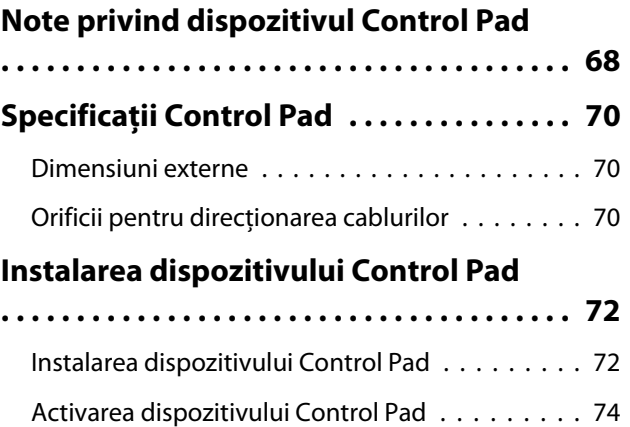

#### **Setarea proiectorului**

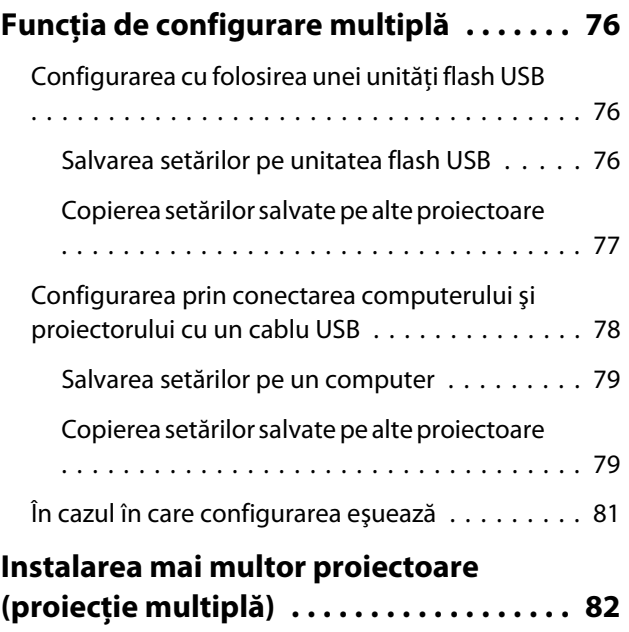

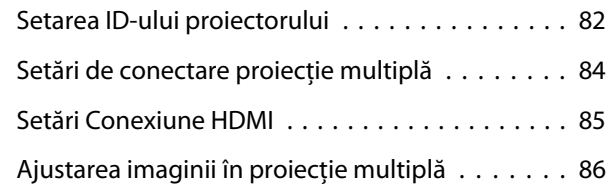

#### **Anexă**

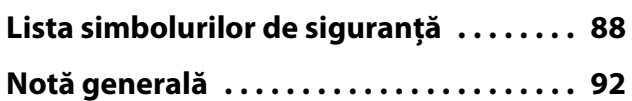

# <span id="page-4-0"></span>Utilizarea produsului în condiţii de siguranţă

Pentru siguranța dumneavoastră, citiți toate instrucțiunile din acest ghid înainte de a utiliza acest produs. O manipulare incorectă care nu ţine cont de instrucţiunile din acest ghid poate conduce la deteriorarea produsului sau la vătămare corporală ori la deteriorarea bunurilor. Păstraţi la îndemână acest ghid de instalare pentru a-l putea consulta ulterior.

Citiţi Ghidul utilizatorului şi Instrucţiuni pentru lucrul în siguranţă corespunzătoare proiectorului dumneavoastră și respectați instrucțiunile din aceste documente.

#### Indicaţii privind siguranţa

Documentaţia şi acest produs utilizează simboluri grafice pentru a indica modul în care puteţi utiliza acest produs în condiţii de siguranţă.

Indicațiile și semnificațiile acestora sunt prezentațe mai jos. Asigurați-vă că înțelegeți aceste indicații înainte de a citi ghidul.

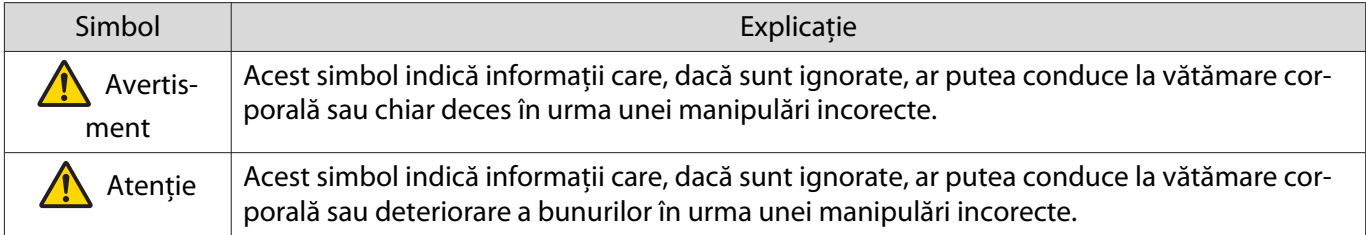

#### Semnificatia simbolurilor

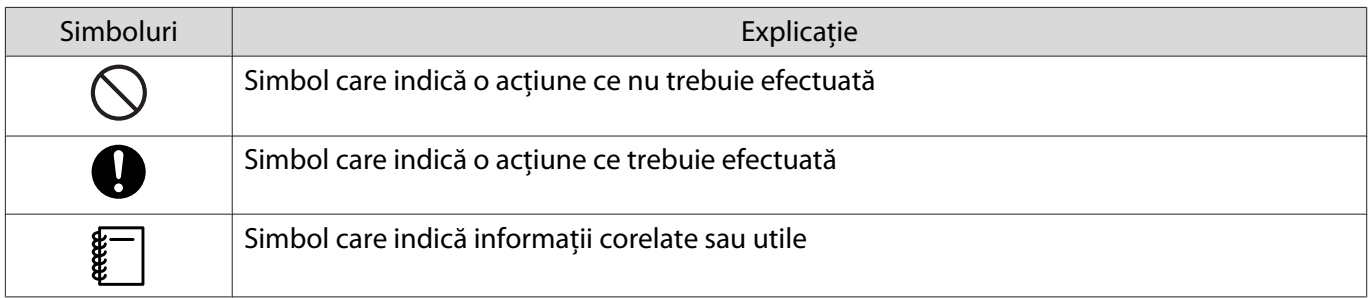

# <span id="page-5-0"></span>C Conținutul ambalajului

Asiguraţi-vă că aveţi toate articolele necesare înainte de a începe instalarea.

### Suportul de perete (opțional)

#### Montarea Main

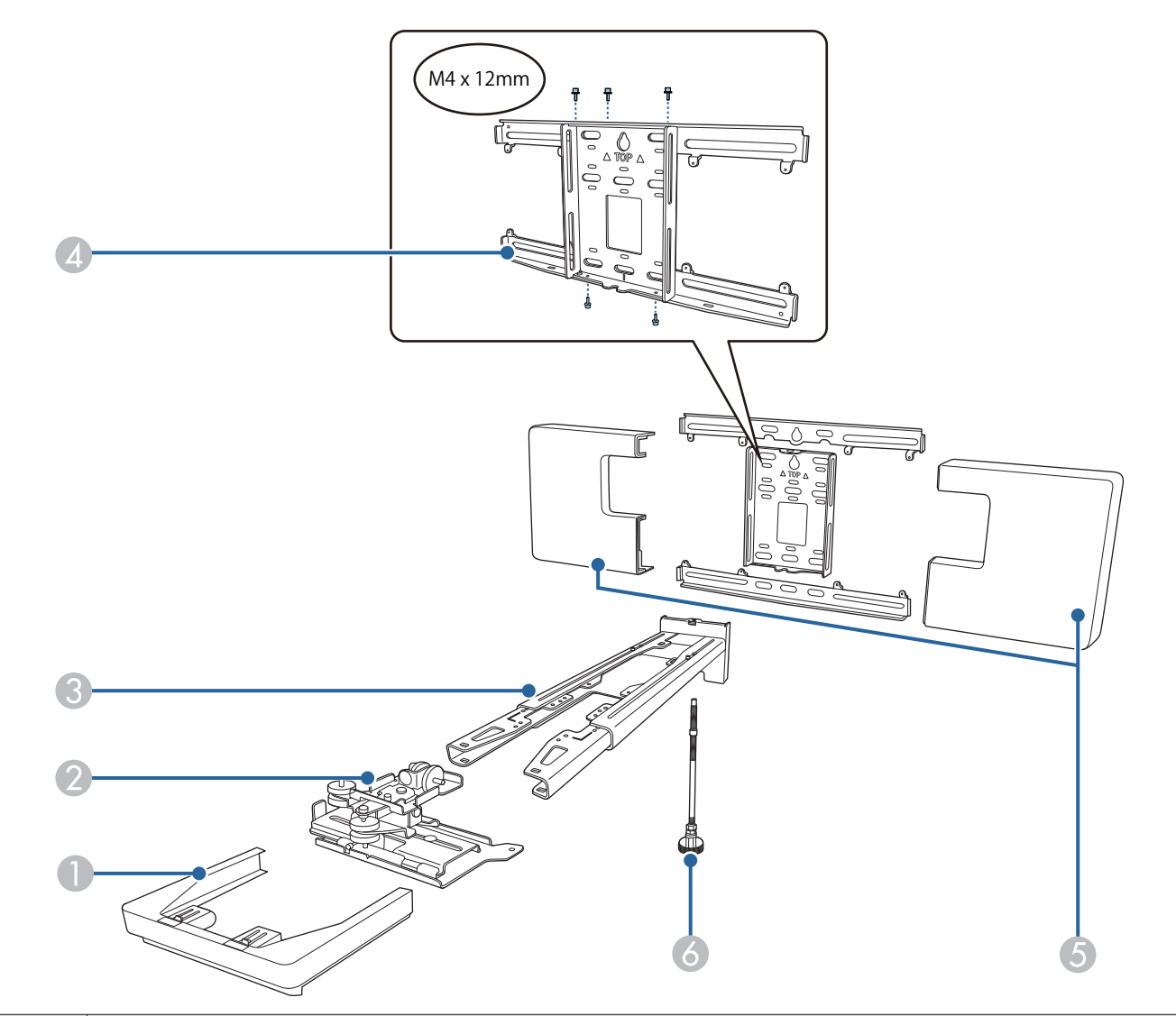

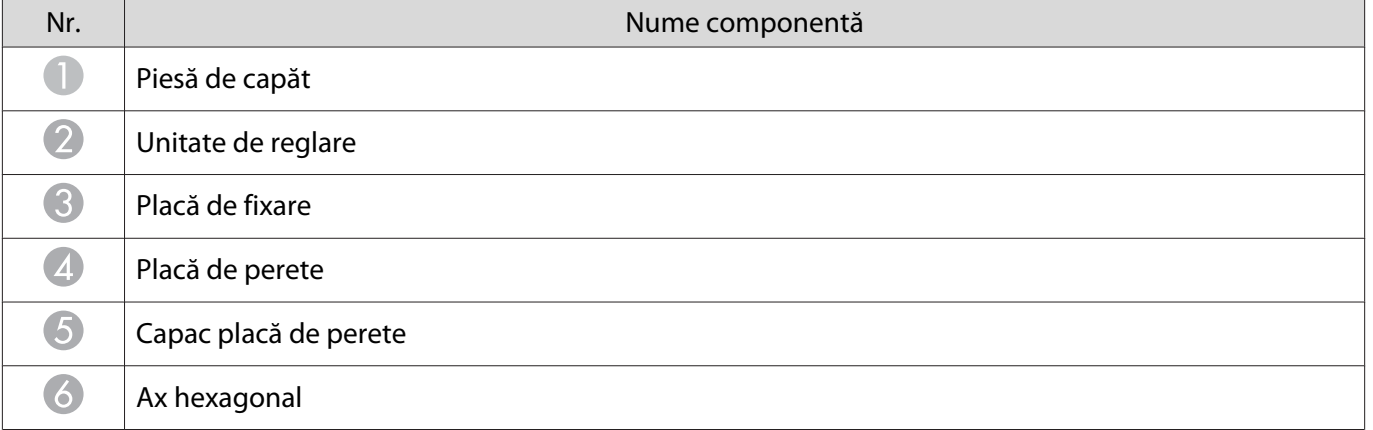

#### <span id="page-6-0"></span>Accesorii

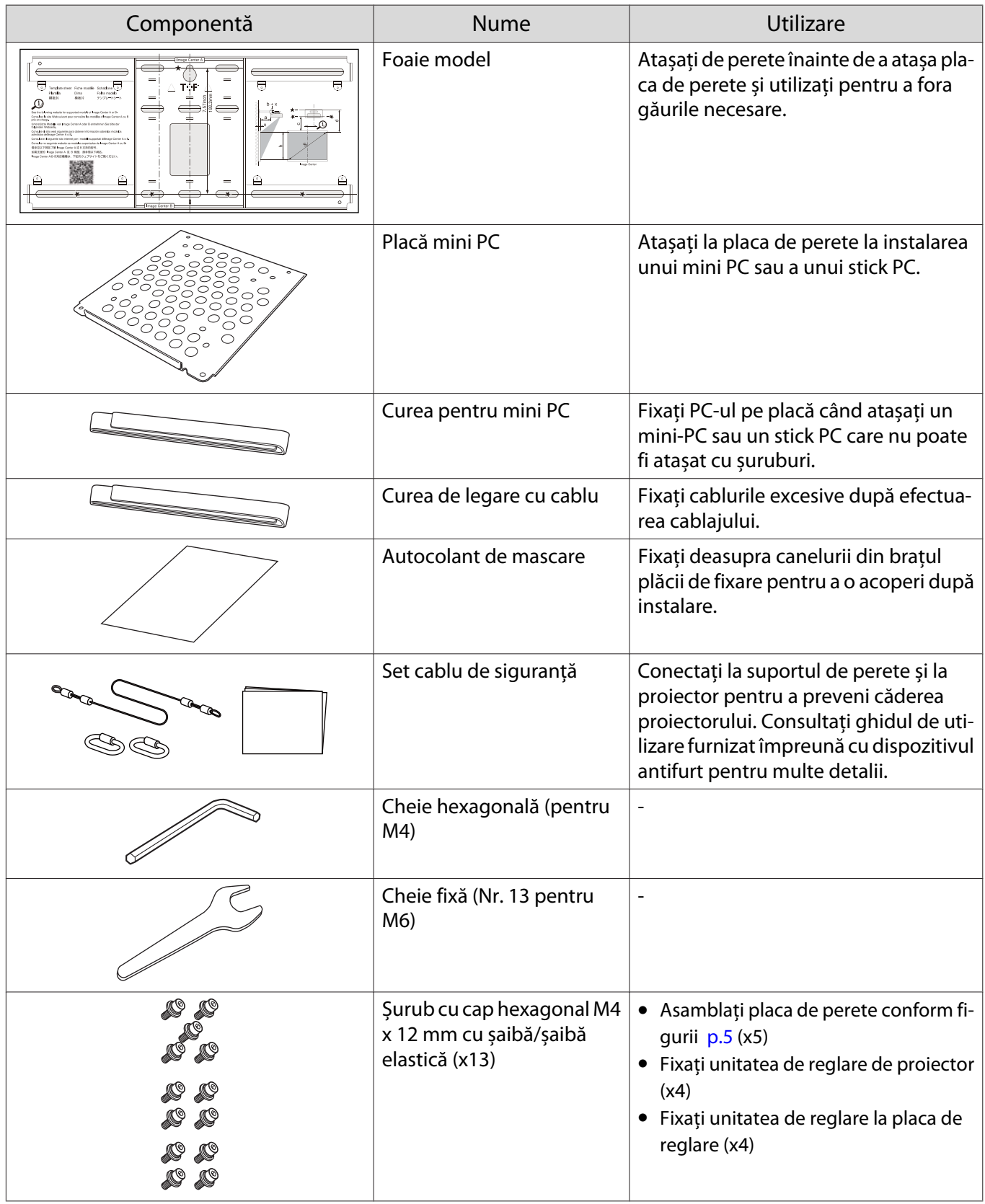

<span id="page-7-0"></span>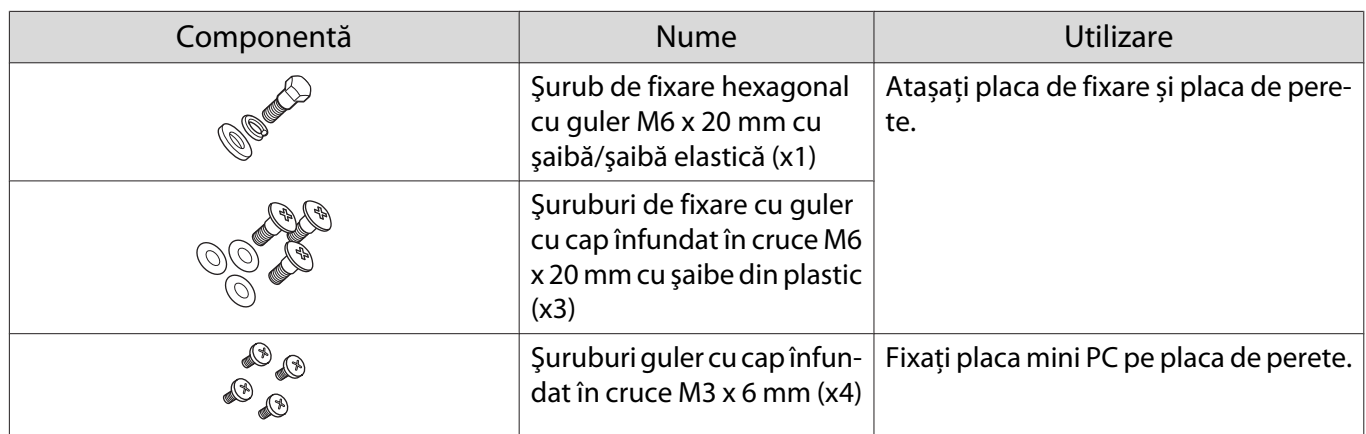

### Control Pad (opțional)

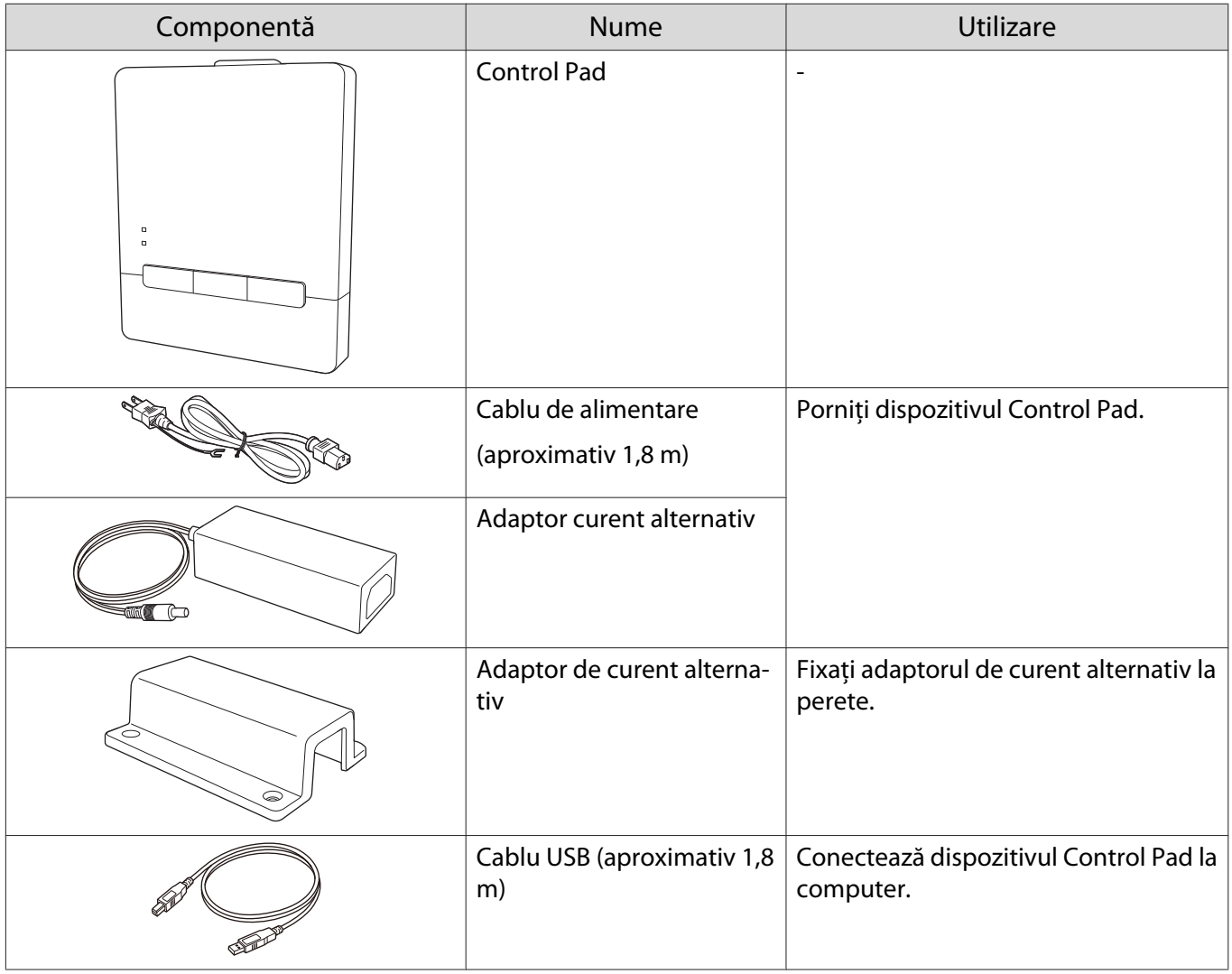

#### Elemente necesare

Pe lângă elementele furnizate, trebuie să pregătiți, de asemenea, următoarele șuruburi și unelte.

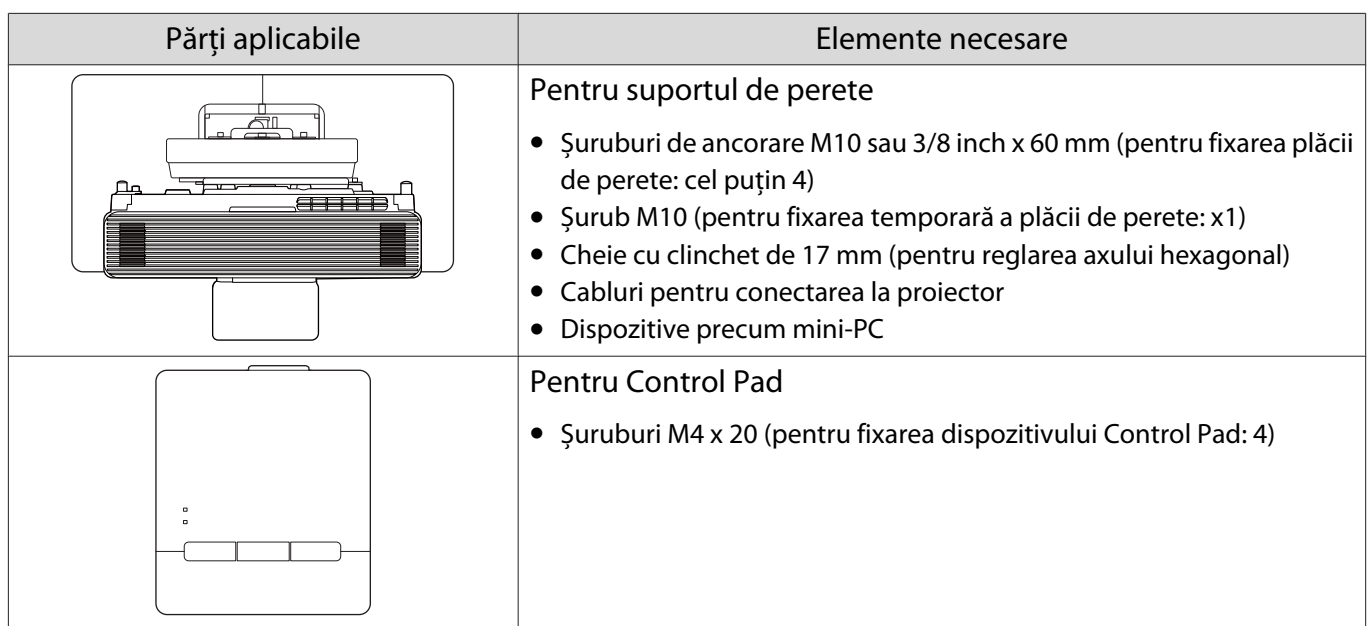

# <span id="page-9-0"></span>**O** Figuri cu dimensiunile de instalare

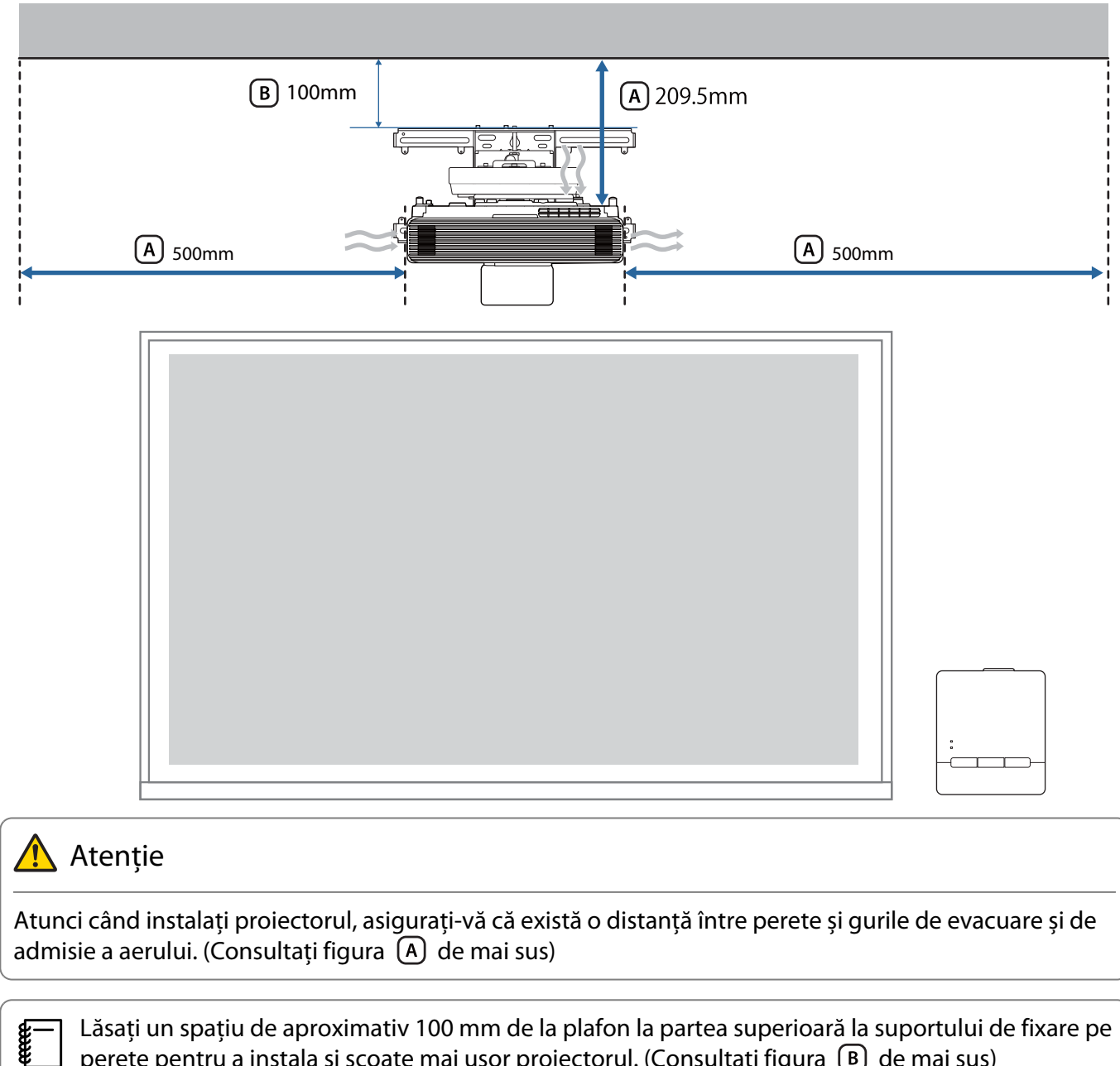

 Lăsați un spațiu de aproximativ 100 mm de la plafon la partea superioară la suportului de fixare pe perete pentru a instala și scoate mai ușor proiectorul. (Consultați figura  $\lbrack B \rbrack$  de mai sus)

# <span id="page-10-0"></span>Figura conexiunii

#### Conectarea dispozitivului Control Pad

Aveți nevoie de următoarele cabluri atunci când utilizați dispozitivul Control Pad. Pregătiți un cablu LAN și un cablu USB pentru a conecta proiectorul și Control Pad.

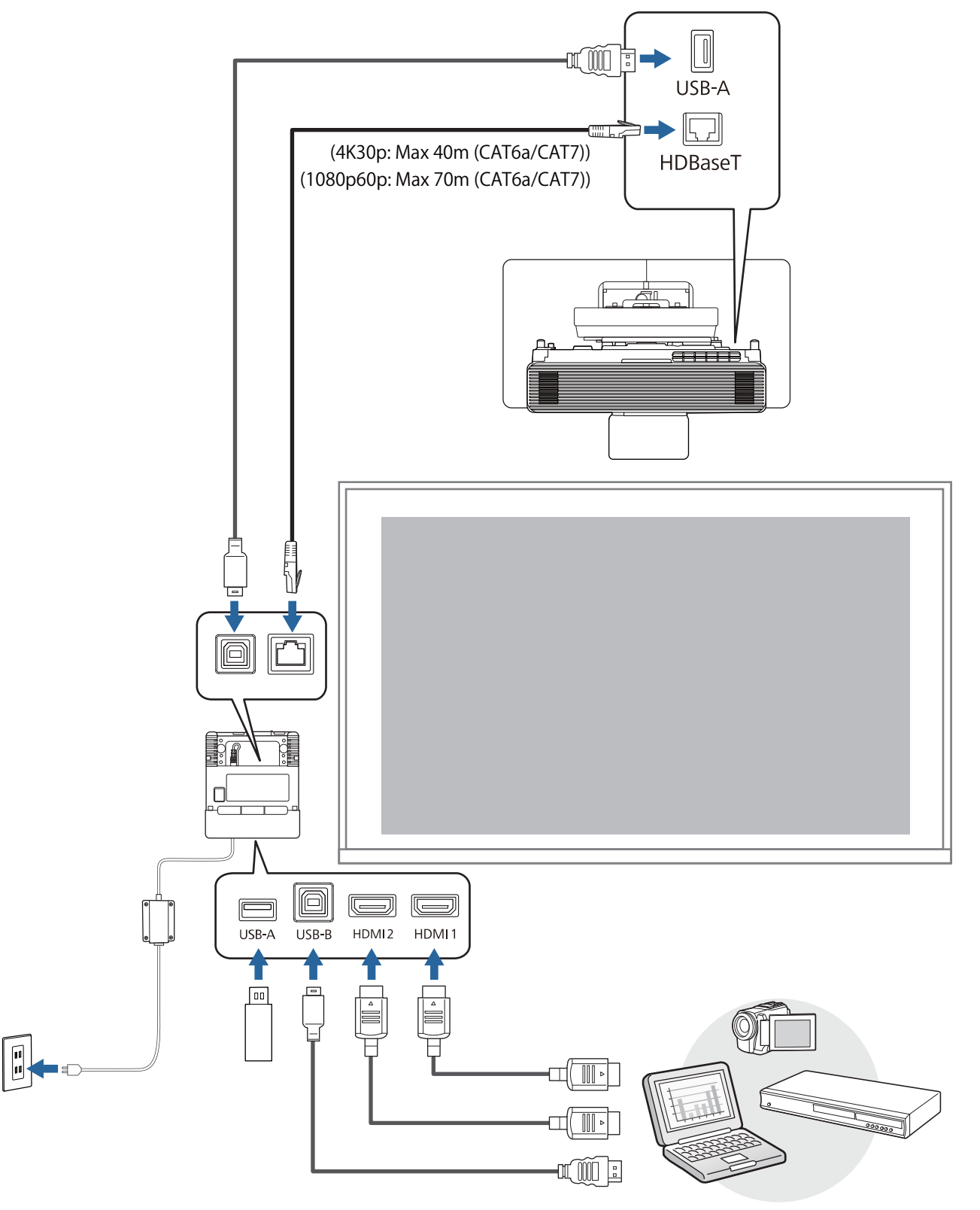

#### <span id="page-11-0"></span>Conectarea mai multor proiectoare

Aveți nevoie de următoarele cabluri atunci când instalați mai multe proiectoare.

Puteți instala două până la patru proiectoare alăturate.

Următoarea imagine este un exemplu de conectare a trei proiectoare.

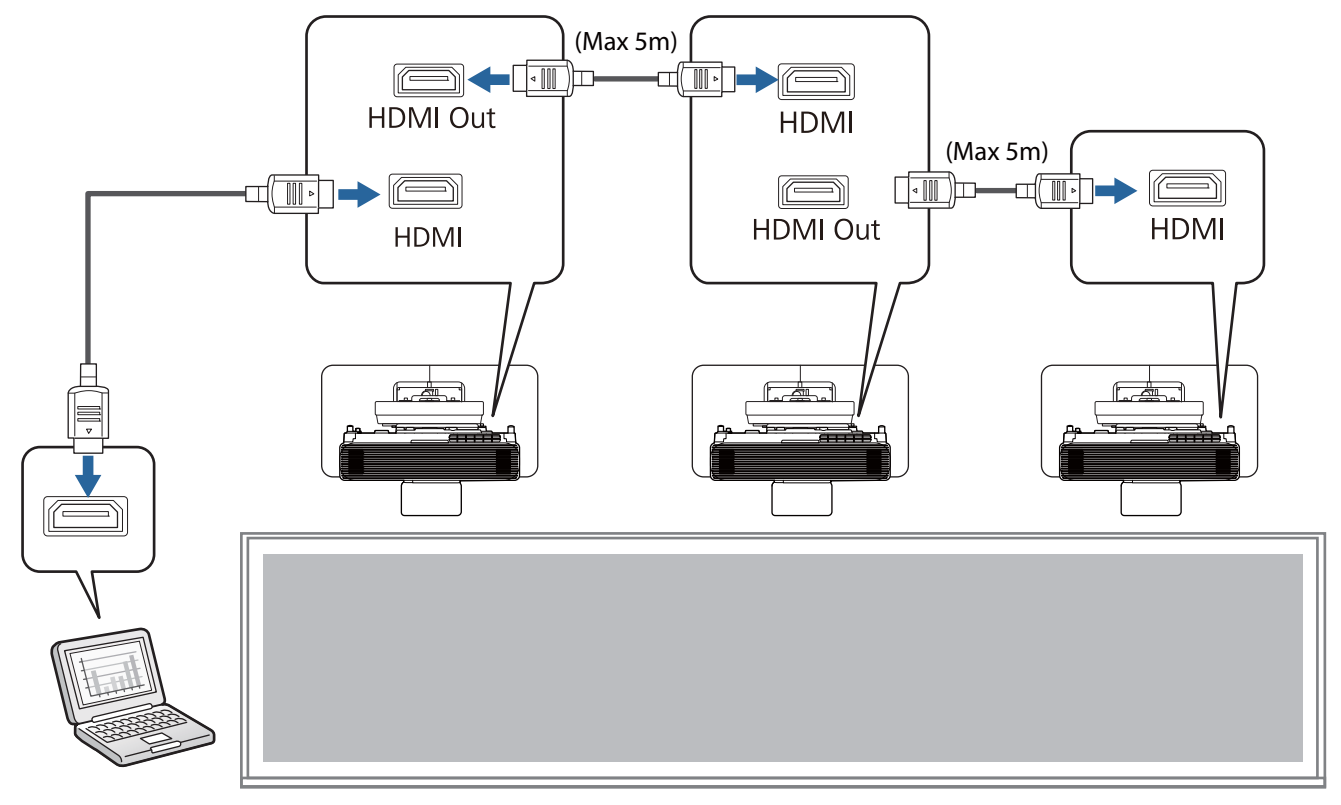

## <span id="page-12-0"></span>Atenție la instalarea suportului de montare pe perete

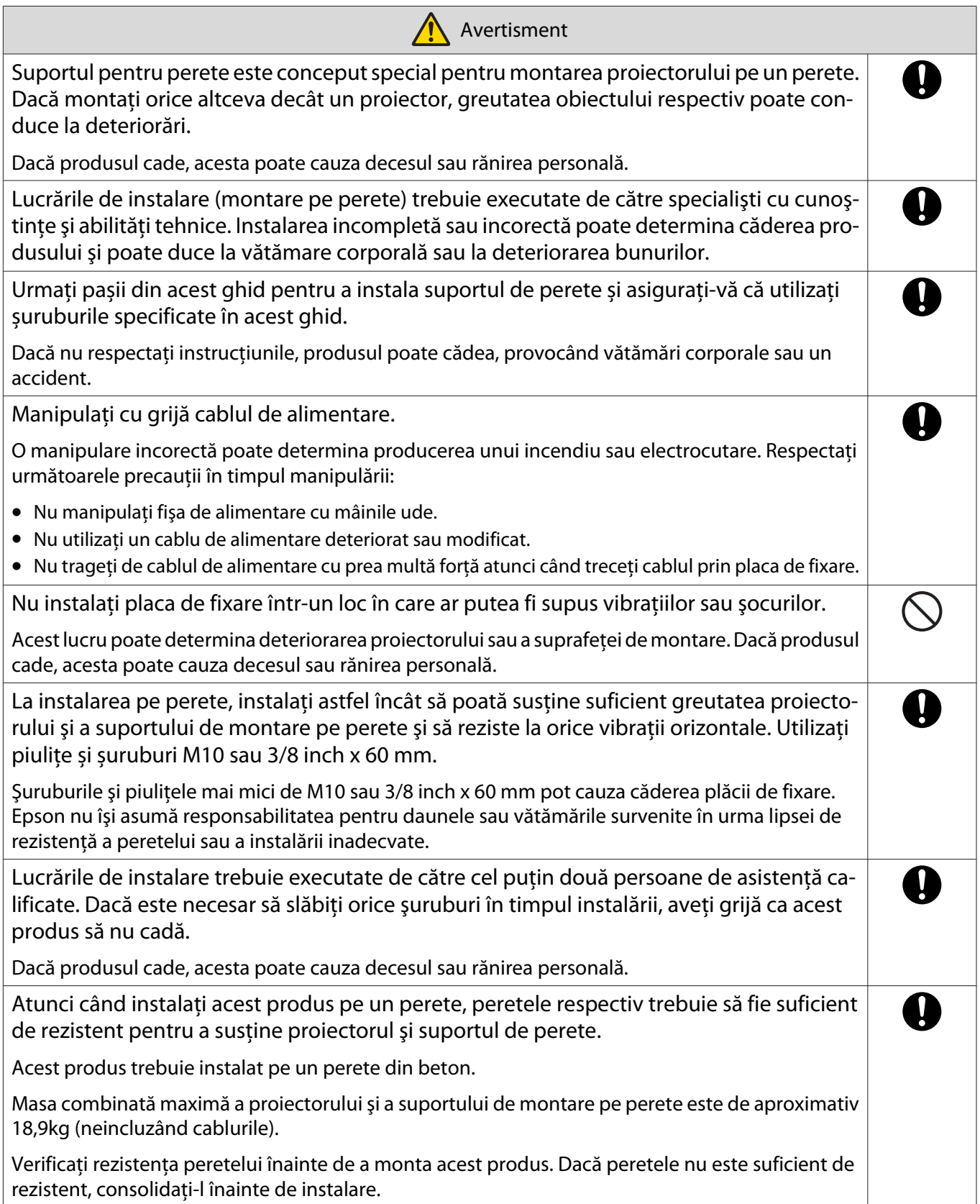

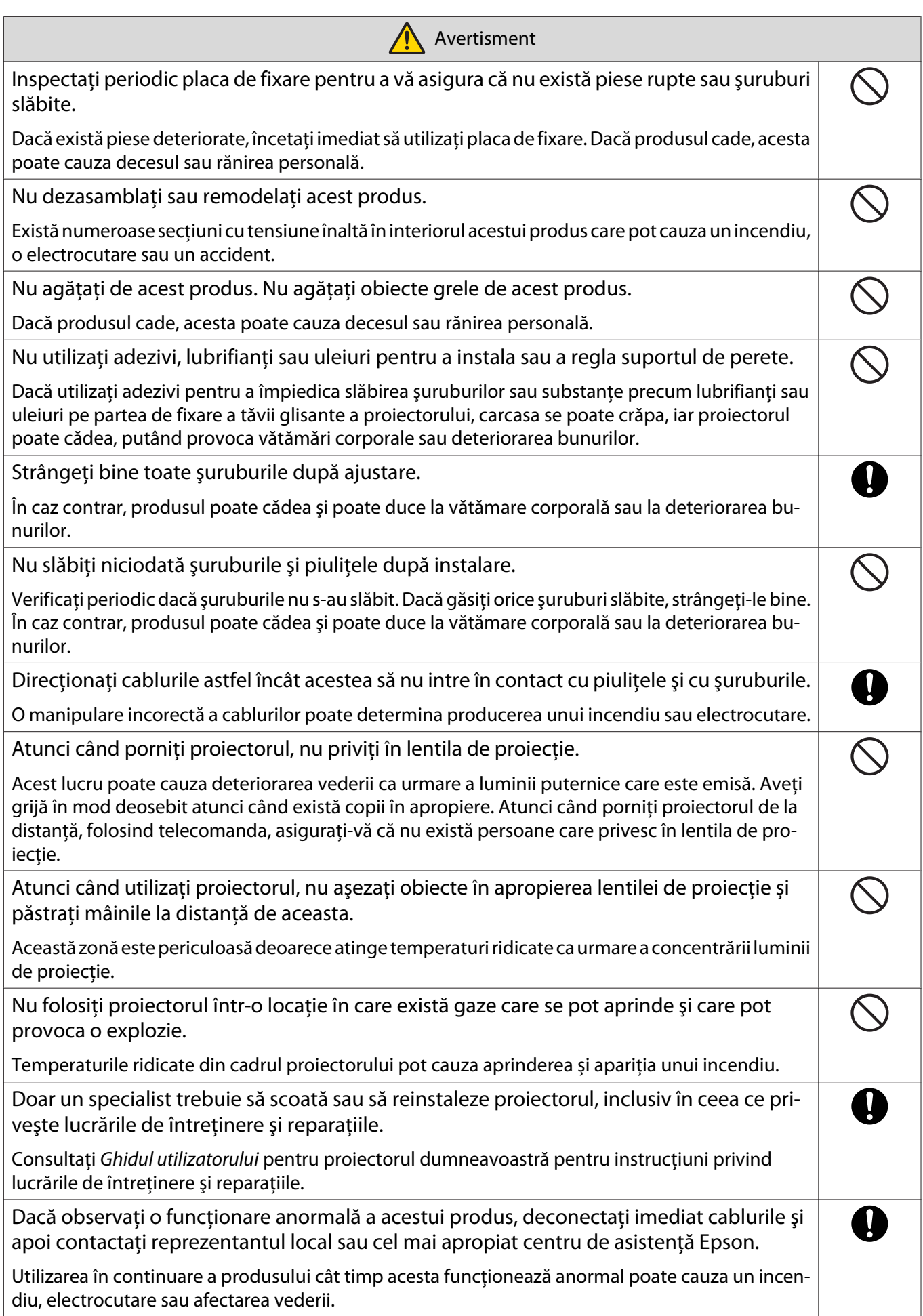

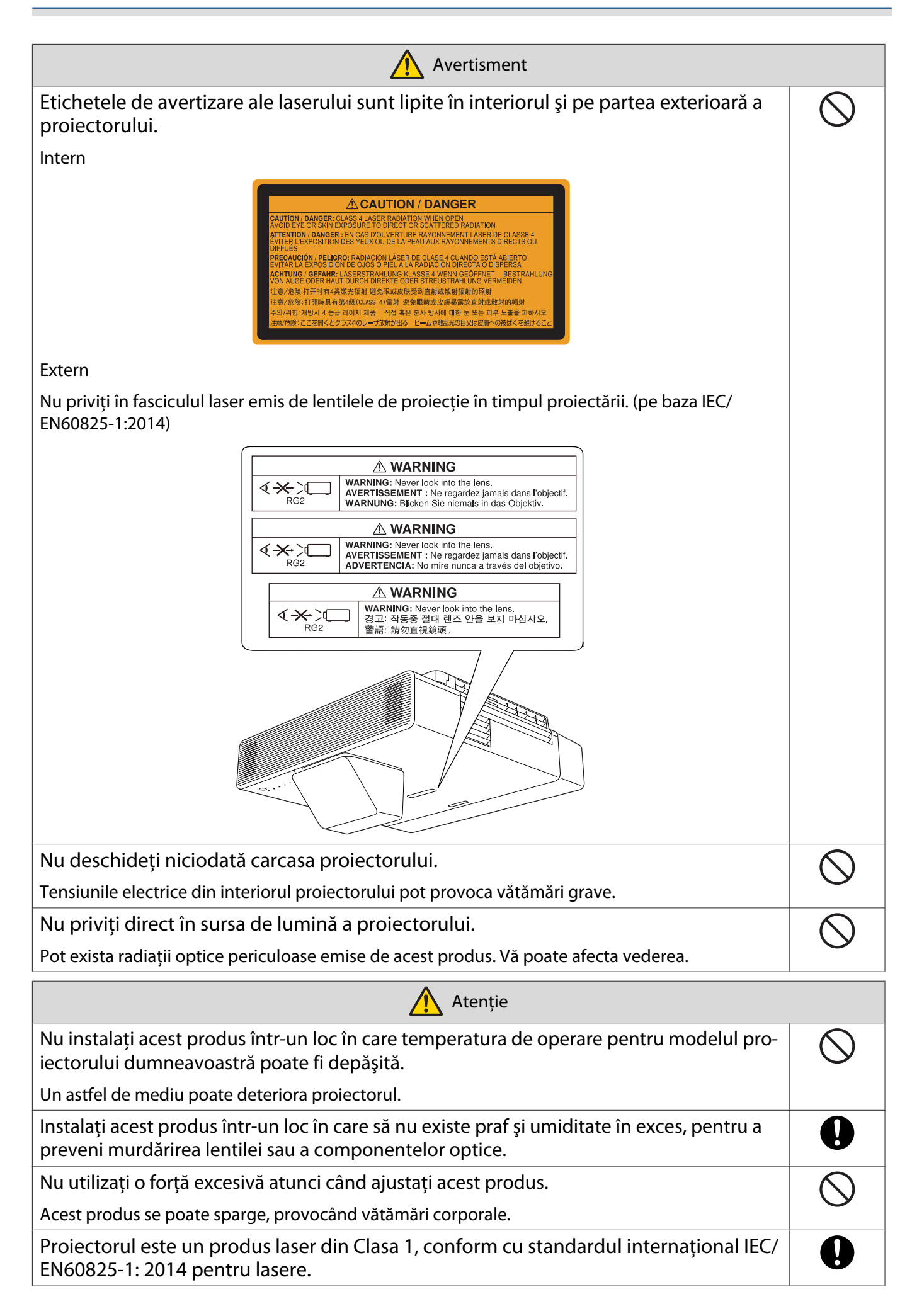

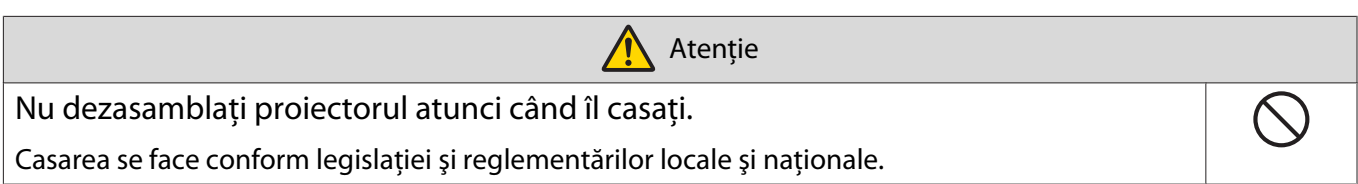

## <span id="page-16-0"></span>Atenție la poziția de instalare a suportului de perete

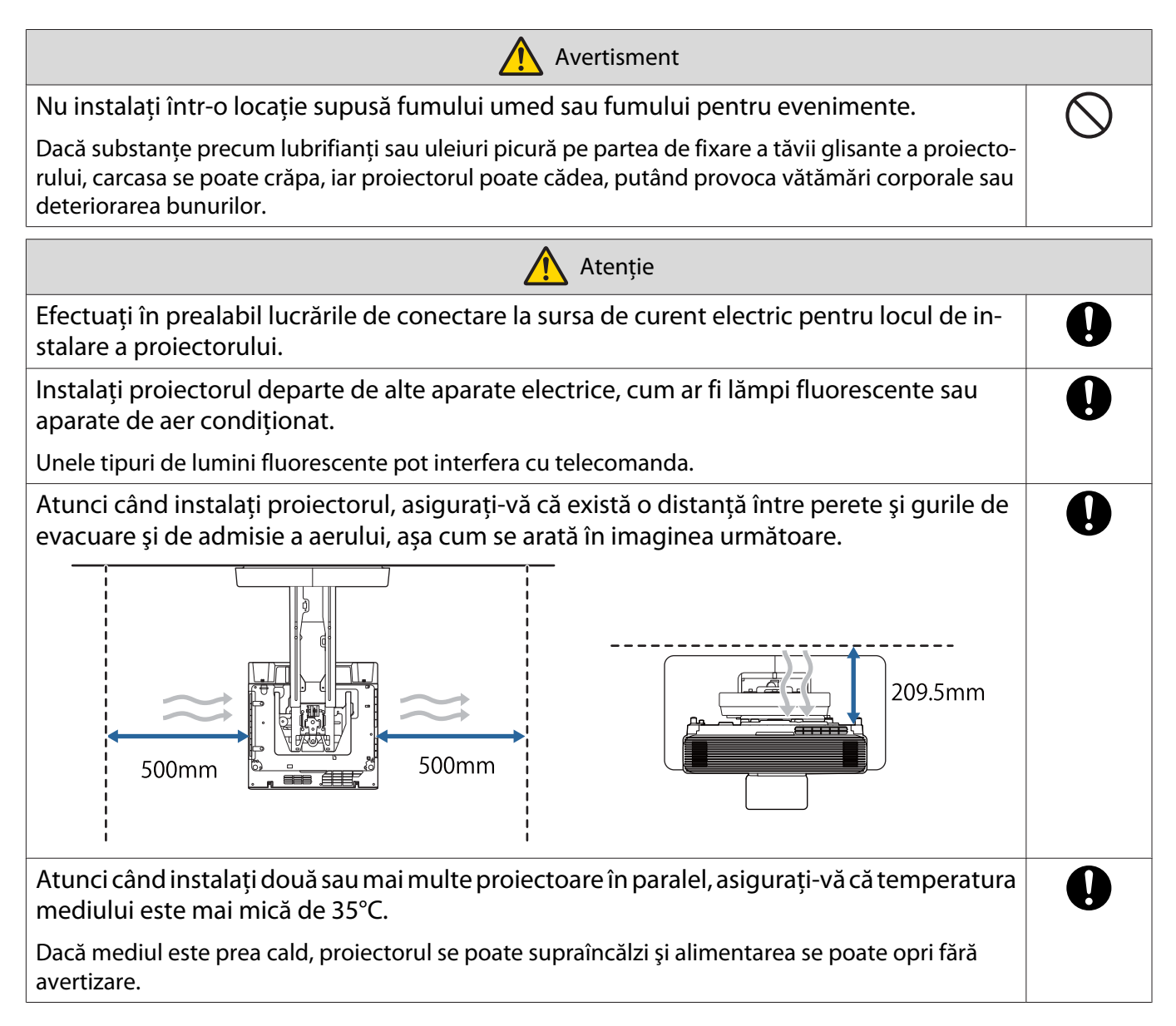

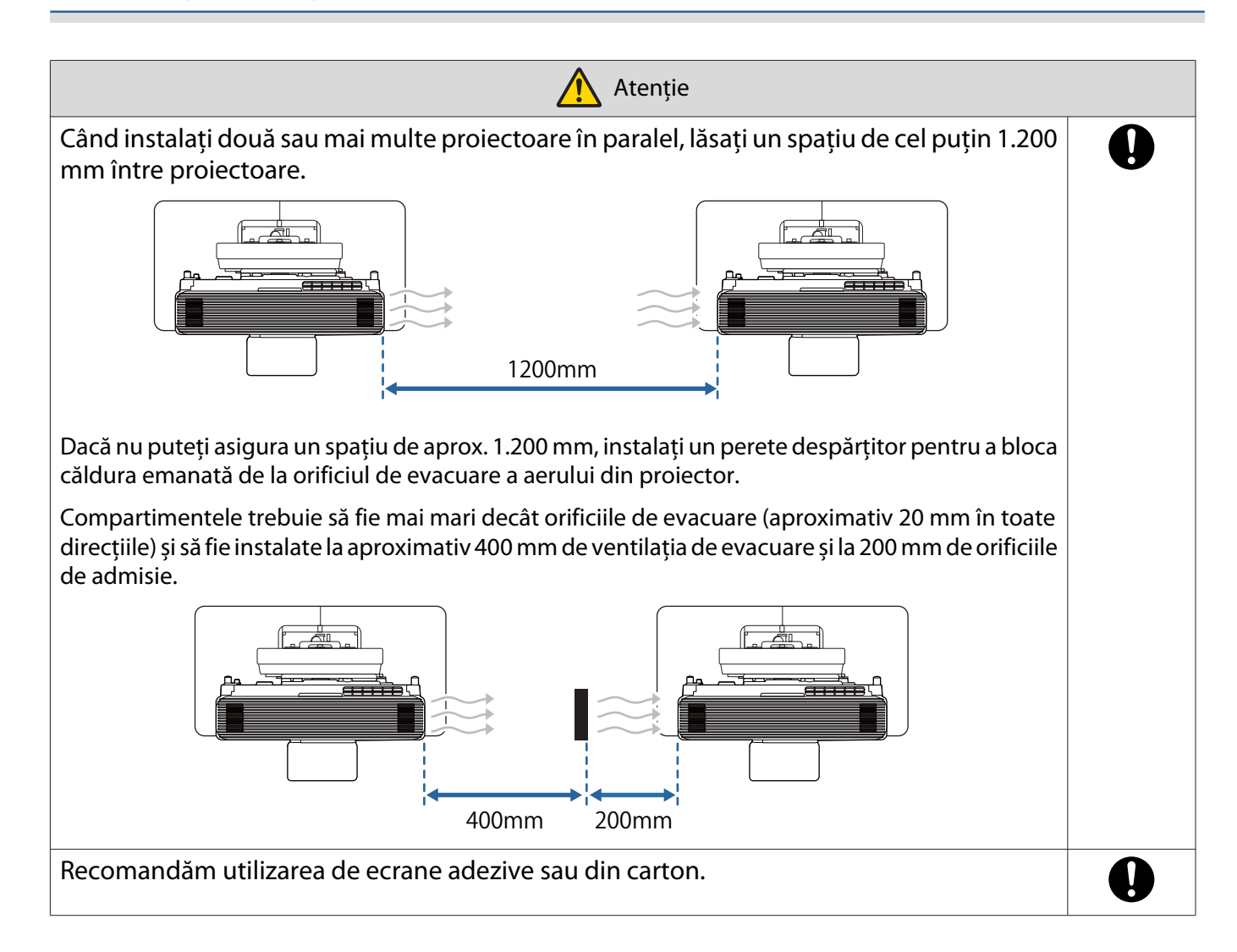

# <span id="page-18-0"></span>**Specificații pentru montare pe perete**

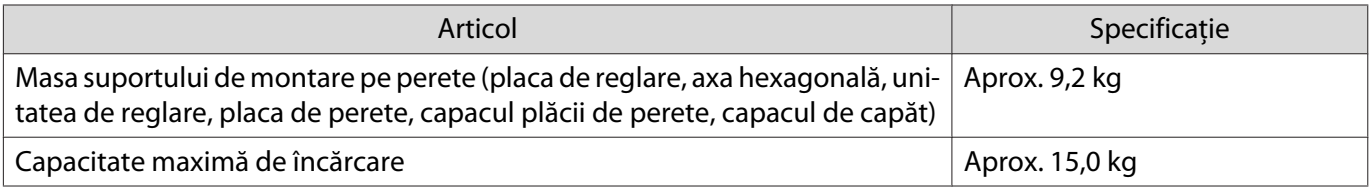

### <span id="page-19-0"></span>Dimensiuni externe

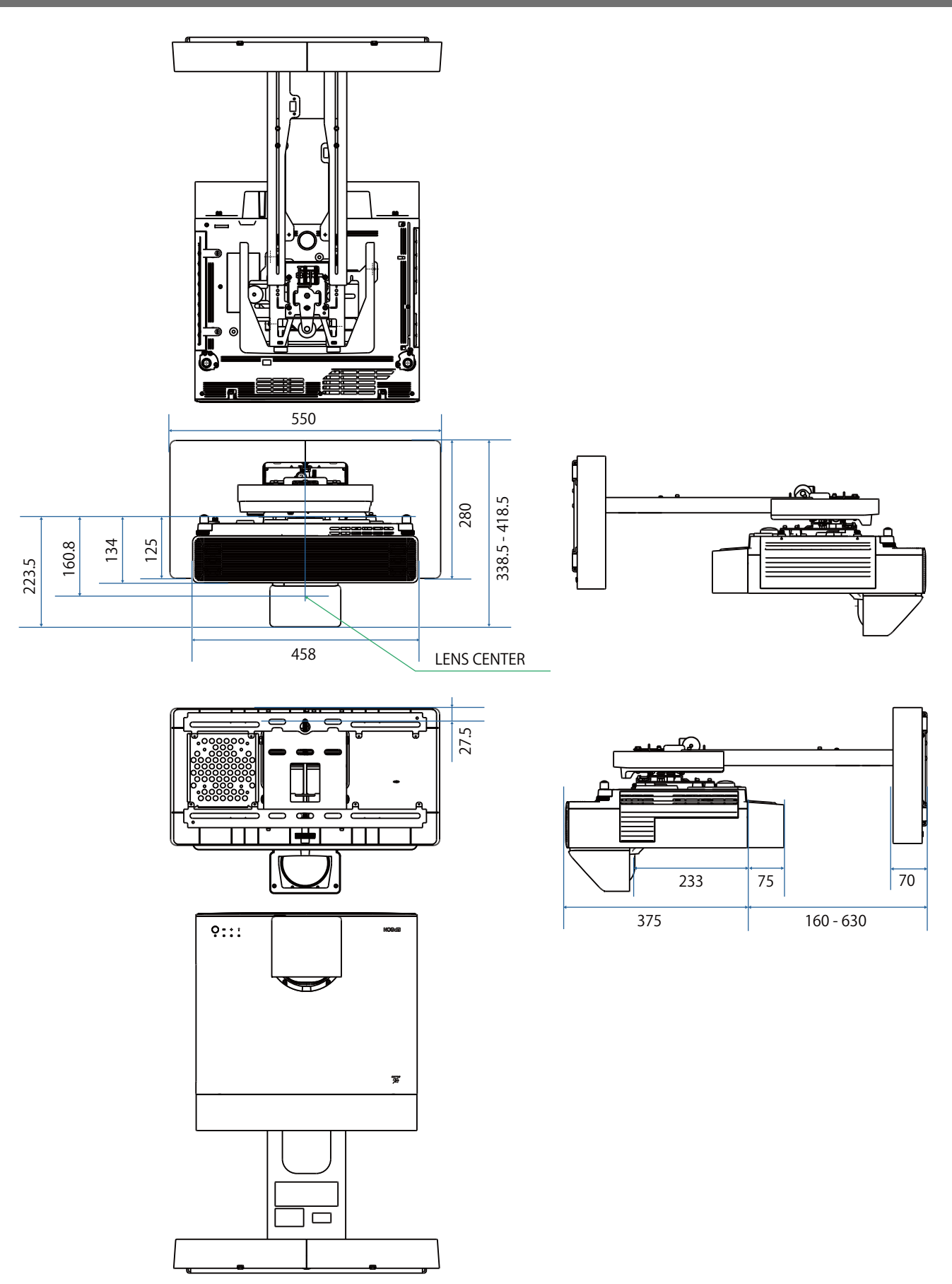

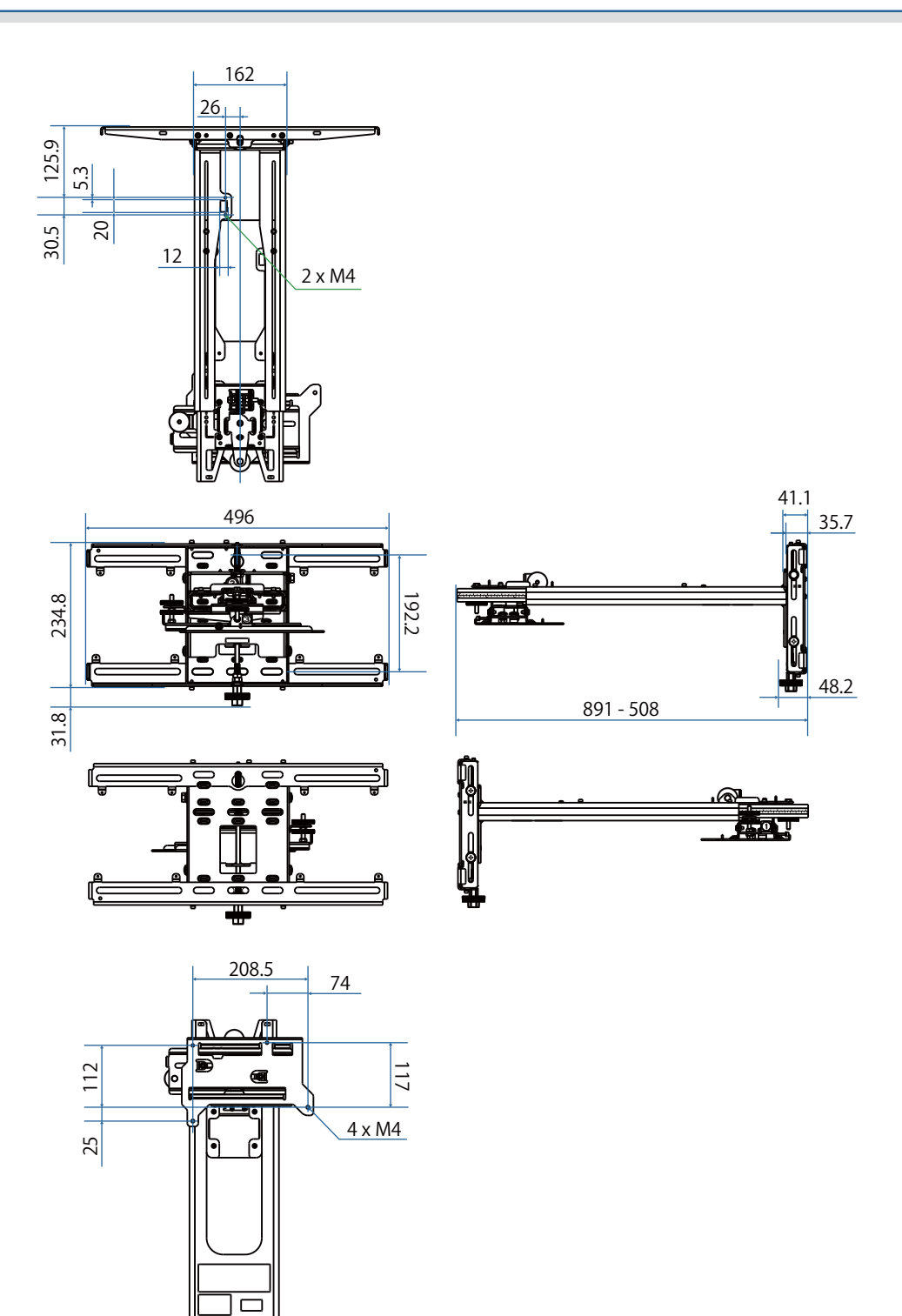

❤≢

<span id="page-21-0"></span>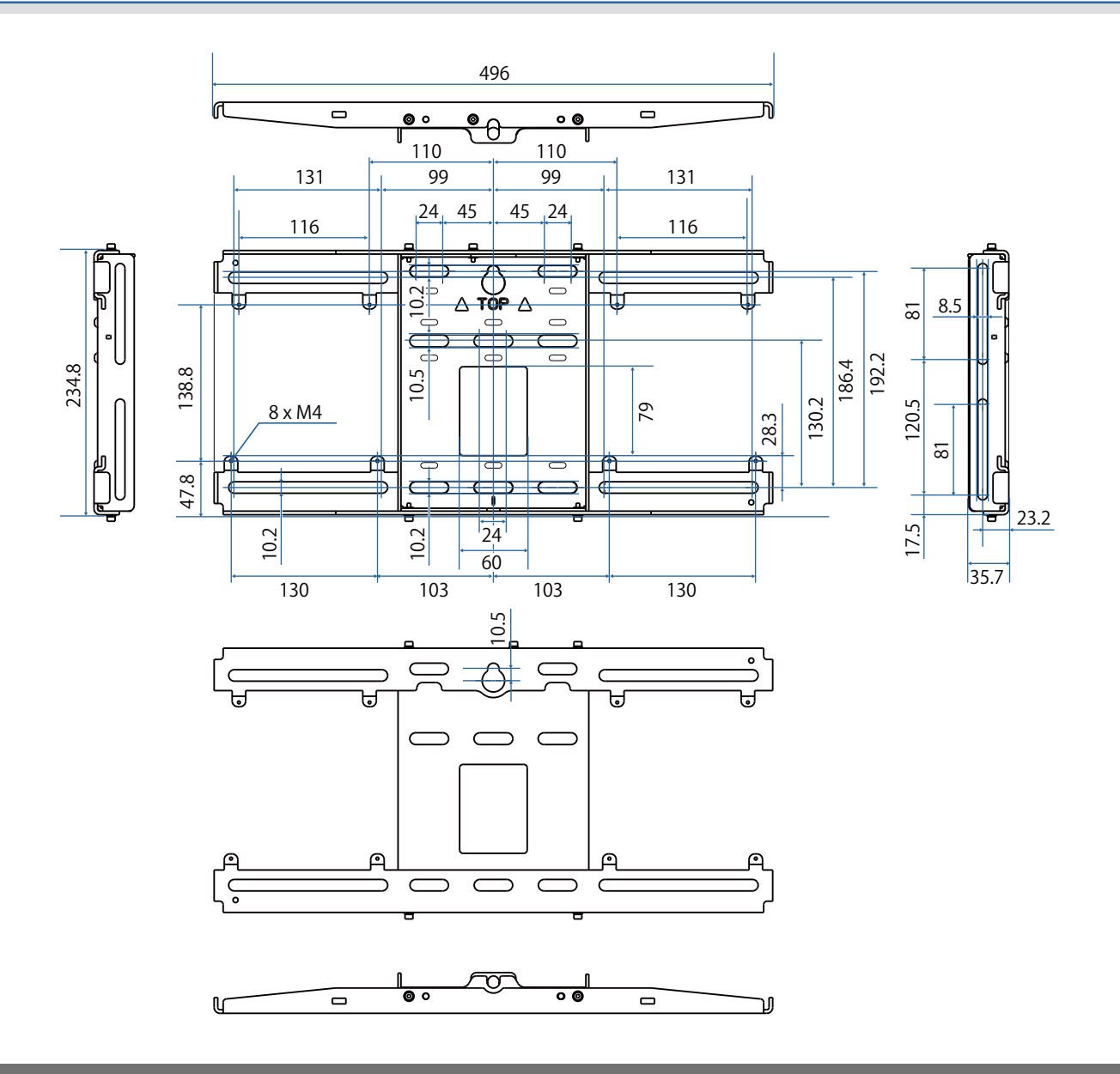

#### Interval de reglare

#### Glisare verticală

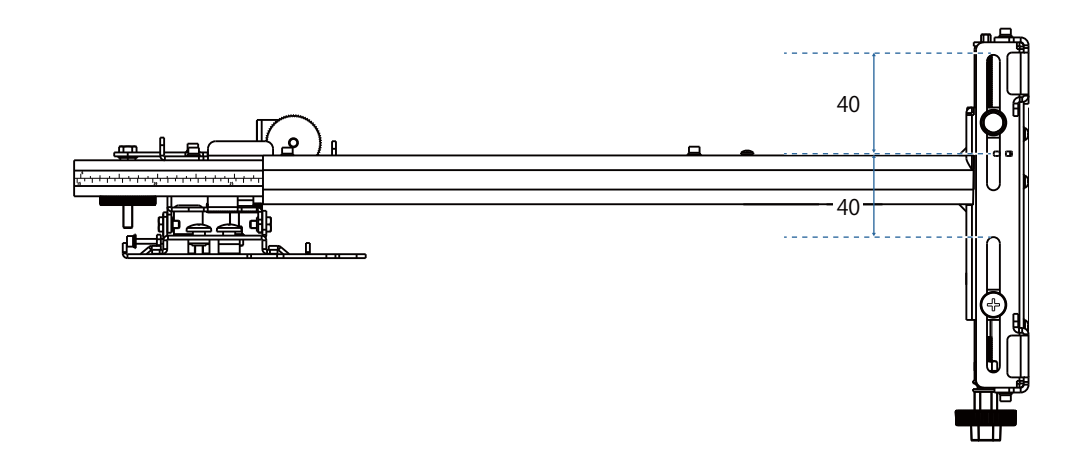

#### <span id="page-22-0"></span>Glisare orizontală

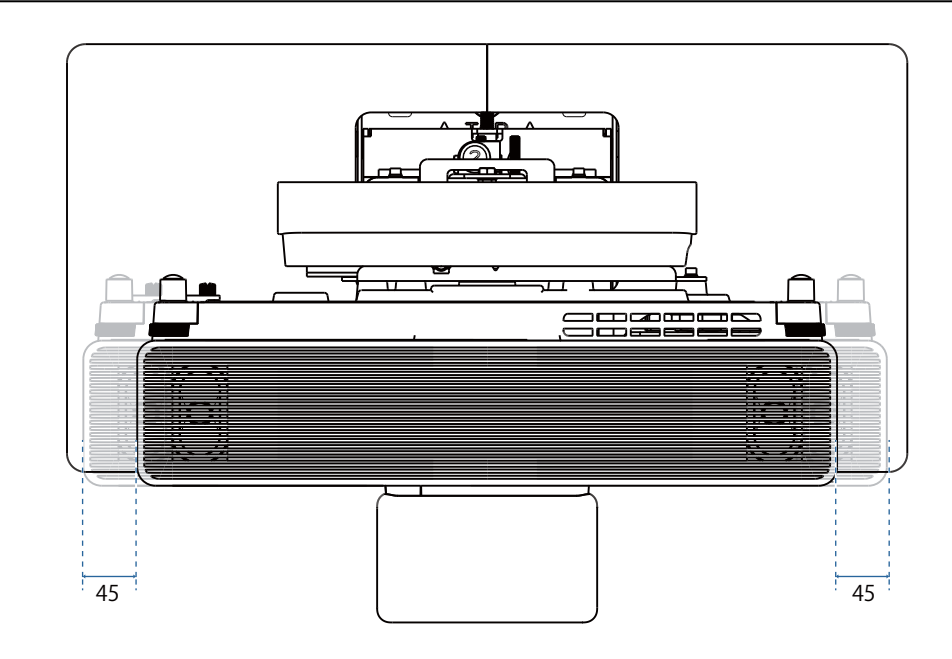

#### Glisare înainte/înapoi

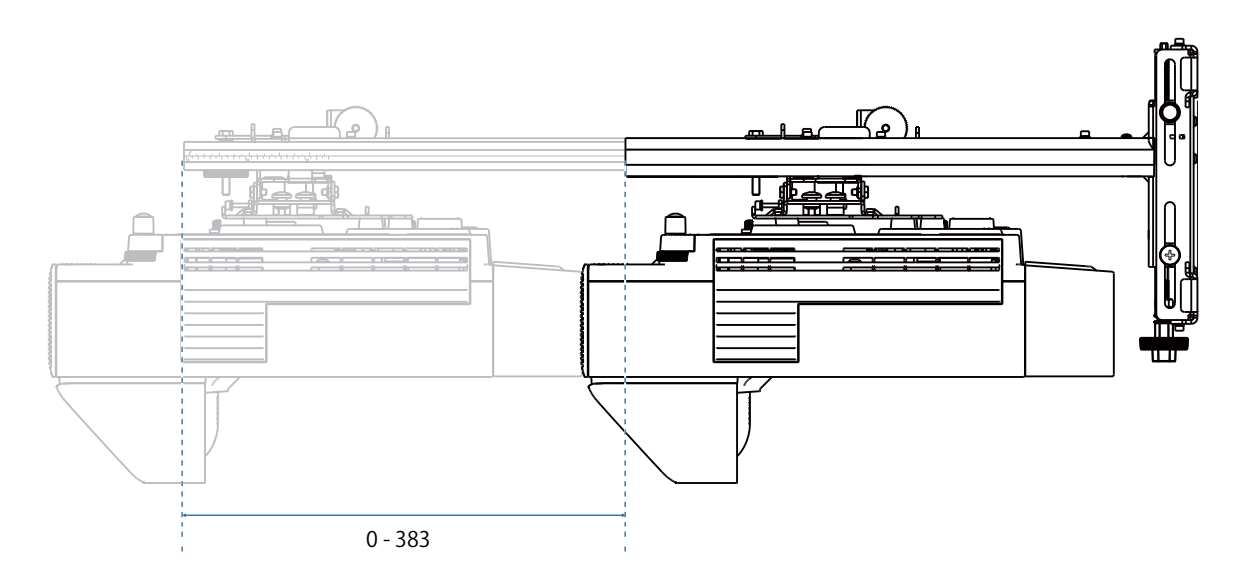

#### <span id="page-23-0"></span>Placă de instalare pentru mini PC

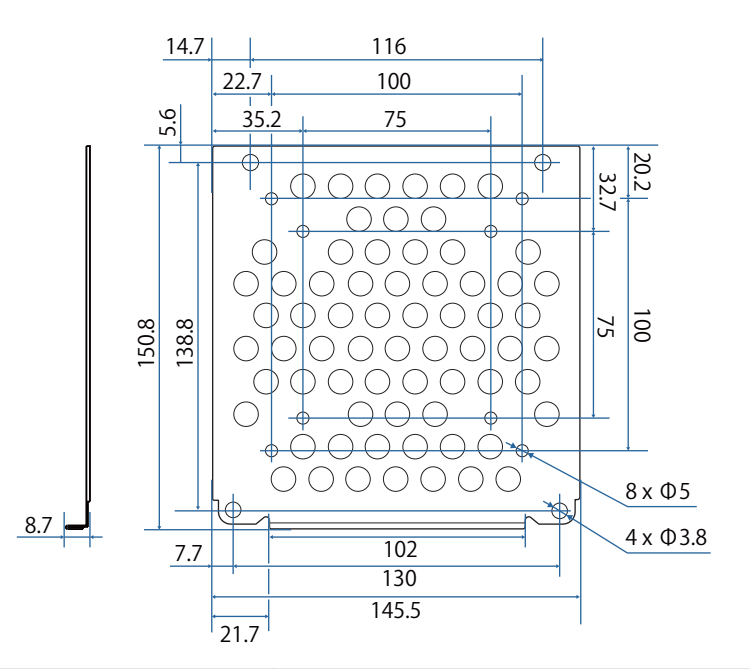

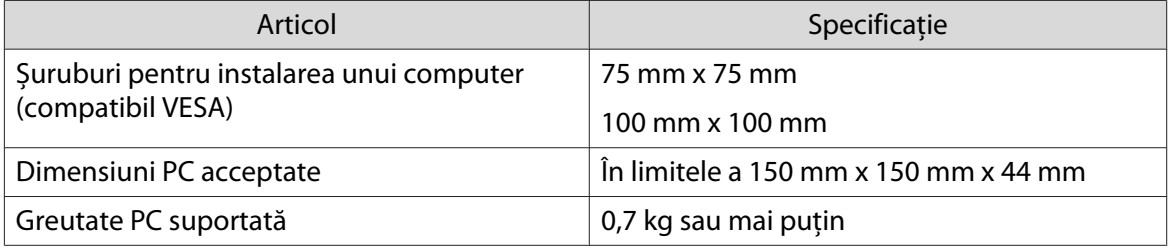

#### Accesoriile de instalare

Atunci când instalați un comutator sau un tuner, utilizați orificiile de șuruburi afișate în figura de mai jos pentru a le fixa.

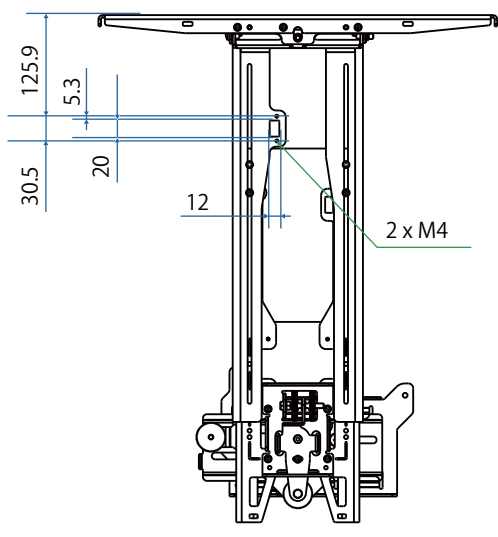

Înainte de instalare, asigurați-vă că greutatea totală, inclusiv a proiectorului și a cablurilor de conectare, este sub capacitatea maximă de încărcare pentru suportul de perete. (· ["Specificații pentru montare pe perete"](#page-18-0) [p.18](#page-18-0))

# <span id="page-24-0"></span>Procedura de montare pentru montarea pe perete

Urmați fluxul de lucru de mai jos pentru a instala suportul de perete.

Trageți cablurile înainte de a instala suportul de fixare pe perete, conform mediului de instalare.

- aVerificați tabelele cu distanța de proiecție pentru a determina poziția de instalare ( $\bullet$  [p.25](#page-25-0))
- $\overline{\mathbf{p}}$ Atașați unitatea de reglare la proiector ( $\bullet$  [p.40\)](#page-40-0)
- $\mathbf{R}$ Montați plăcuța de perete pe perete ( $\bullet$  [p.42\)](#page-42-0)
- $\overline{a}$ Reglați lungimea brațului plăcii de reglare și apoi atașați-l la placa de perete ( $\bullet$  [p.44](#page-44-0))
- $\overline{5}$  Atașați unitatea de ajustare la placa de fixare, apoi conectați cablurile și dispozitivele periferice  $($  [p.48](#page-48-0))
- fReglați poziția imaginii ( $\bullet$  [p.52\)](#page-52-0)
- $\mathbf{z}$ Atașați capacele (<sup>1</sup> [p.65\)](#page-65-0)

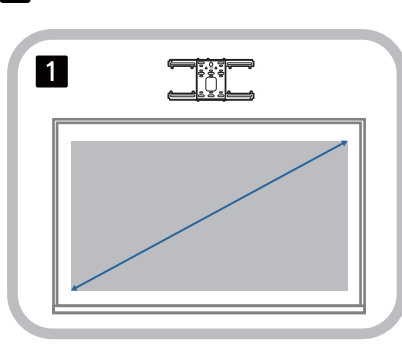

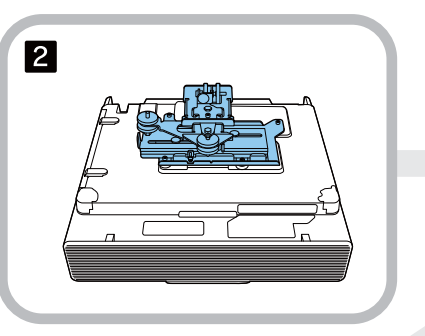

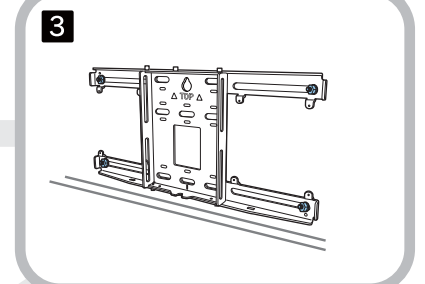

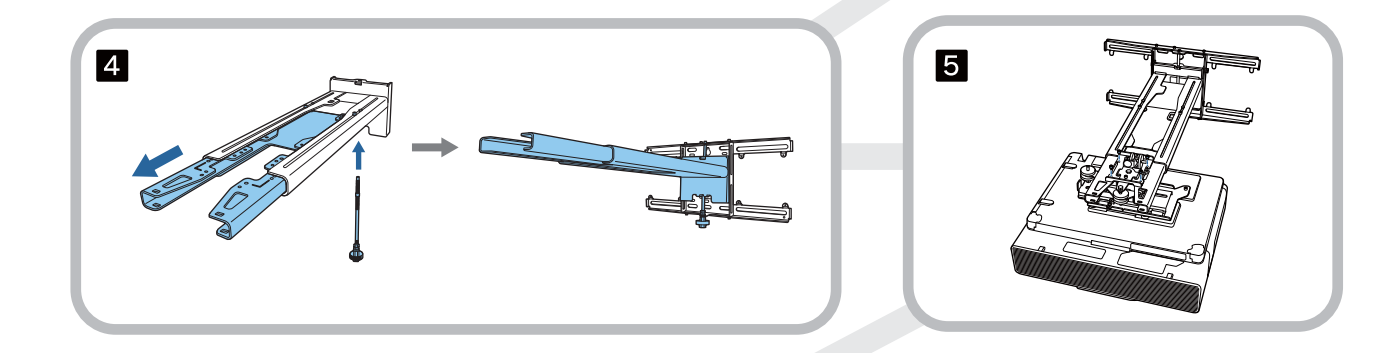

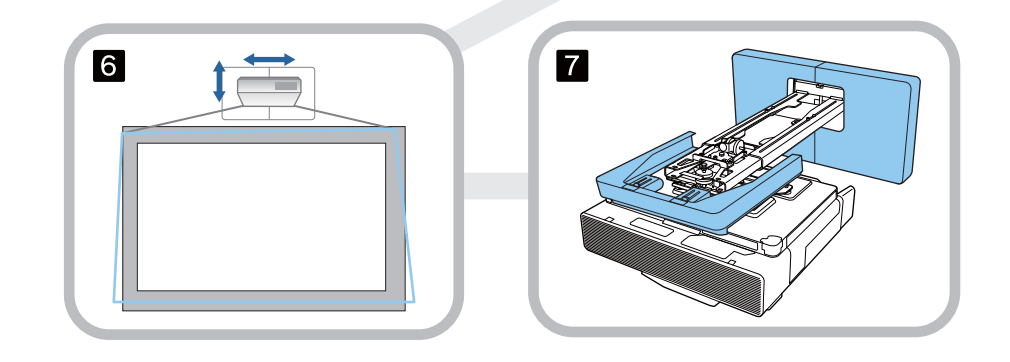

#### <span id="page-25-0"></span>Atașarea suportului

Determinarea poziției de instalare (tabele cu distanțe de proiecție)

Determinați poziția de instalare a plăcii de perete în funcție de dimensiunea ecranului (S) pe care doriți să proiectați. Consultați figura următoare pentru a verifica valorile de la a la d. Aceasta este valoarea când placa de fixare este în mijlocul plăcii de perete (Consultați  $\frac{1}{\sqrt{2}}$  în următoarea ilustrație).

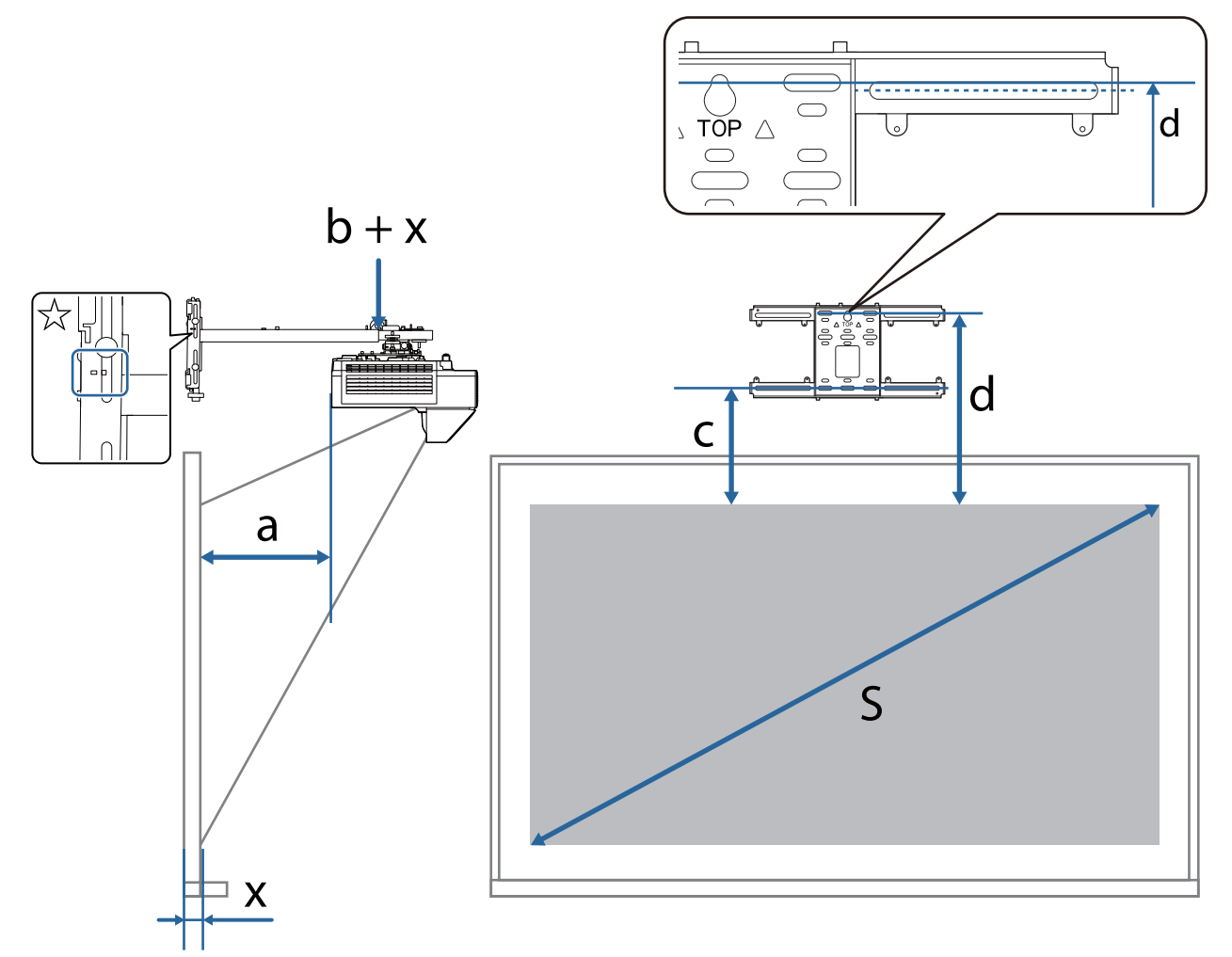

- a: Distanța maximă de proiecție (Lățime) c: Distanța de la marginea superioară a ima-
- $b + x$ : Numărul de pe scala de glisare a brațului de pe placa de reglaj (maxim 533 mm)
- x: Distanța de la perete la suprafața de proiecție
- ginii la orificiul pentru șurubul de instalare pentru placa de perete din partea inferioară
- d: Distanța de la marginea superioară a imaginii la orificiul de șurub temporar al plăcii de perete
- S: Dimensiune imagine proiectată

Consultați secțiunea următoare pentru valorile c și d când proiectați la un raport de aspect de 16:6 sau 21:9.

- c1/d1: Când **Poziţie ecran** este în centru
- c2/d2: Când **Poziţie ecran** este în partea de sus

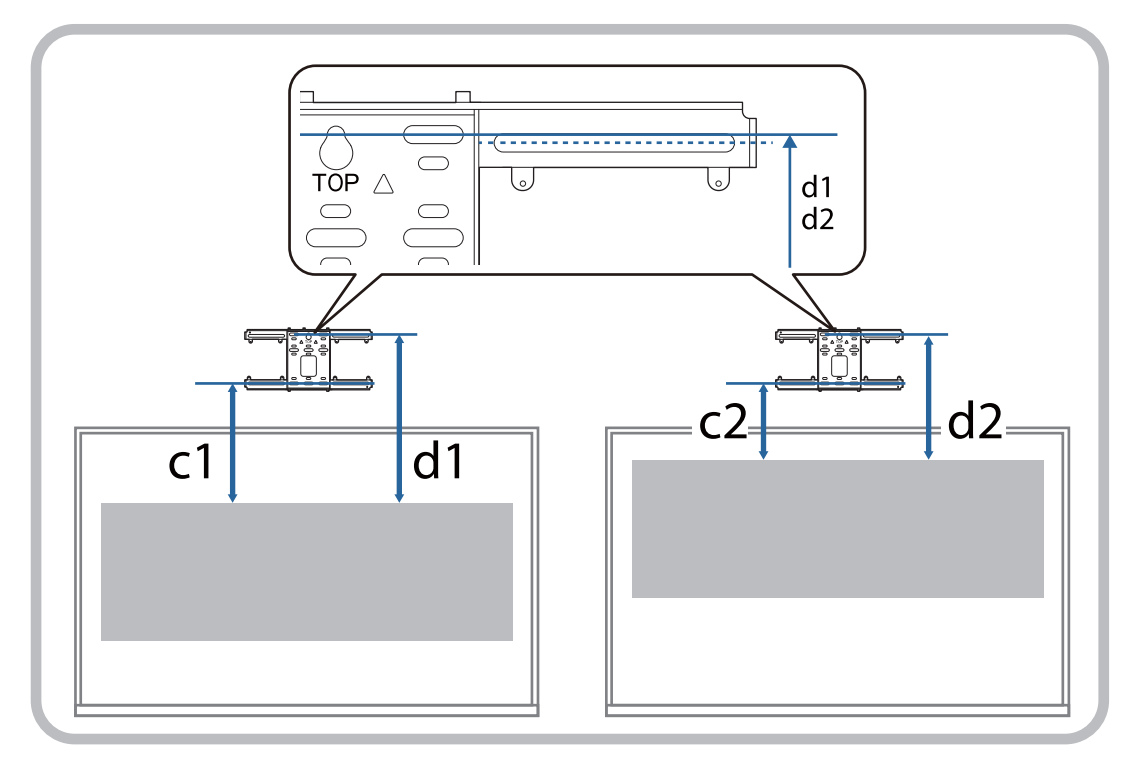

### Imagine proiectată cu raportul de aspect 16:9

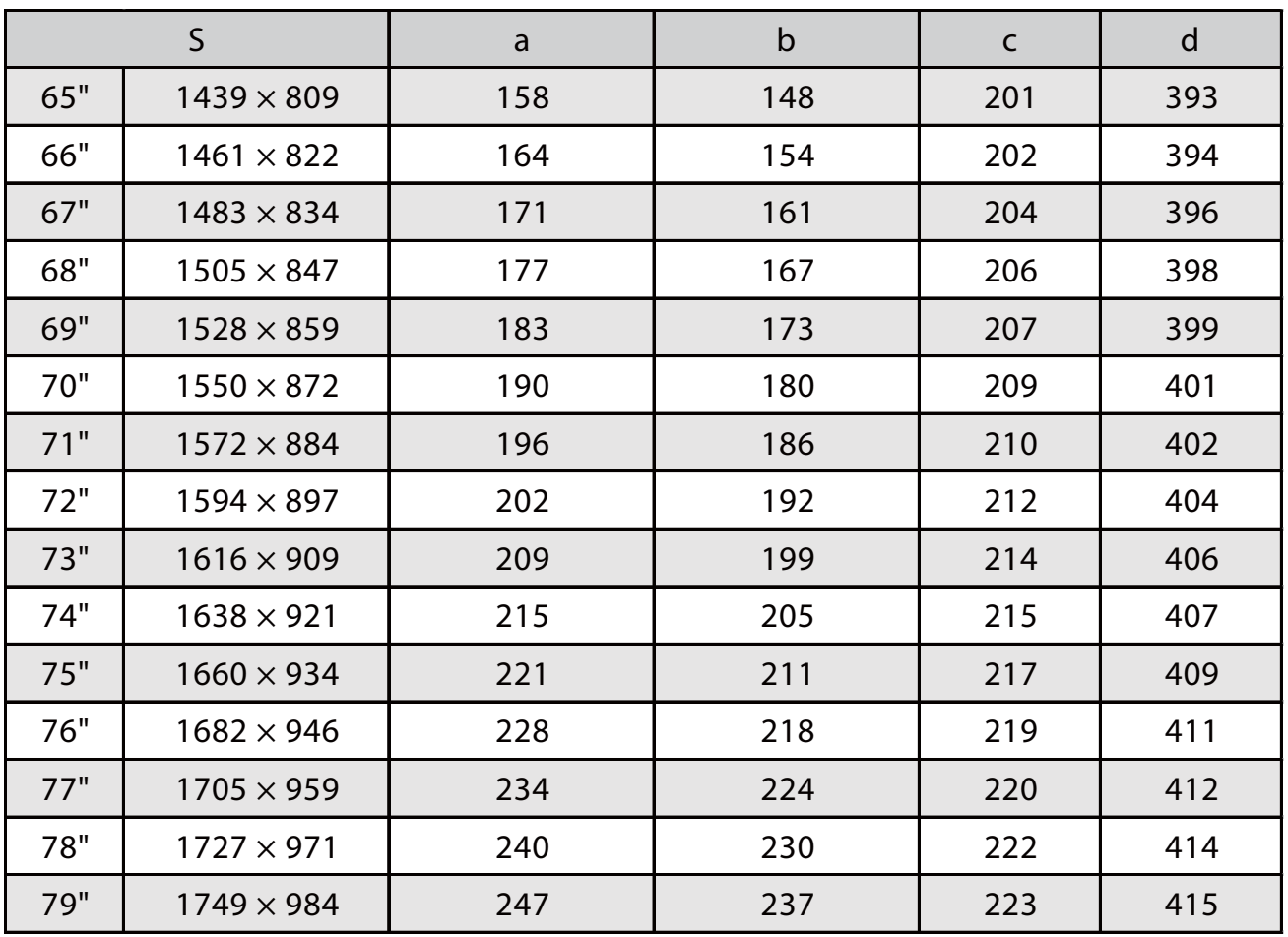

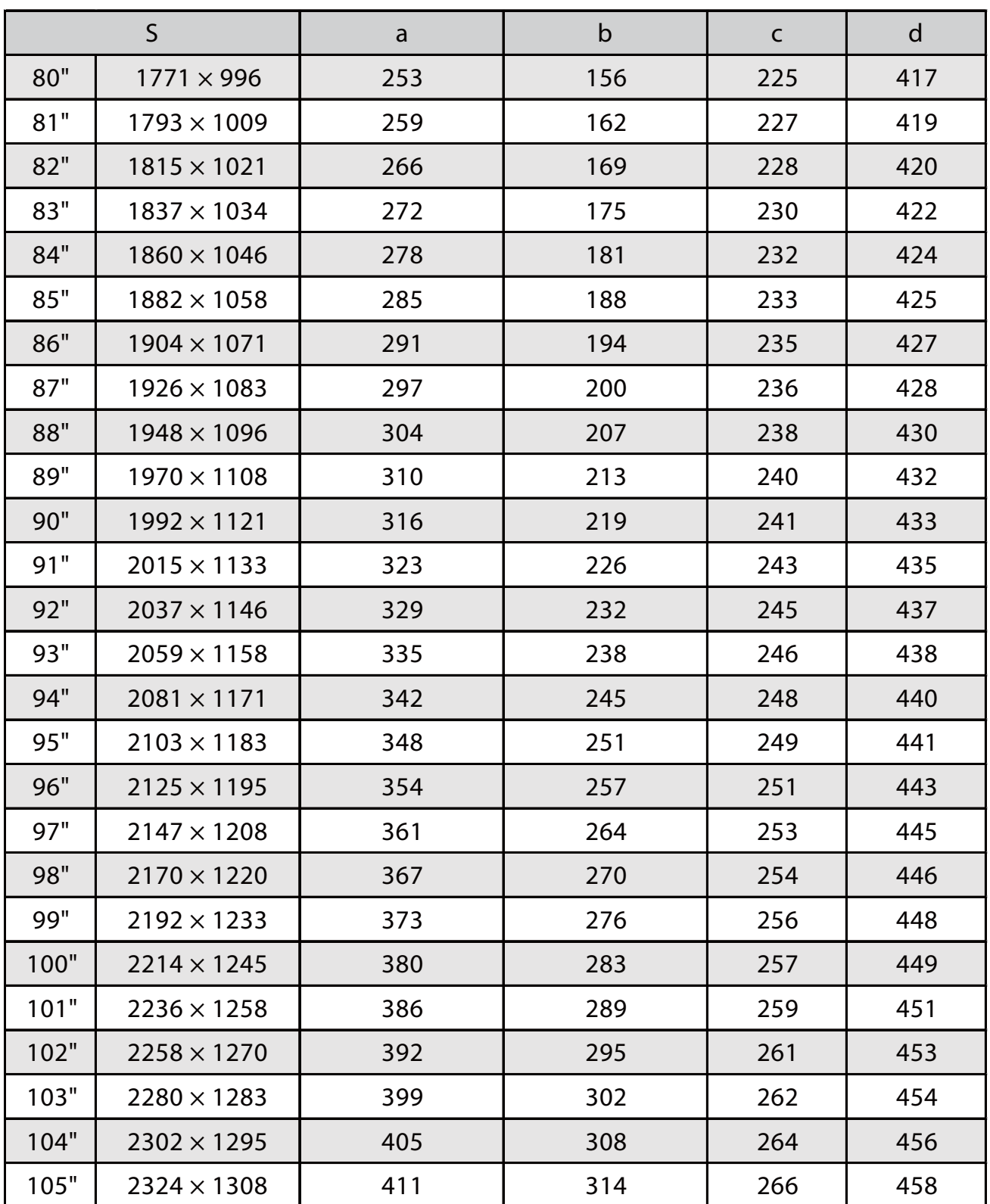

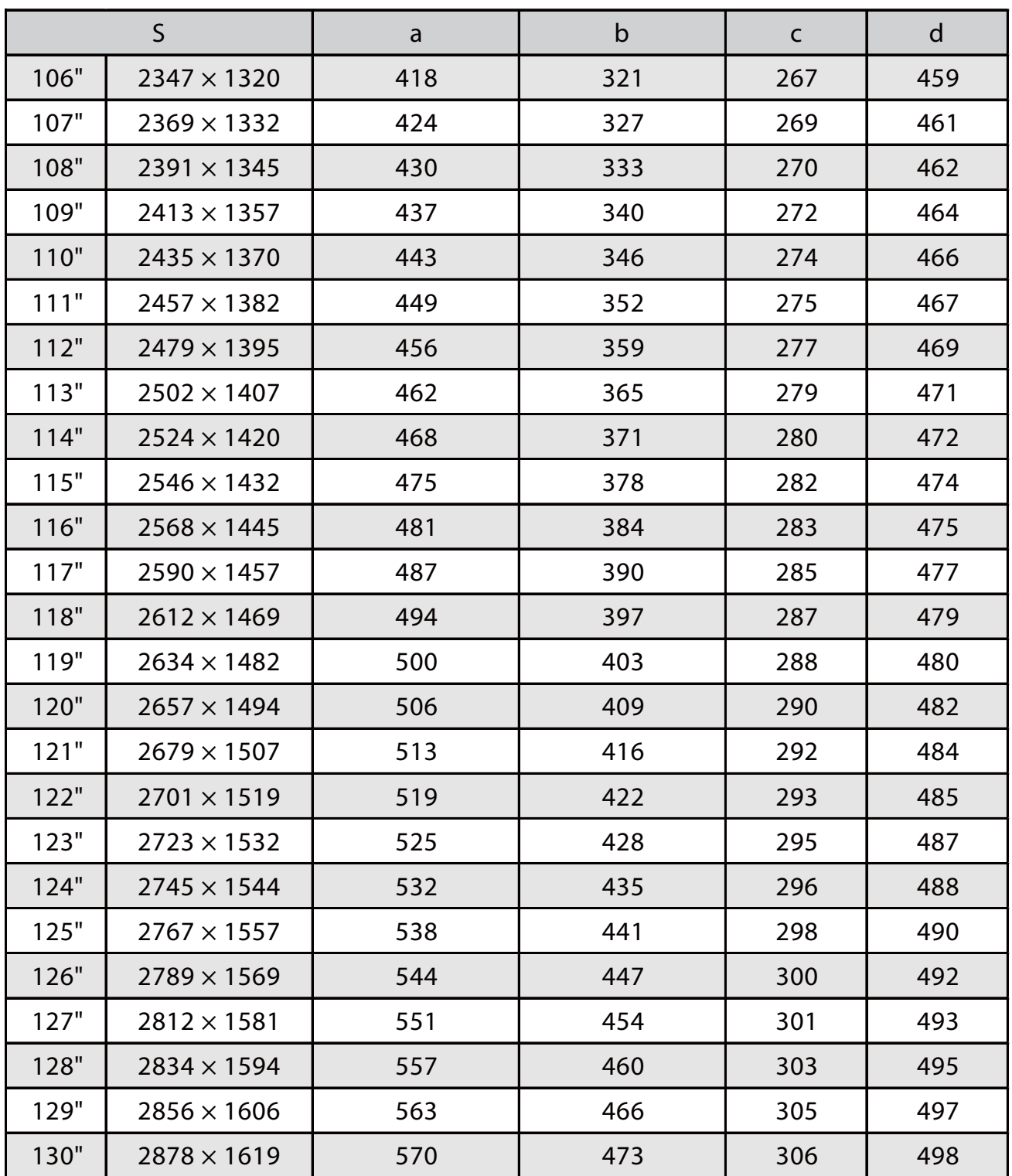

Imagine proiectată cu raportul de aspect 16:10

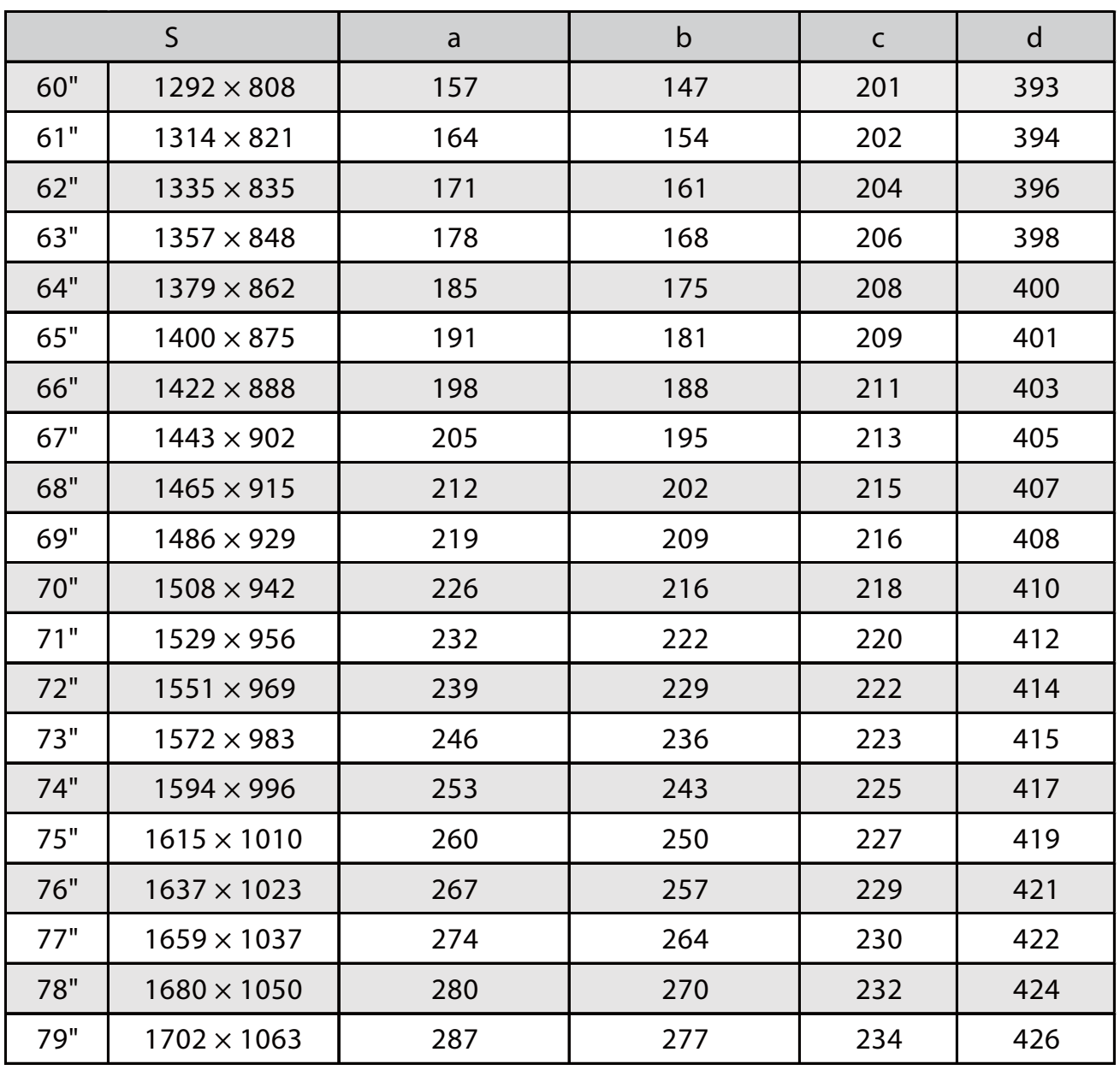

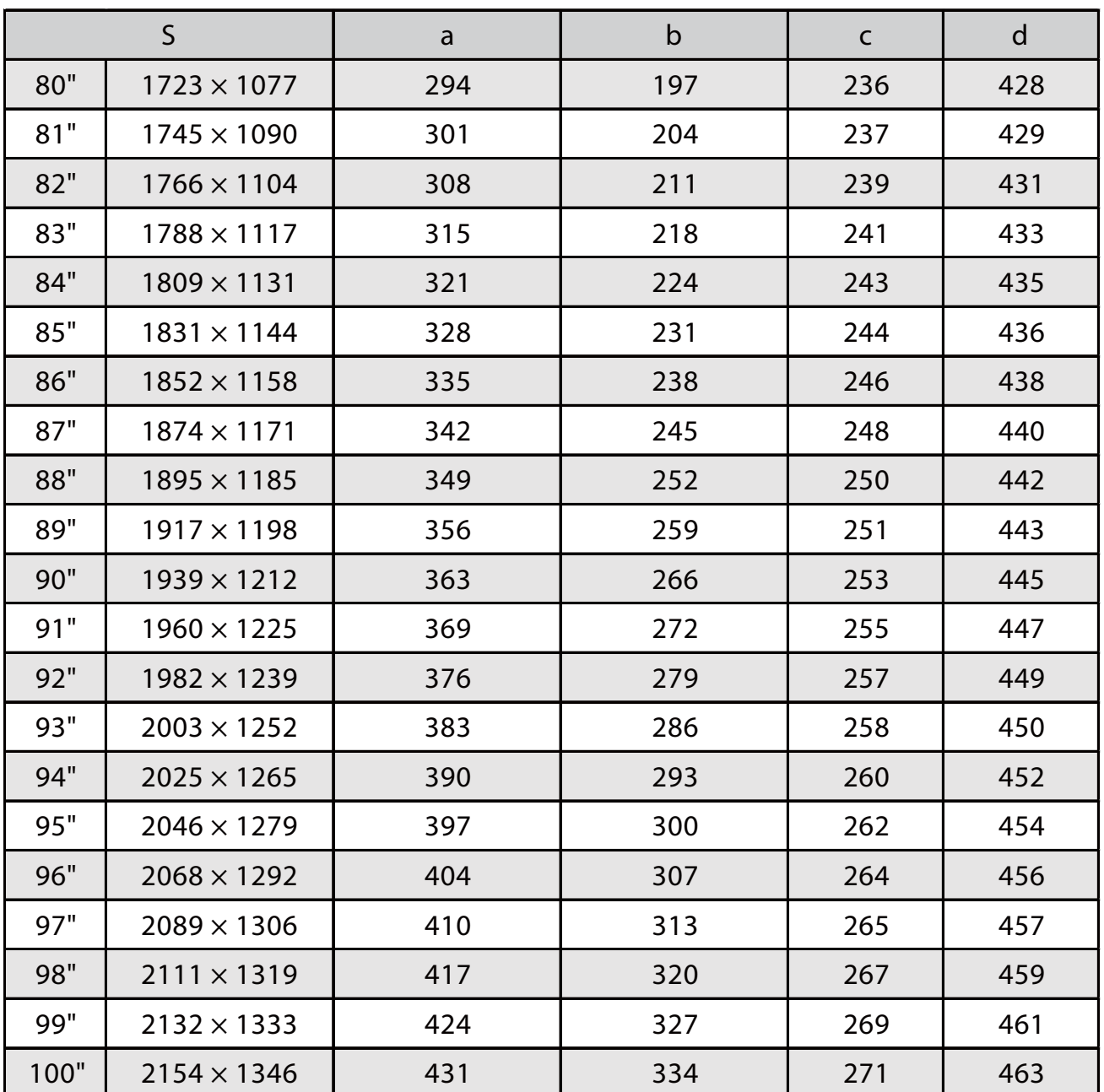

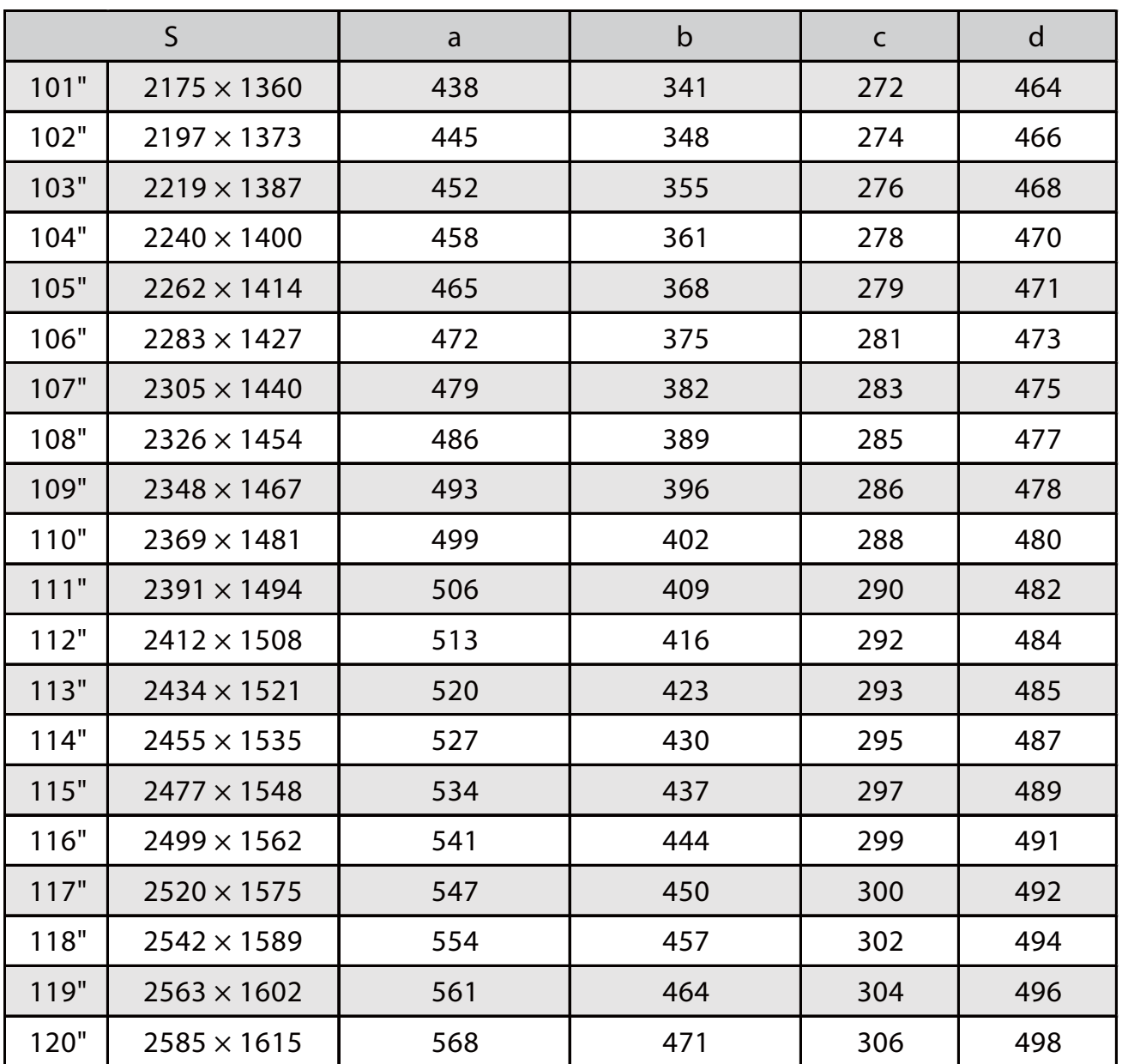

Imagine proiectată cu raportul de aspect 4:3

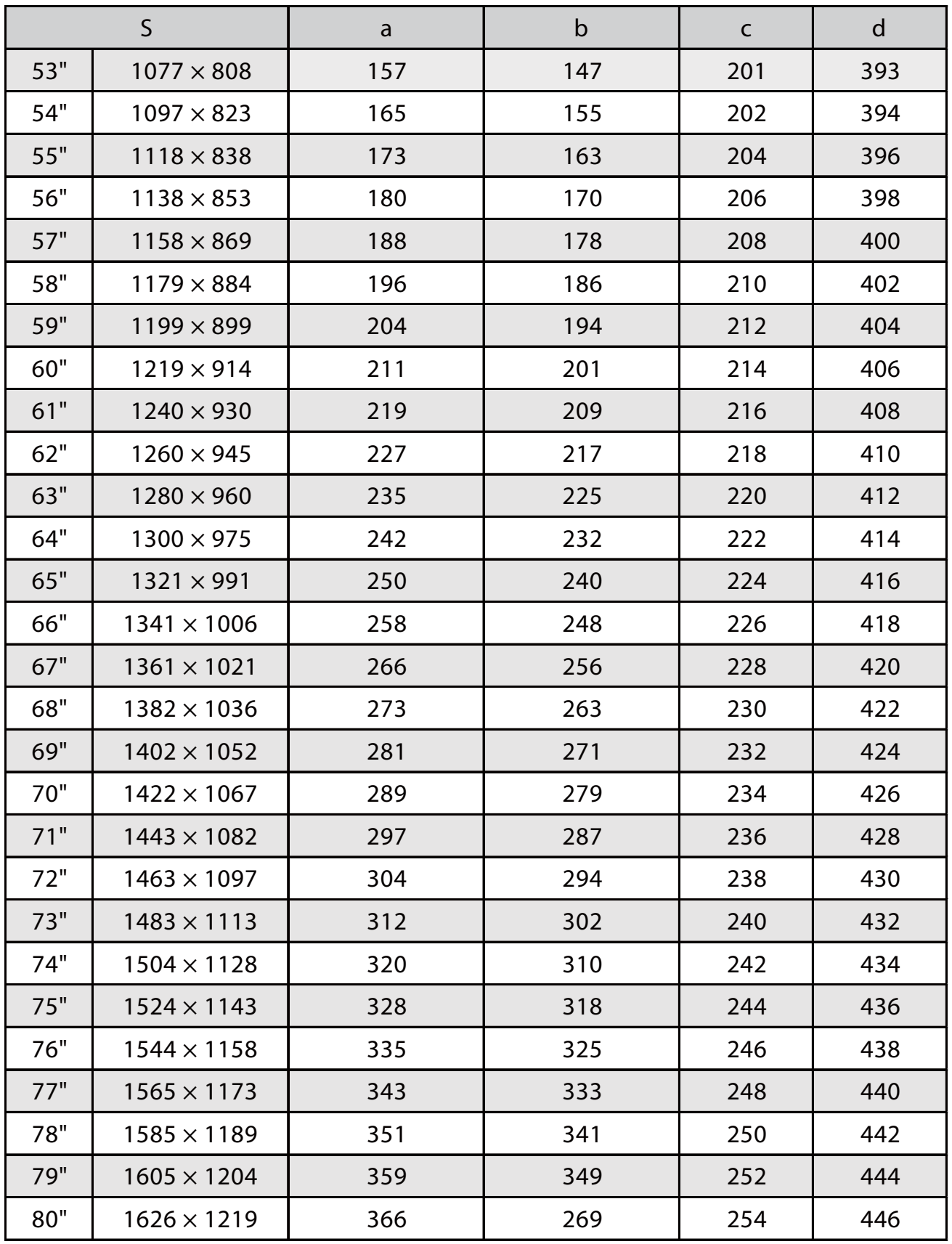

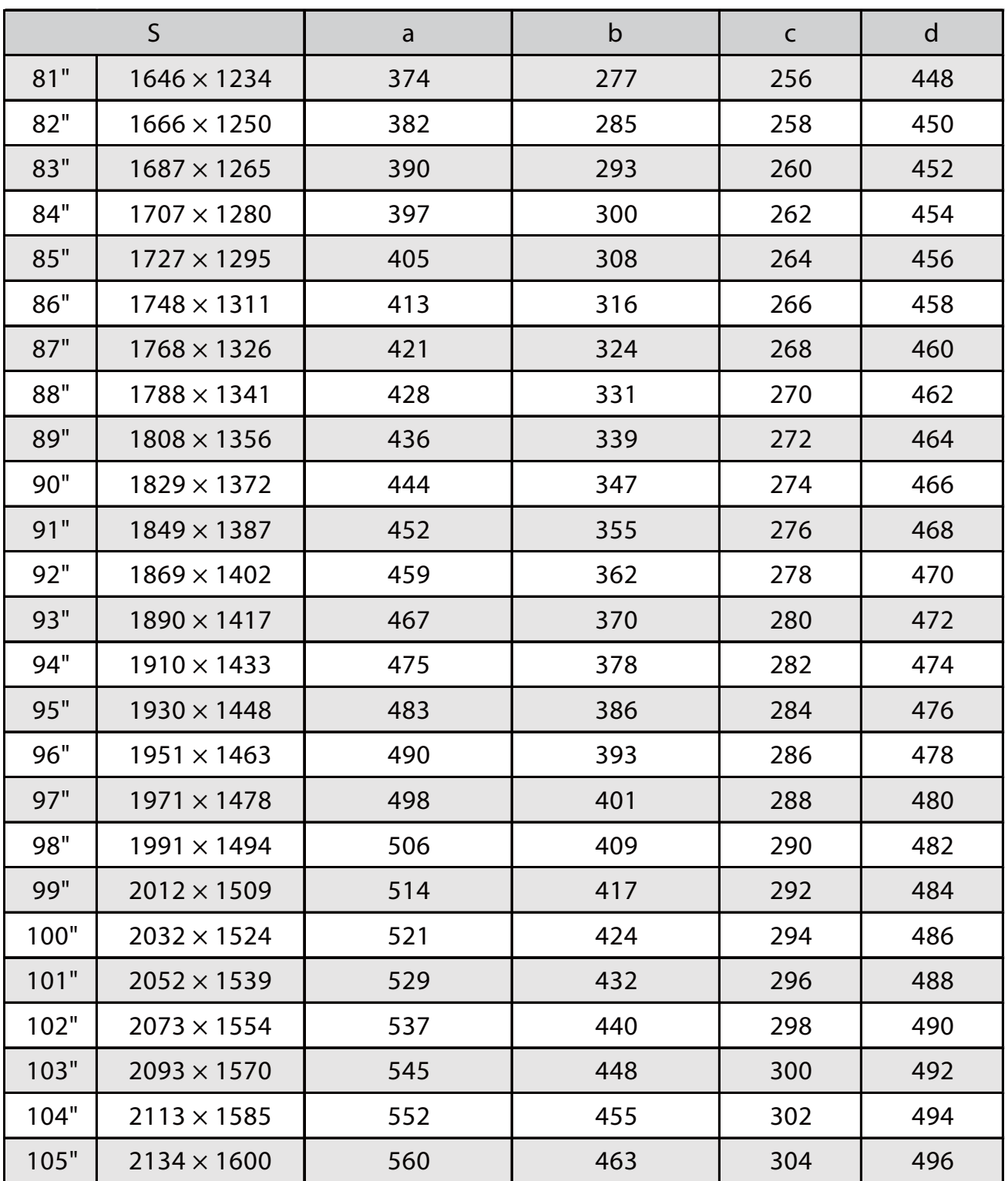

Imagine proiectată cu raportul de aspect 16:6

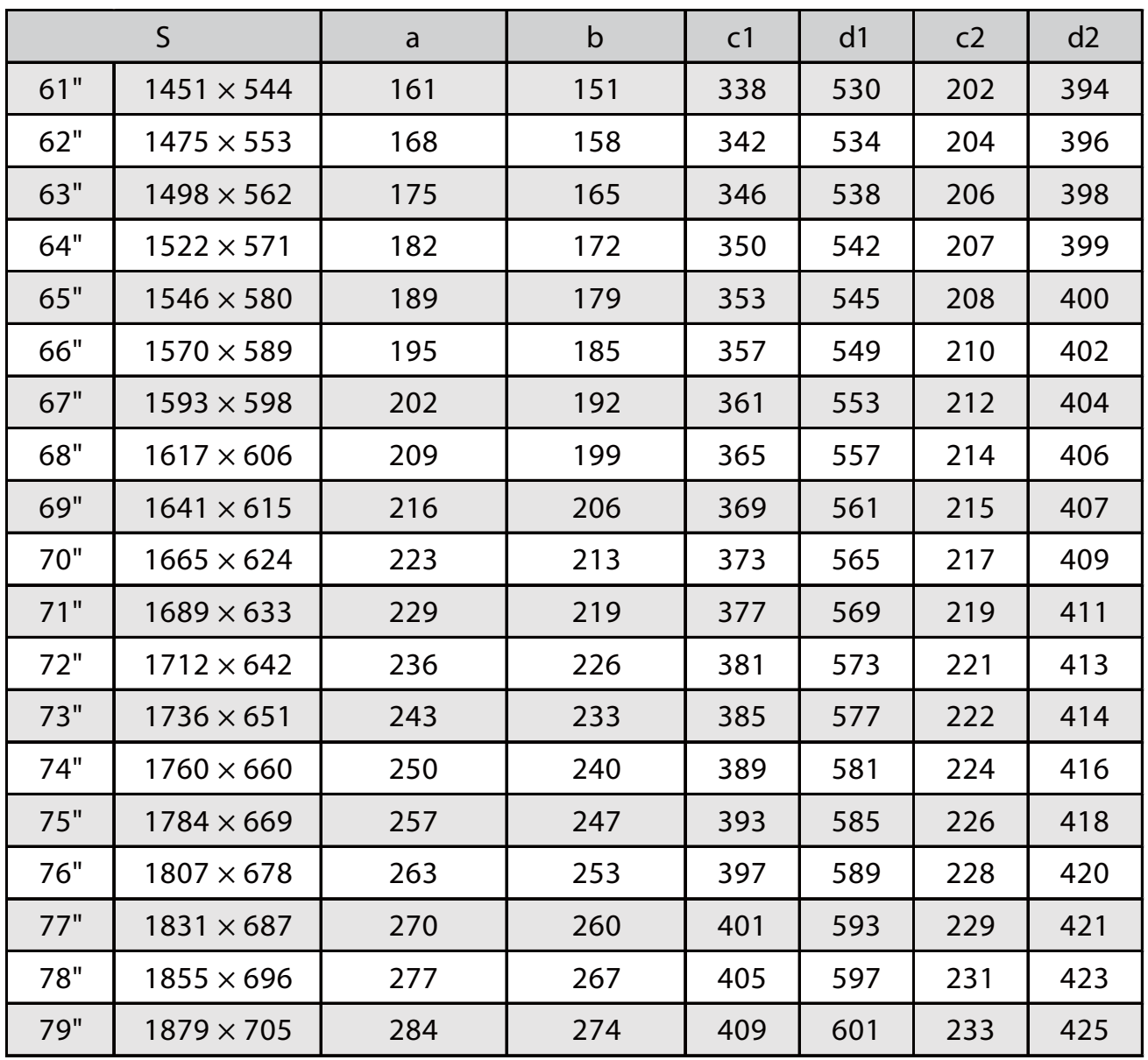
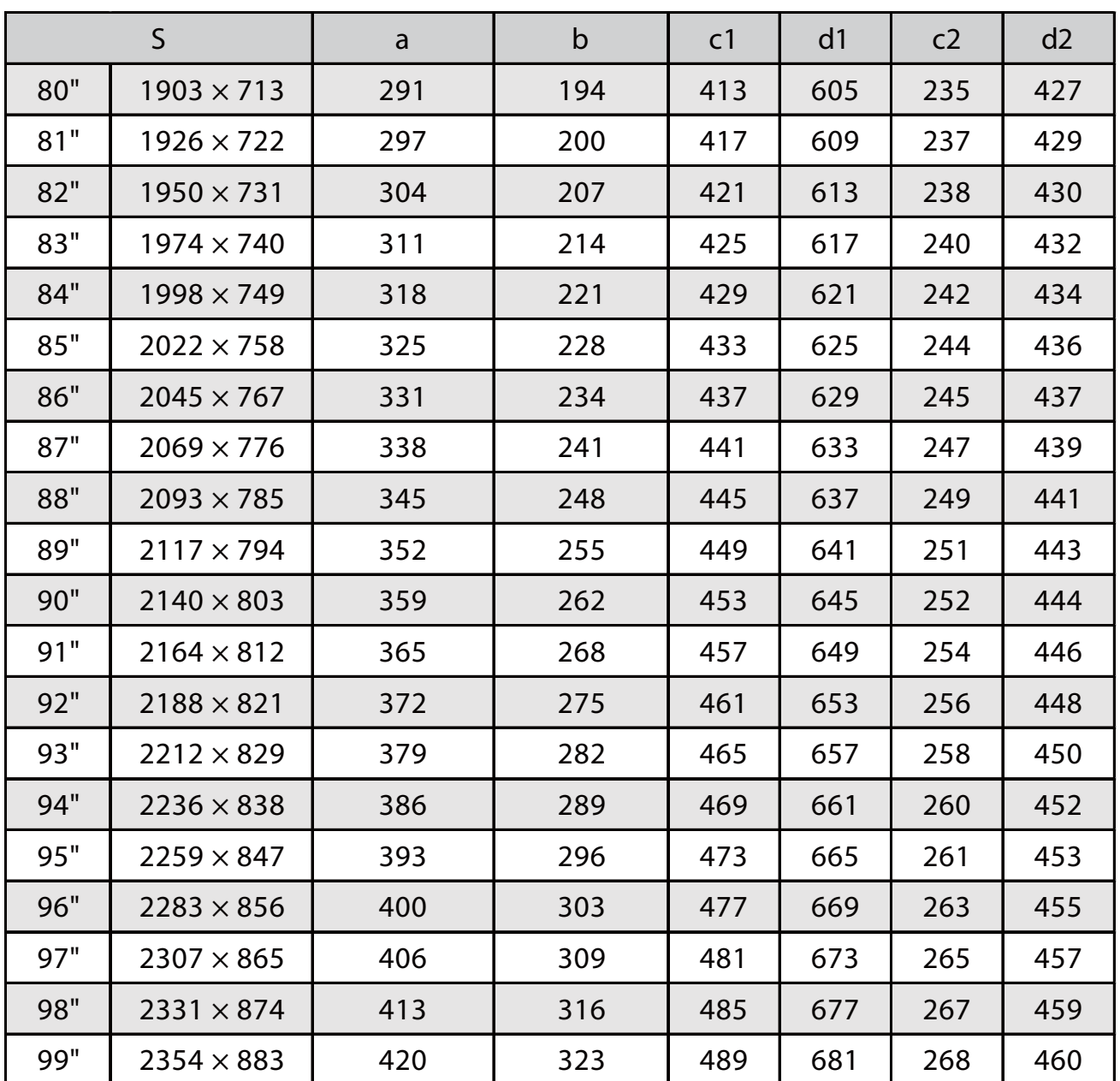

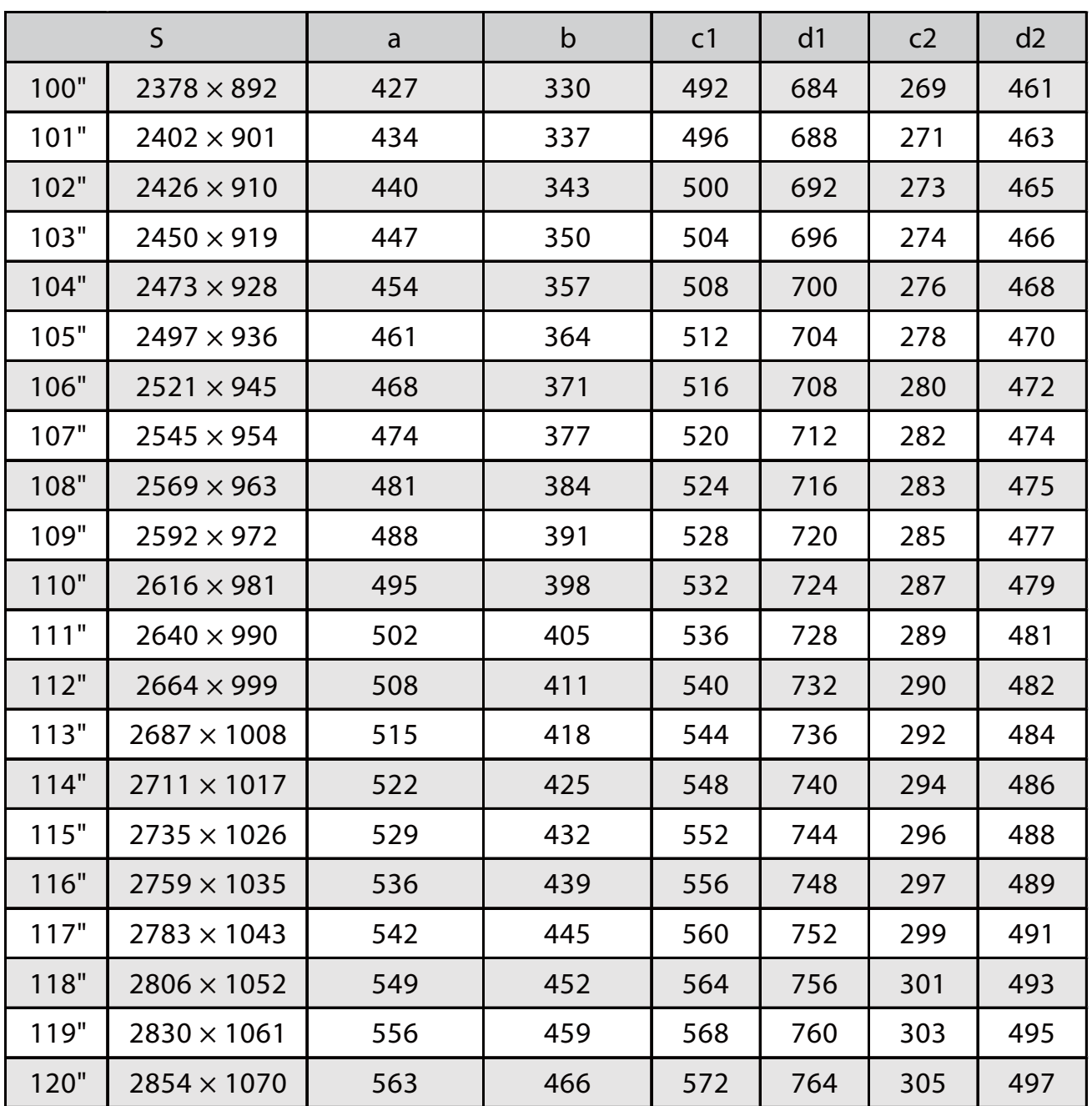

Imagine proiectată cu raportul de aspect 21:9

[Unitate: mm]

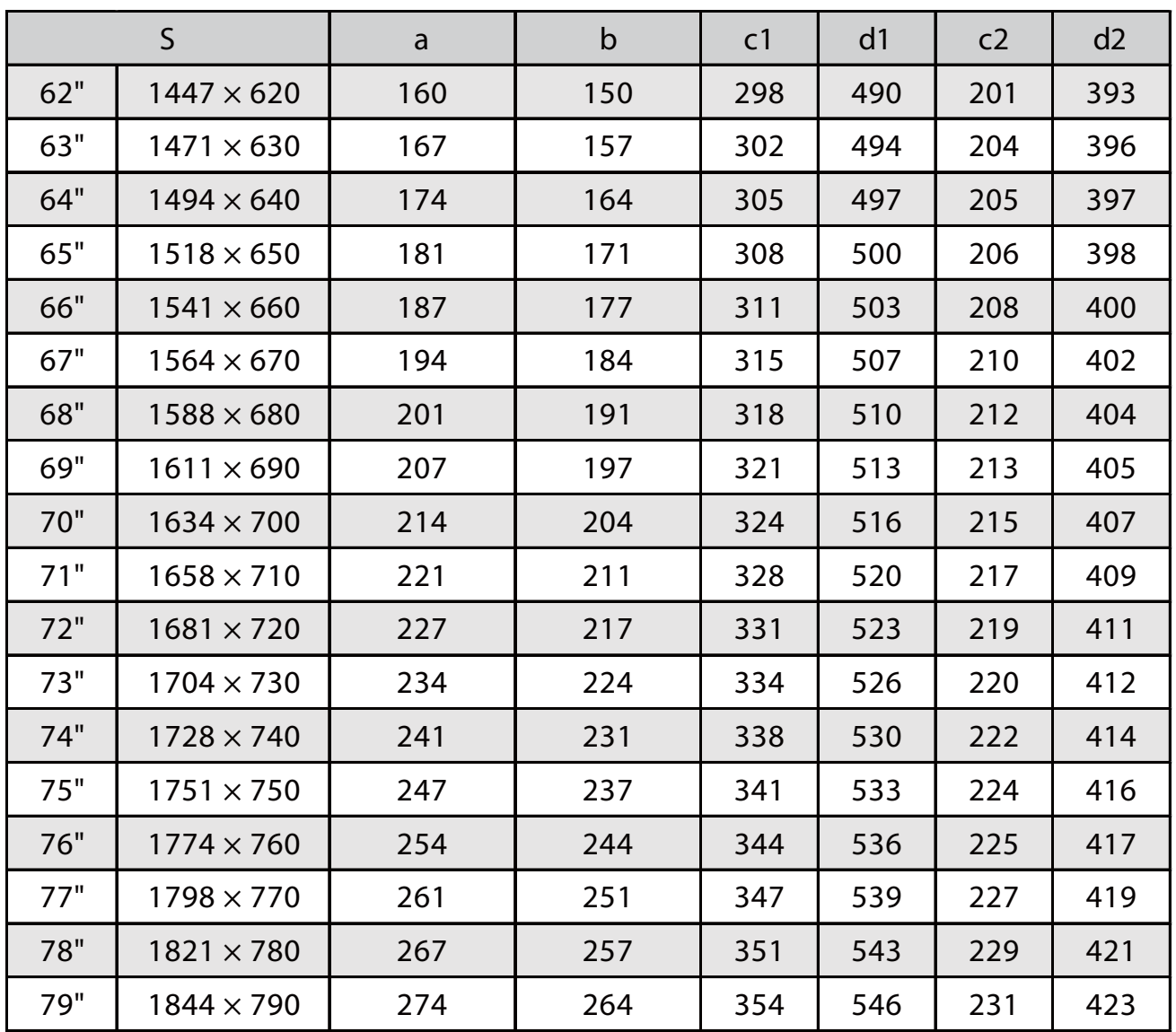

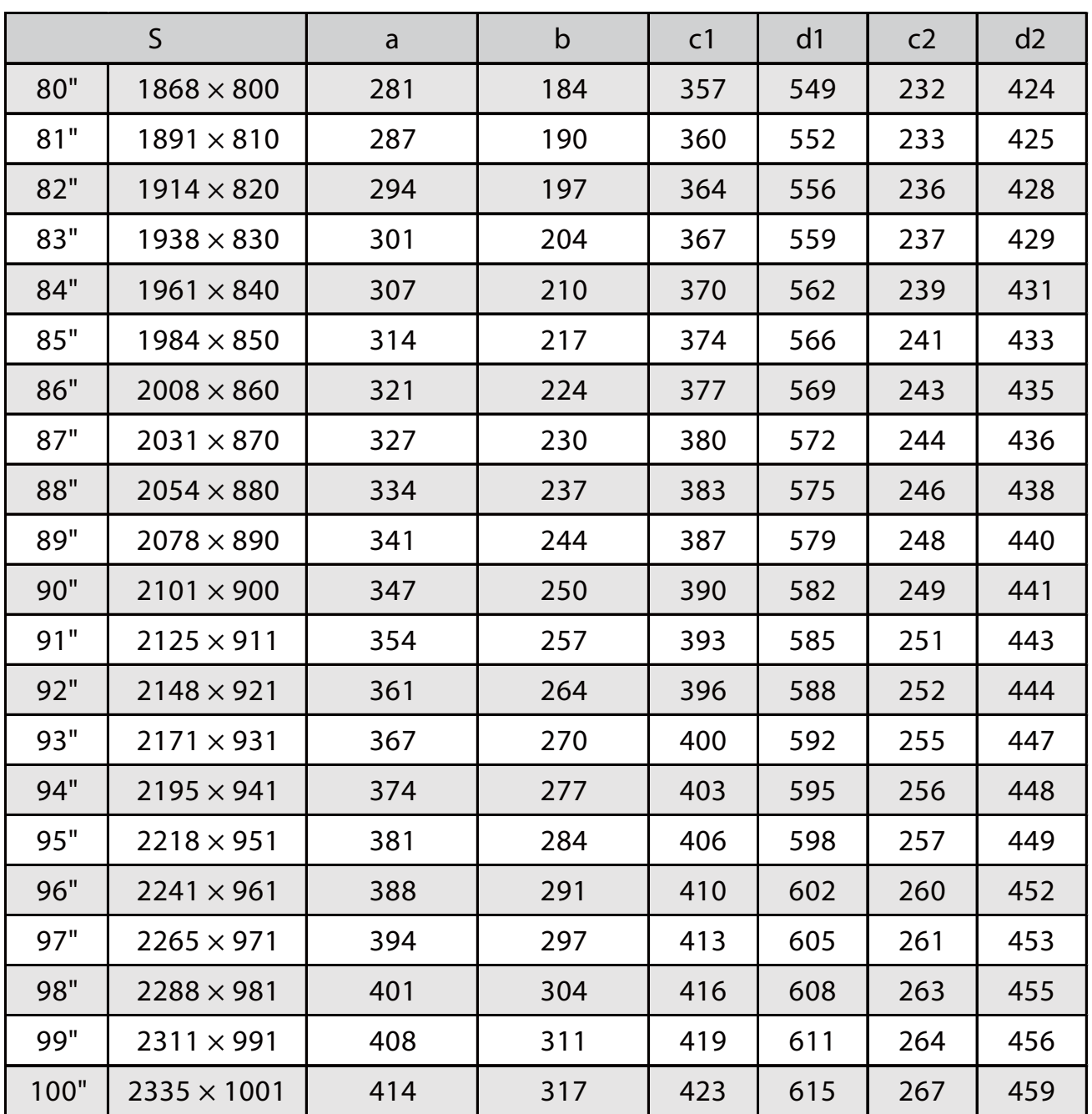

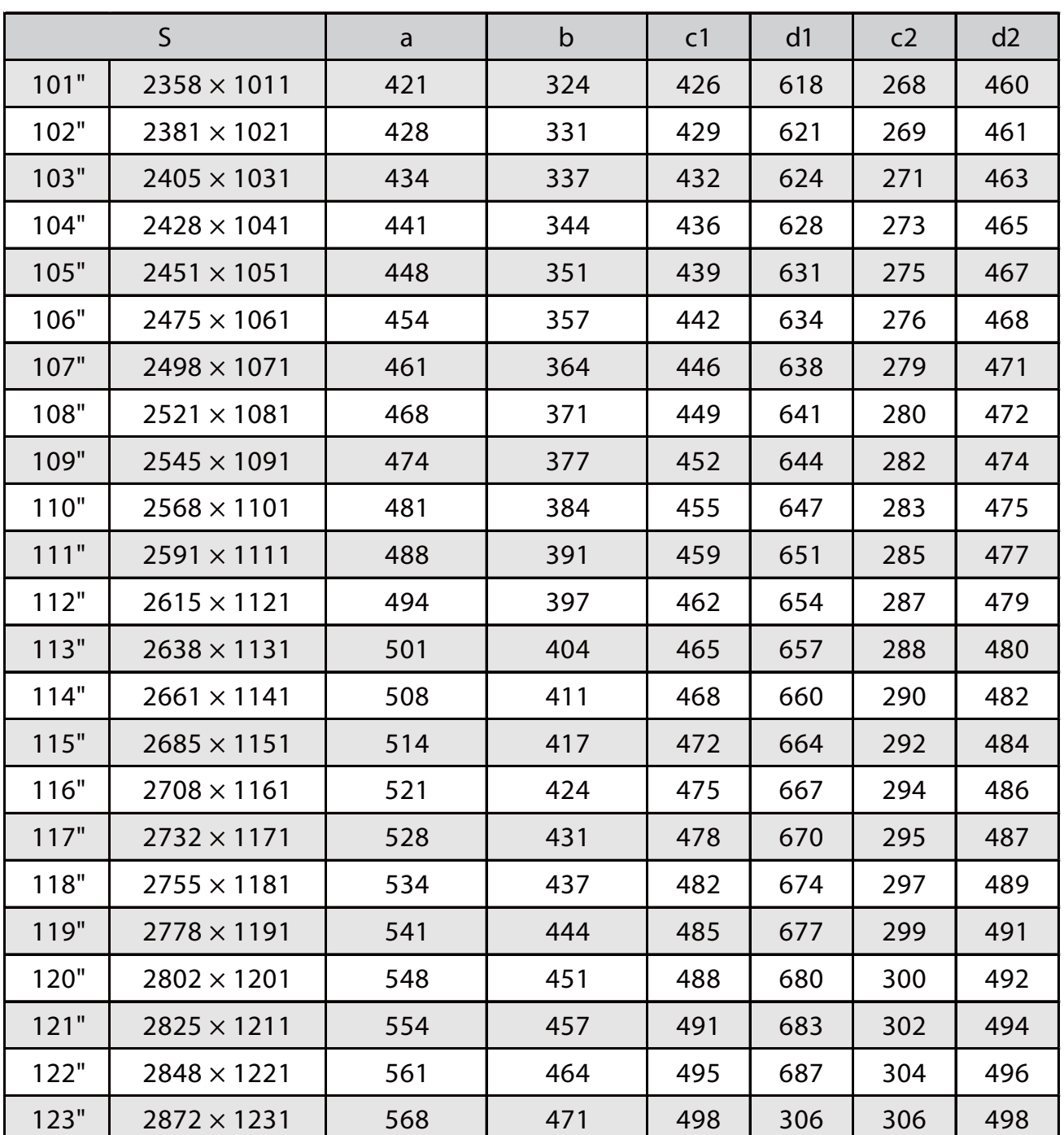

Atașarea unității de reglare la proiector

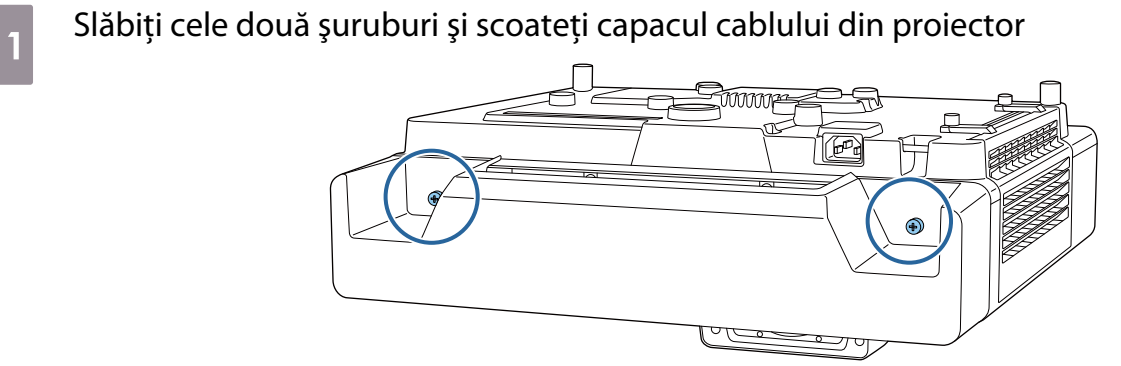

 $\overline{a}$  Slăbiți șurubul M4 de pe unitatea de reglare și apoi aliniați marcajele pentru fiecare parte

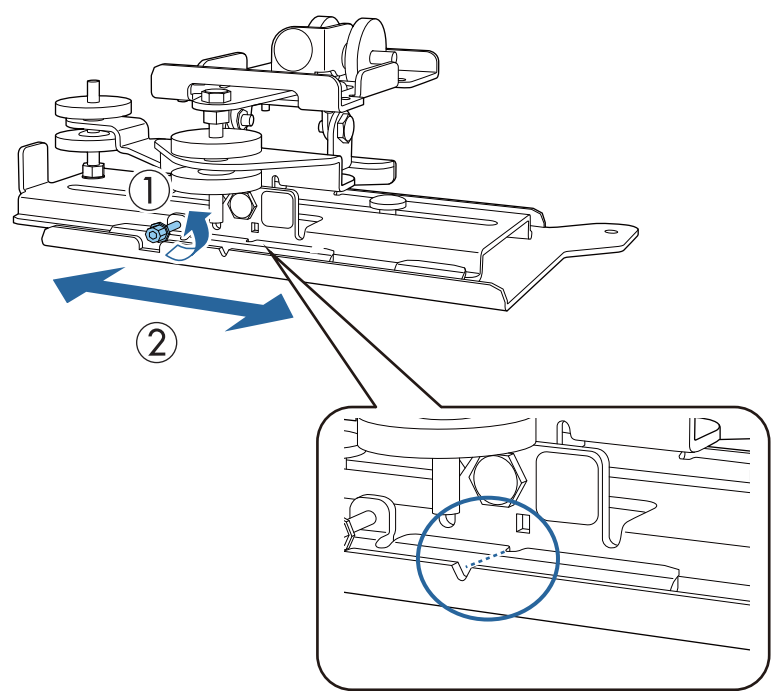

Când poziția este corectă, strângeți șurubul M4.

Fixați unitatea de reglare la baza proiectorului folosind șuruburile M4 x 12 mm furnizate (x4)

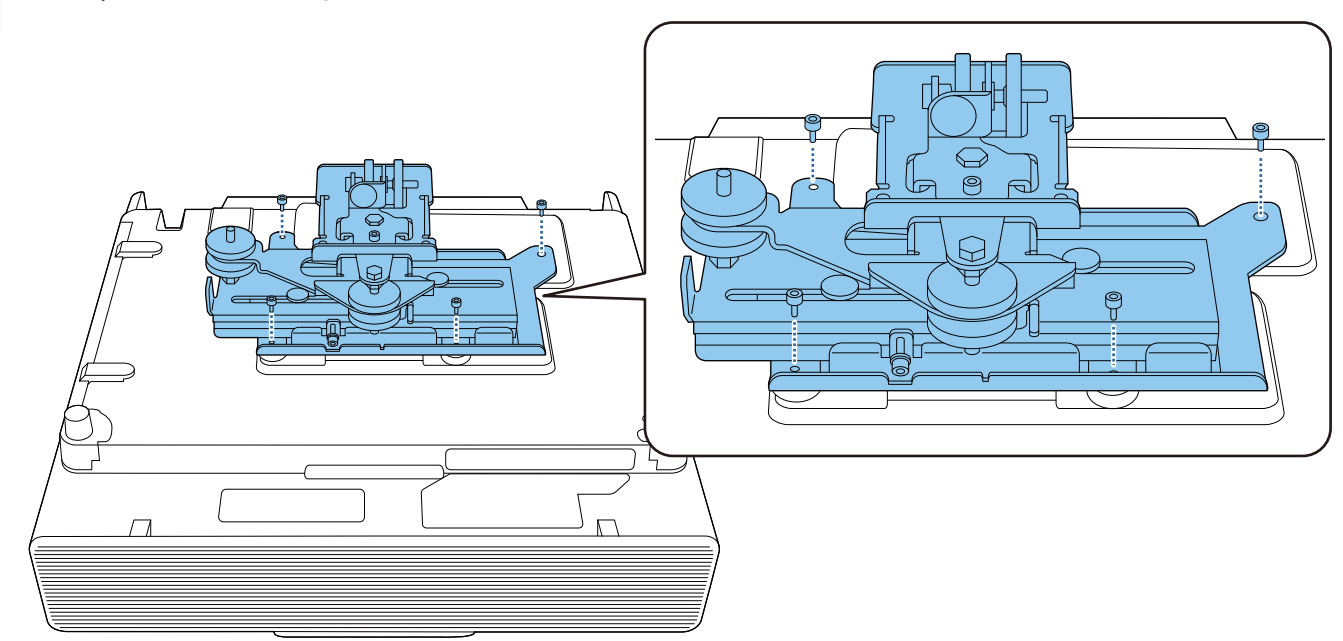

#### Instalarea plăcii de perete pe perete

### **a** Fixarea foii model pe perete

Atașați foaia șablonului în funcție de poziția de instalare pe care ați confirmat-o folosind tabelul cu distanțe de proiecție ( [p.25\)](#page-25-0).

Aliniați poziția centrală a ecranului proiectat cu Image Center A de pe foaia model.

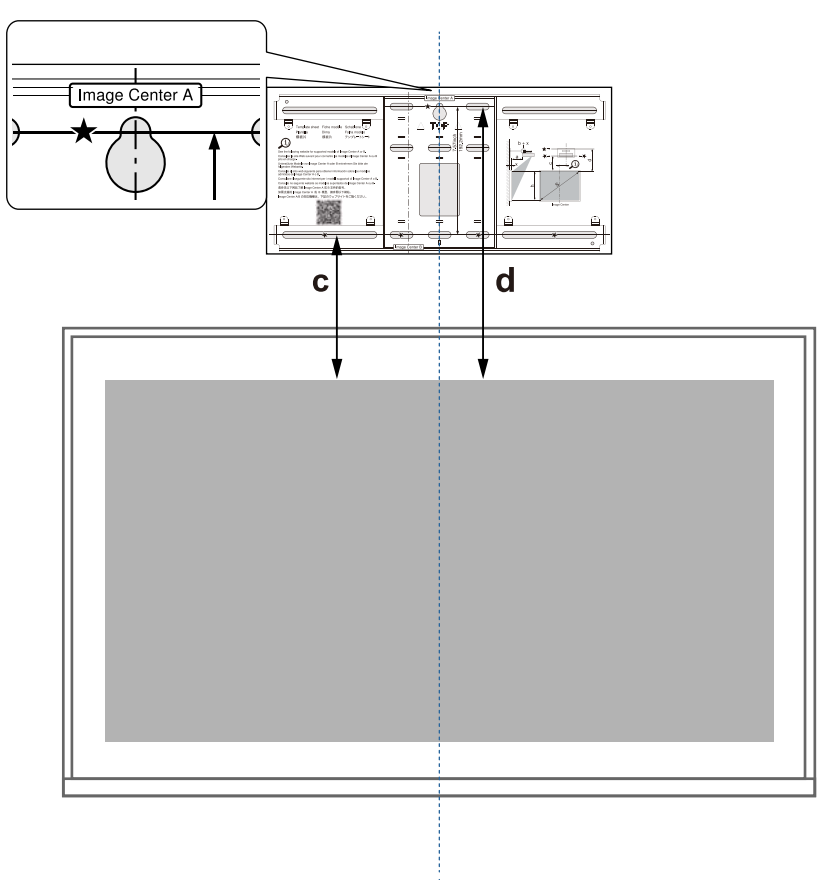

**b** Introduceți un șurub M10 disponibil în comerț în poziția orificiului șurubului temporar<br>
pentru placa de perete pentru placa de perete

Lăsați o distanță de 6 mm sau mai mult între perete și capul șurubului.

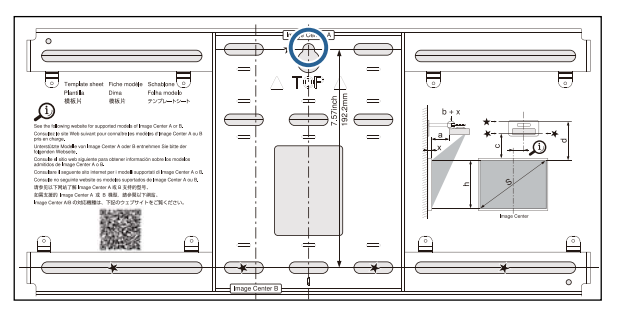

s Stabilirea pozițiilor pentru orificiile de montare ale plăcii de perete

Din orificiile de şuruburi afişate în figura de mai jos, fixaţi cel puţin patru puncte pentru echilibru optim.

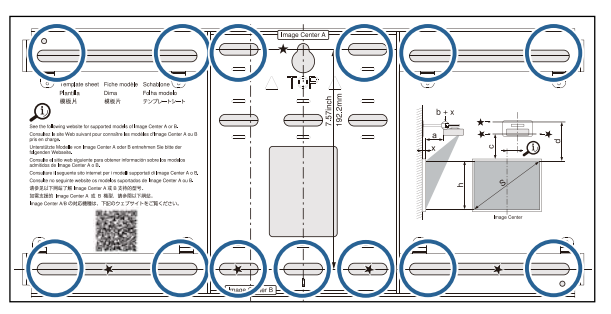

#### 4 Realizarea găurilor în perete Diametru gaură forată: 10,5 mm (M10) sau 10 mm (3/8 inch) 10.5mm (M10) or 10mm (3/8 inch) 45mm Adâncime gaură de ghidare: 45 mm Adâncime gaură de ancorare: 40 mm

**5** Scoateți foaia de șablon

f Așezați placa de perete pe șurubul temporar M10 pe care l-ați instalat la pasul 2

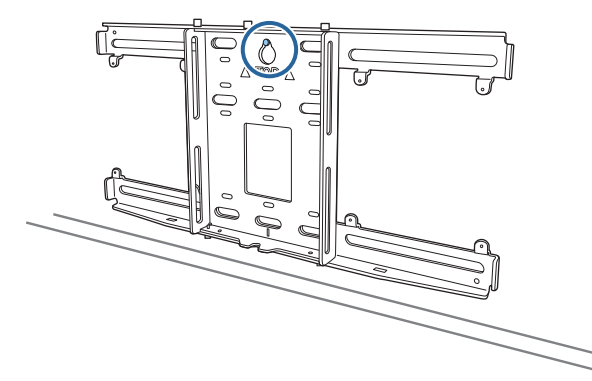

Utilizați șuruburile de ancorare M10 sau 3/8 inch x 60 mm disponibile în comerț pentru a fixa placa de perete în găurile pe care le-ați forat la pasul 4

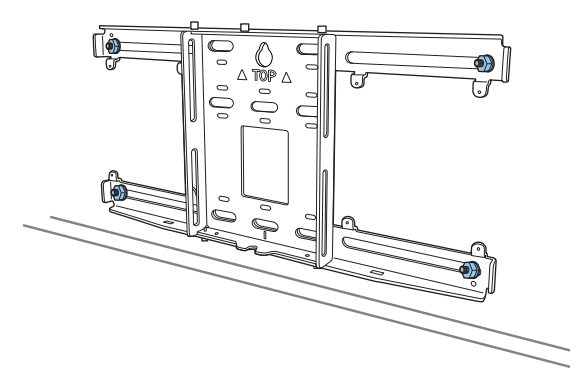

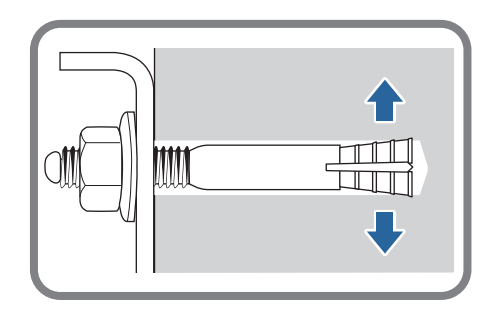

#### Ataşarea plăcii de fixare la placa de perete

a Desfaceți cele două șuruburi M4 x 12 mm și extindeți glisorul brațului de pe placa de fixare

Reglați scala de pe glisor la distanța combinată a valorii pentru (b) confirmată în tabelul distanței de proiecție ( [p.25\)](#page-25-0) și grosimea suprafeței de proeminență (x).

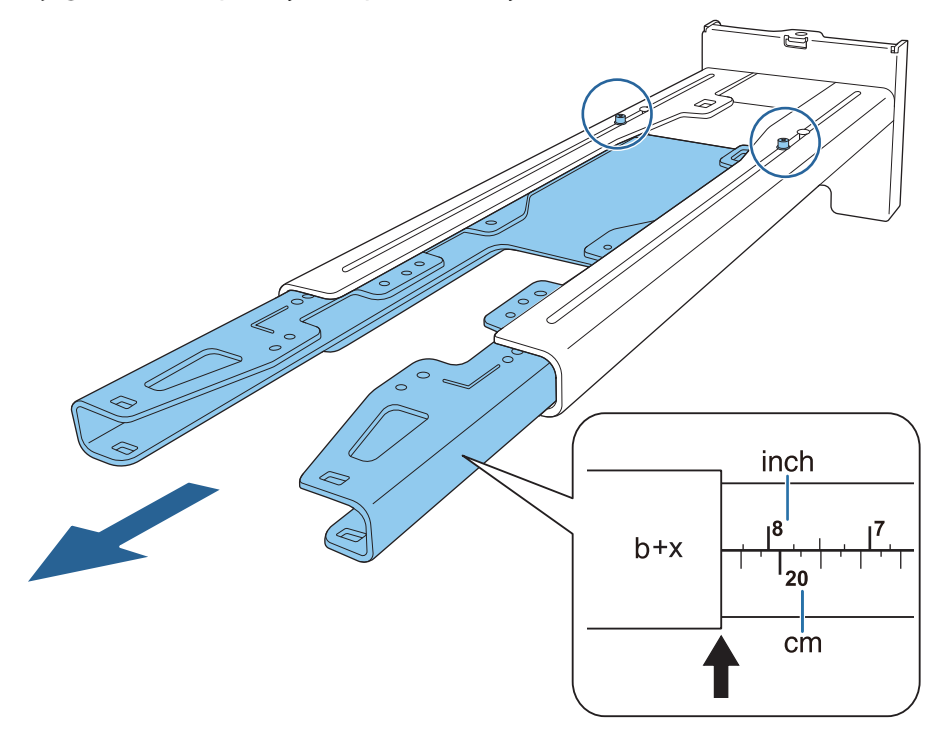

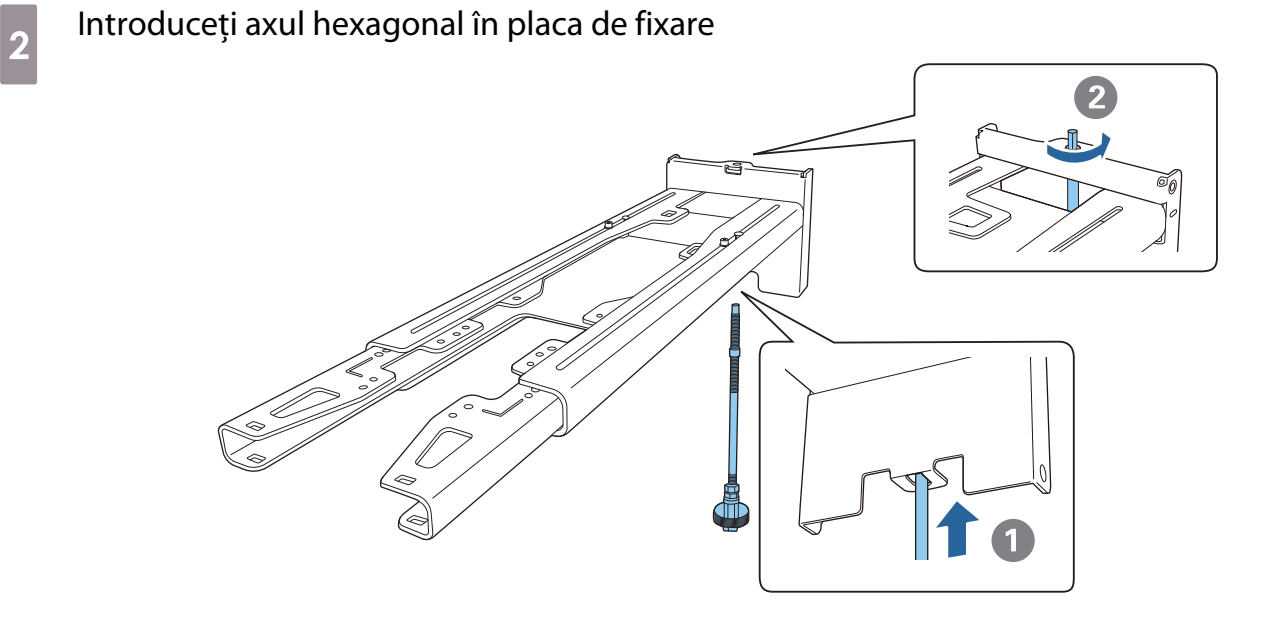

44

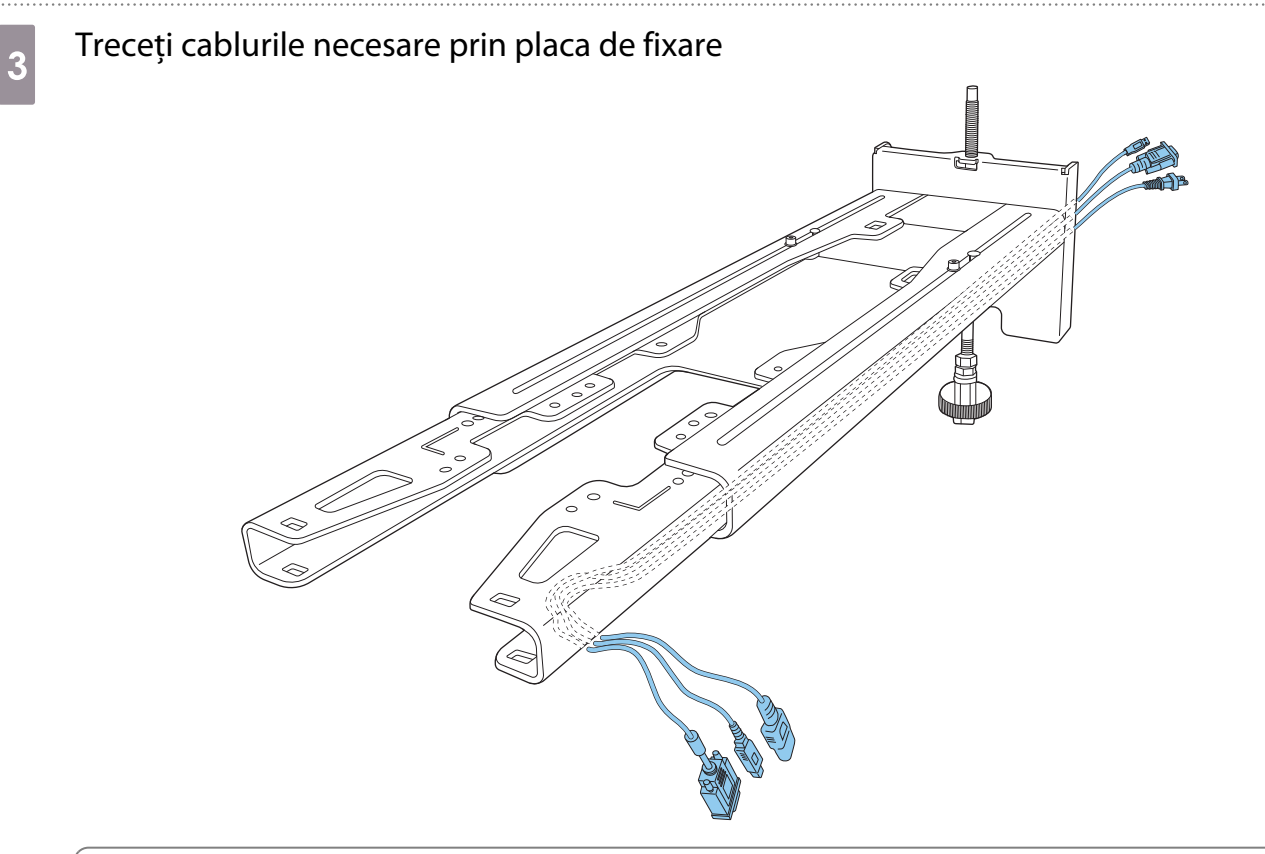

#### **A** Avertisment

feee

Nu atârnaţi restul de cablu de placa de fixare. Acestea pot cădea şi pot cauza un accident.

Asigurați-vă că porturile cablurilor pentru conectarea la dispozitive periferice precum mini-PC sunt instalate astfel încât să iasă din partea superioară a plăcii de fixare și nu prin pereți.

## Atașați placa de fixare la placa de perete

Introduceți axa hexagonală până când vârful se extinde ușor din partea superioară a plăcii de perete, iar celălalt capăt se conectează la partea inferioară a plăcii de perete.

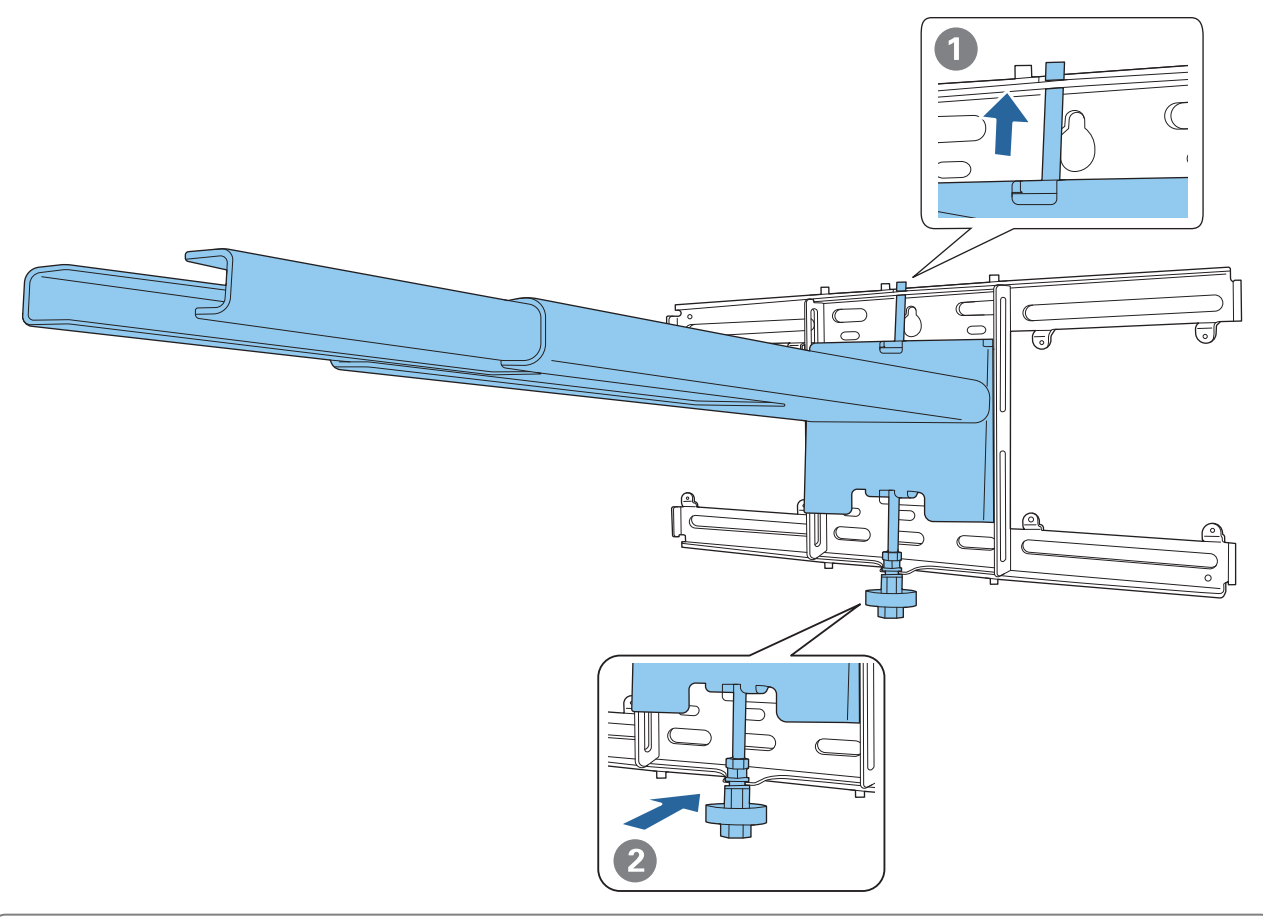

### **A**tenție

Aveţi grijă să nu prindeţi cablurile între placa de fixare şi placa de perete.

e Înșurubați temporar placa de reglaj

Fixați cele trei puncte cu șuruburile M6 furnizate (x3).

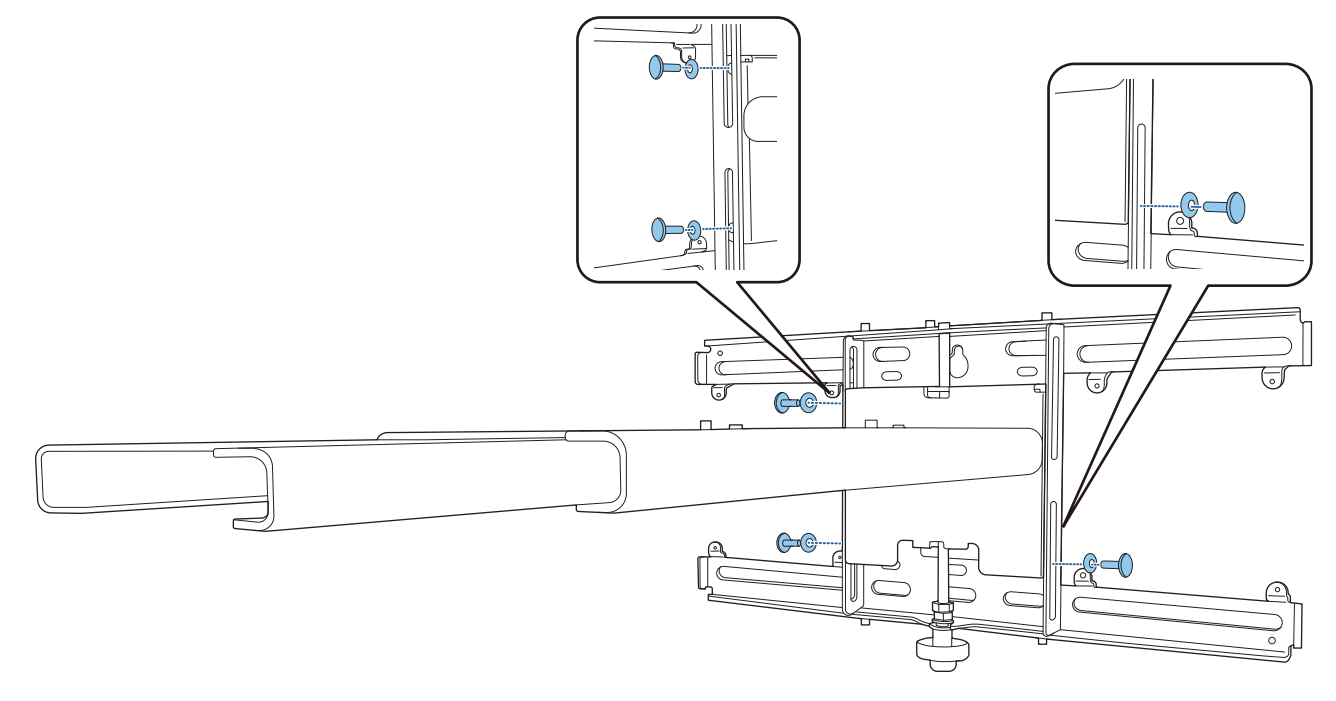

6 Reglați glisorul vertical cu ajutorul cheii deschise pentru a alinia semnele de pe placa de perete și placa de reglaj.

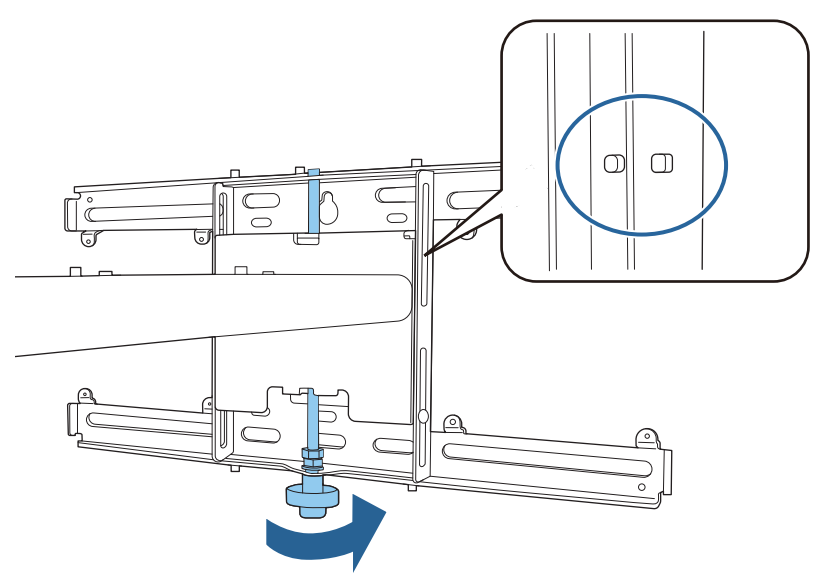

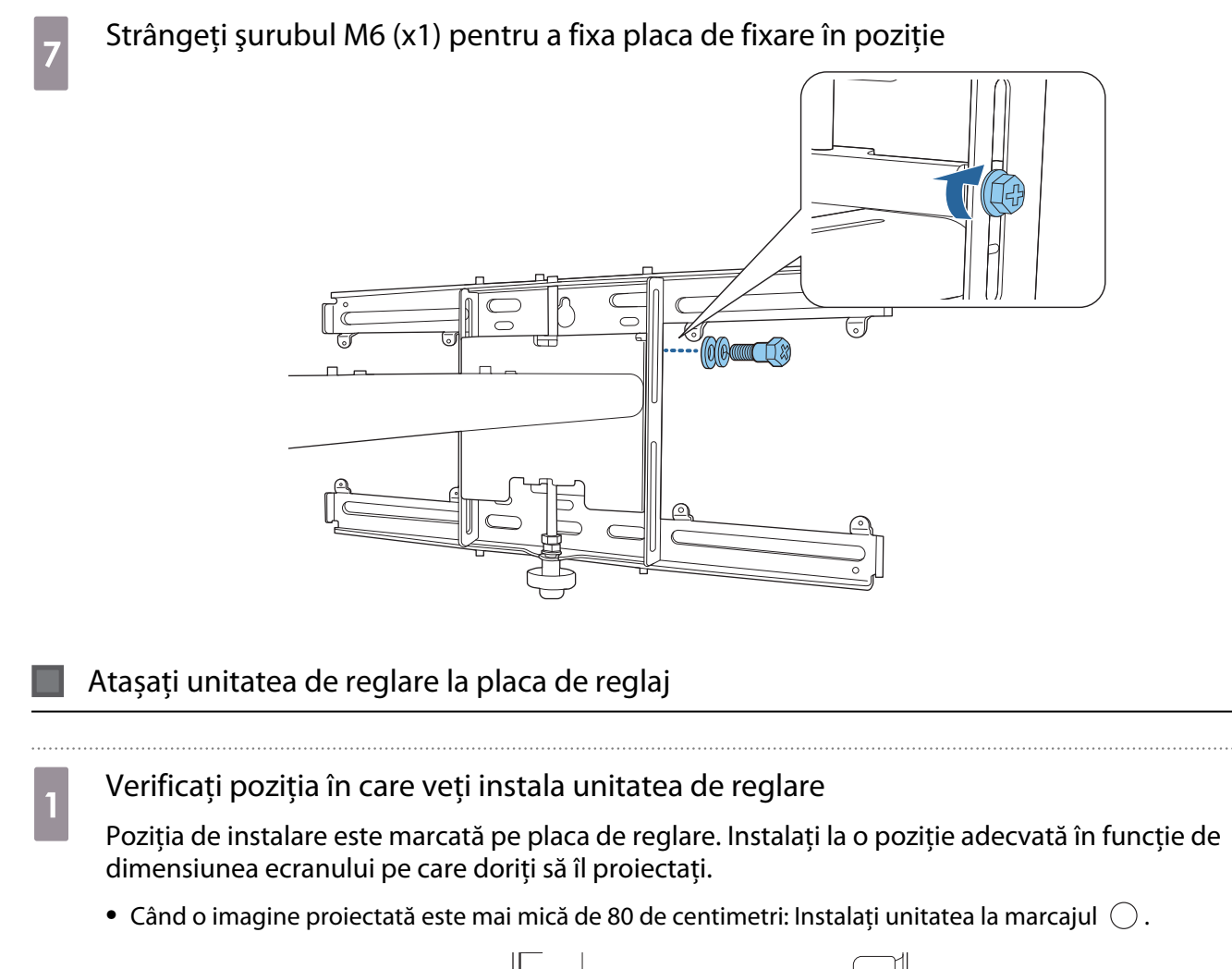

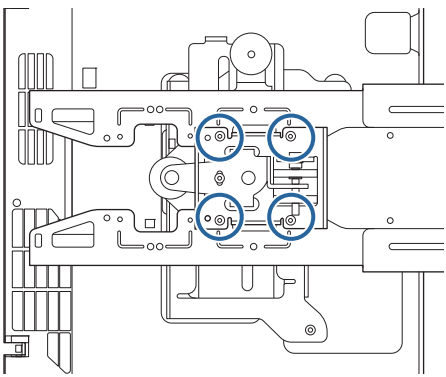

• Atunci când imaginea proiectată este de 80 de inchi sau mai mult: Instalați unitatea la marcajul  $\bigcirc \bigcirc$  .

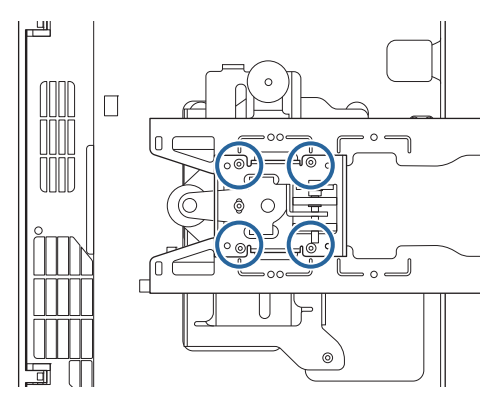

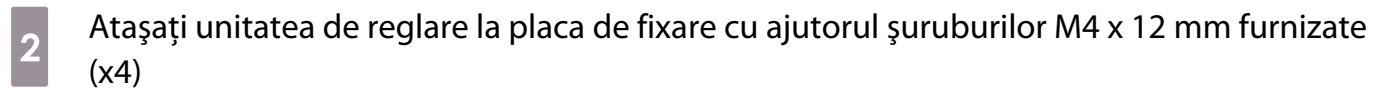

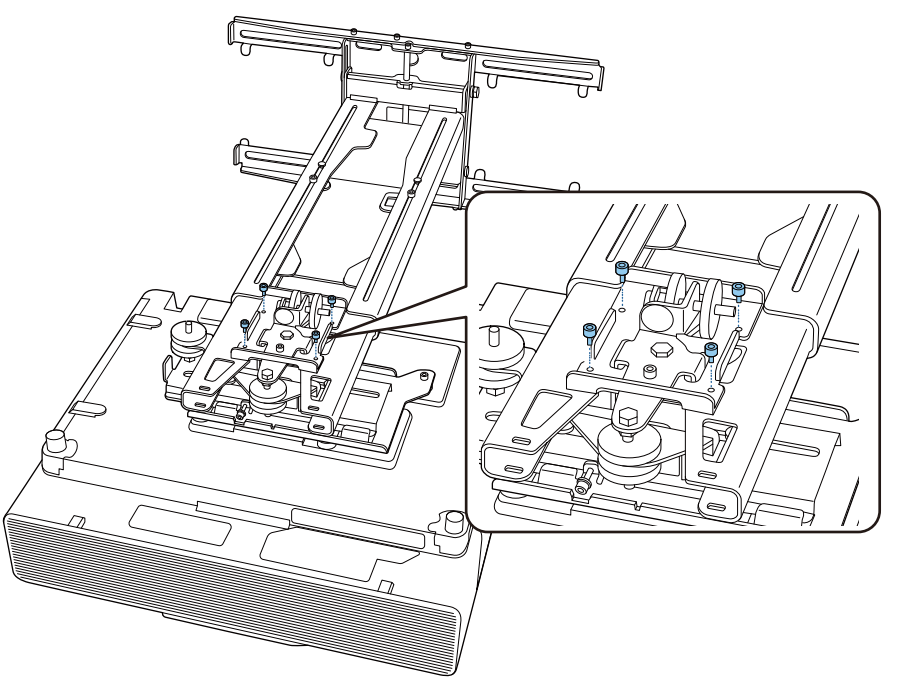

**3** Conectați cablurile la proiector Conectaţi cablul de alimentare la final.

Atașarea dispozitivelor periferice

Atașarea tunerelor externe și a accesoriilor

Utilizaţi şuruburi M4 disponibile în comerţ pentru a fixa tunerele externe şi accesoriile de orificiile de şuruburi, conform figurii următoare.

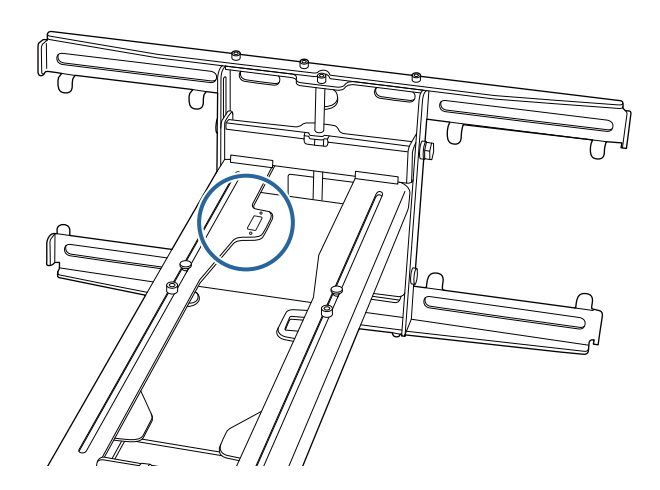

Atașarea unui mini PC sau a unui stick PC

Atașați mini PC-ul sau stick PC-ul la placa mini PC și fixați-l în partea stângă sau dreaptă a plăcii de perete.

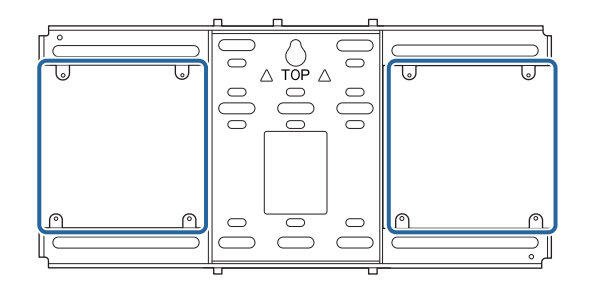

Atașați-l astfel încât orificiile de evacuare a aerului ale PC-ului să nu fie blocate.

Vă recomandăm să instalați PC-ul astfel încât orificiile de evacuare a aerului să fie în partea superioară și orificiile de admisie a aerului să fie la partea inferioară.

Când se fixează cu centura mini PC

**exery** 

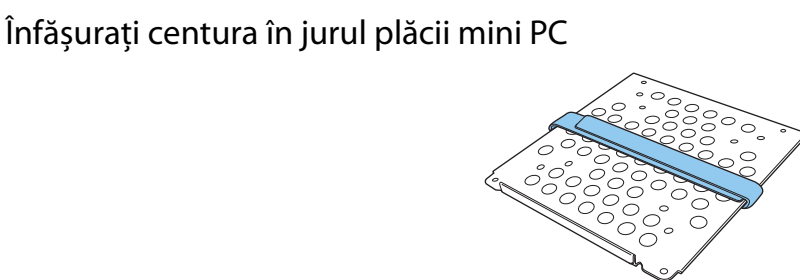

 $\overline{b}$  Fixați placa mini PC pe placa de perete folosind șuruburile M3 x 6 mm (x4) furnizate.

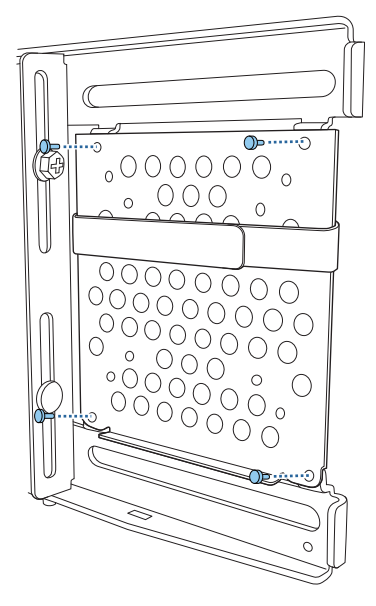

**a** Plasați PC-ul pe marginea inferioară a plăcii mini PC și fixați-l cu centura

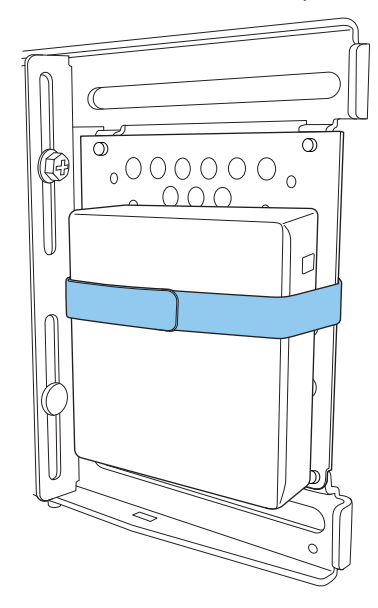

La fixarea cu șuruburi

În funcție de forma mini-PC-ului și de orientarea găurilor de șurub, ordinea în care sunt instalate componentele diferă. Asigurați-vă că ați verificat în prealabil instrucțiunile de instalare.

#### Exemplu de instalare

• Fixați placa mini PC cu PC-ul instalat pe placa de perete folosind șuruburile M3 x 6 mm (x4) furnizate.

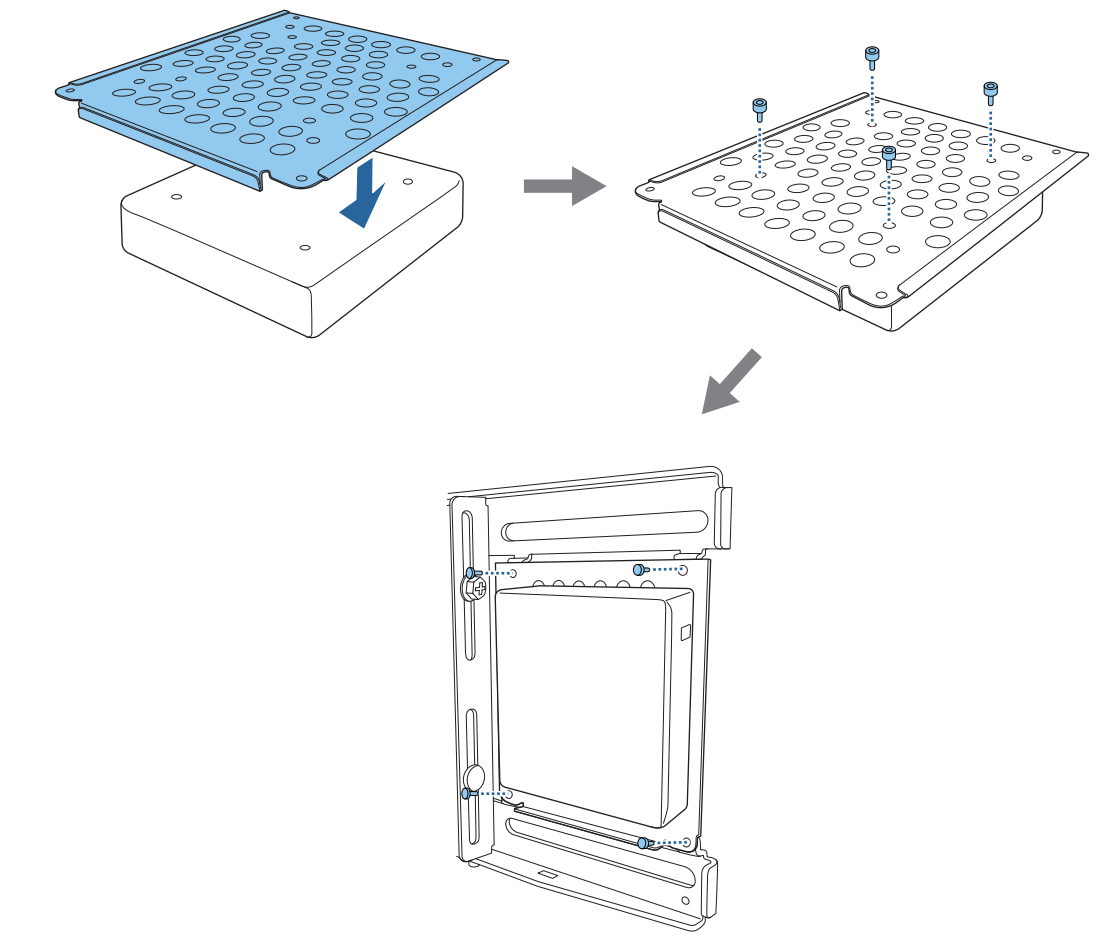

• Fixați placa mini PC pe placa de perete folosind șuruburile M3 x 6 mm (x4) furnizate și apoi instalați PC-ul.

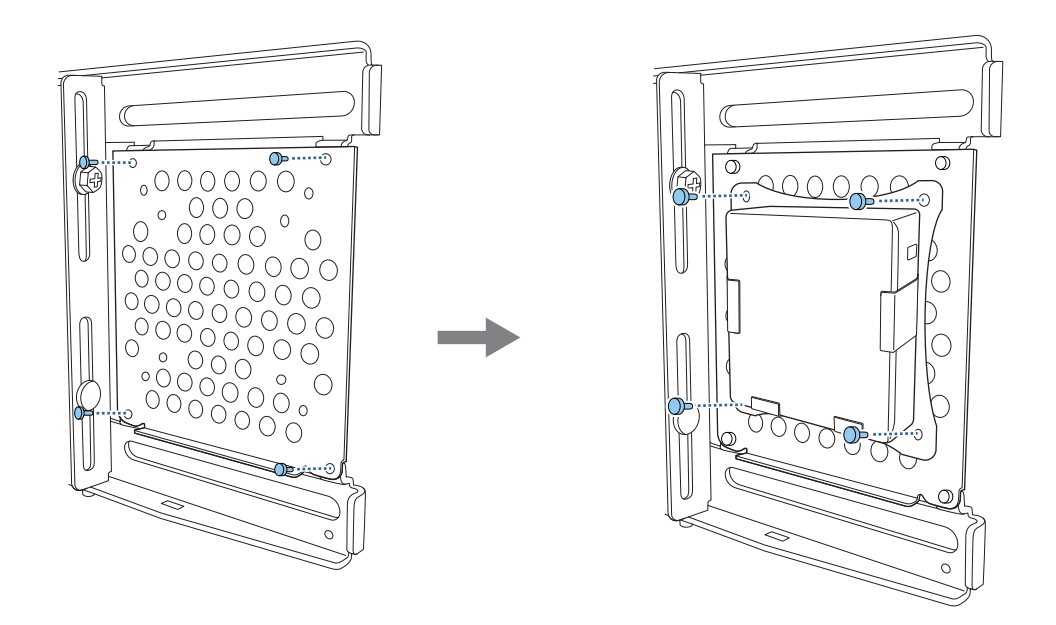

#### Reglarea poziției imaginii proiectate

 $\begin{bmatrix} 1 \\ -1 \\ -1 \\ 1 \end{bmatrix}$ 

Puteți utiliza oricare din următoarele metode pentru a ajusta poziția imaginii proiectate.

 Atunci când mai multe proiectoare sunt instalate în aceeași cameră, vă recomandăm să setați IDurile proiectorului pentru a împiedica interferența de la telecomandă.

Porniți un proiector și setați numărul ID al proiectorului în **Proiecţie multiplă** > **ID Proiector**. Când doriți să utilizați un proiector specific, țineți apăsat butonul [ID] de pe telecomandă și apăsați butonul cu același număr ca ID-ul proiectorului.

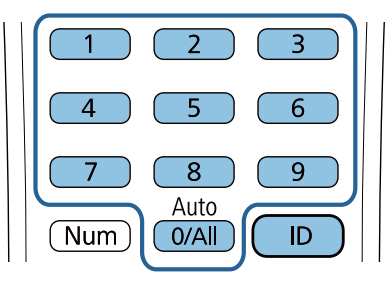

• Reglarea folosind Ghid de instalare la montarea cu placă de fixare [\( p.54](#page-54-0))

Reglați manual poziția plăcii de reglaj în funcție de ecranul de ghidare afișat. Acest lucru este util când doriți să efectuați reglaje fine ale poziției de proiecție, menținând în același timp calitatea imaginii.

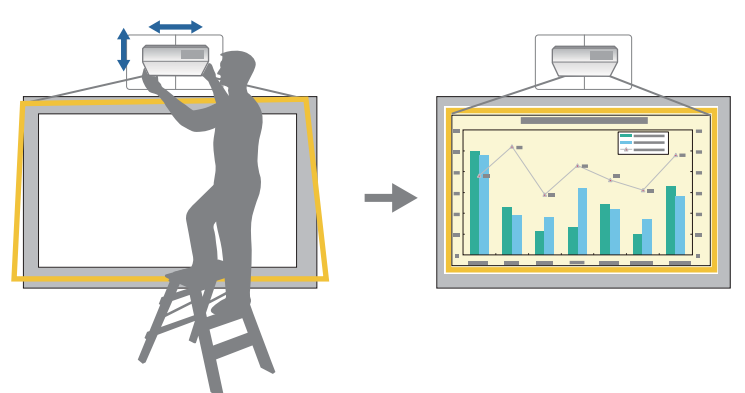

• Reglarea folosind meniurile proiectorului (p.58)

Selectaţi zona pe care doriţi să o reglaţi și corectați manual imaginea. Acest lucru este util când doriți să efectuați ajustări fine ale poziției de proiecție, după efectuarea reglărilor mecanice, utilizând ecranul de ghidare.

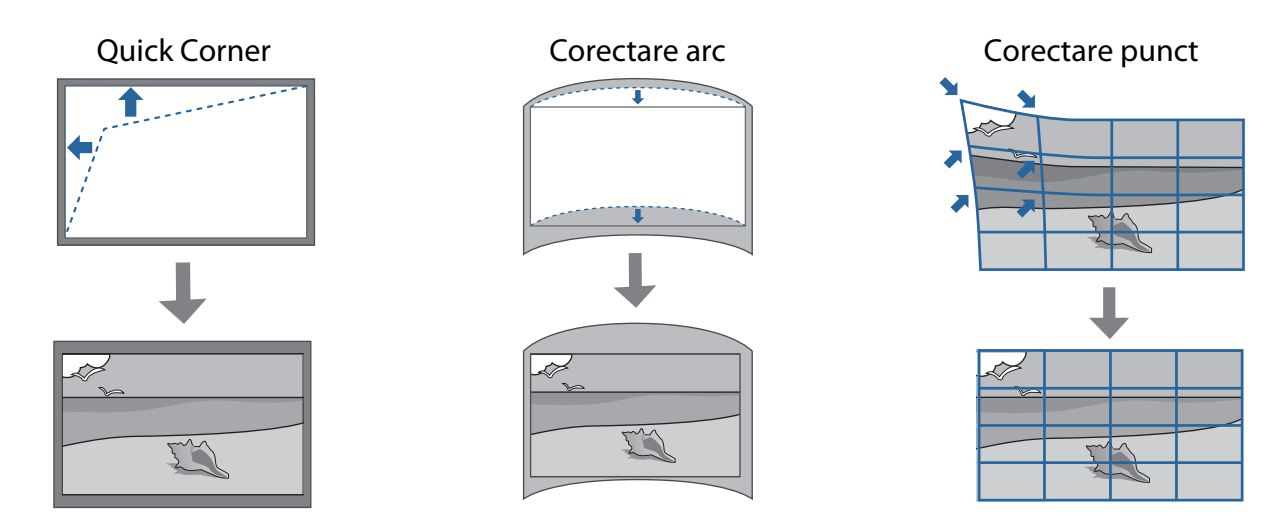

• Reglarea utilizând caracteristica Golire [\( p.64](#page-64-0))

Această caracteristică ascunde o parte a imaginii astfel încât să nu se extindă peste marginile ecranului.

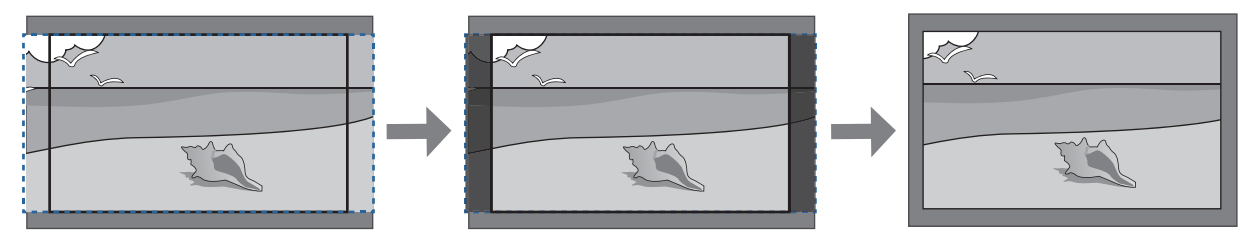

- Imaginile sunt instabile imediat după pornirea proiectorului. Aşteptaţi cel puţin 30 minute înainte de reglarea imaginii după pornirea proiectiei.
	- Atunci când instalați mai multe proiectoare folosind funcția de configurare multiplă, efectuați configurarea multiplă înainte de a ajusta imaginea proiectată.
	- Vă recomandăm reglarea mecanică a poziției plăcii de reglare pentru a regla imaginea atunci când doriți să păstrați calitatea imaginii.

#### Pregătiri înainte de ajustare

**FEEE** 

Apăsați pe butonul [ $\bigcirc$ ] de pe telecomandă sau de pe panoul de control pentru a porni proiectorul

**b** Deschideți capacul filtrului de aer și apoi reglați focalizarea aproximativ, folosind butonul de focalizare

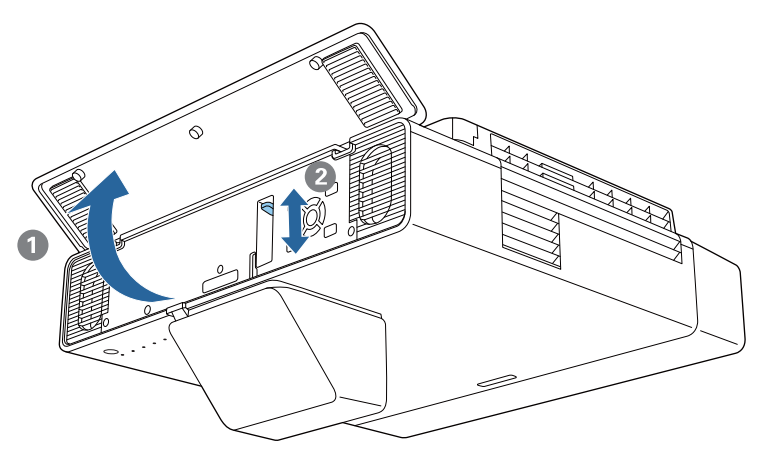

<span id="page-54-0"></span>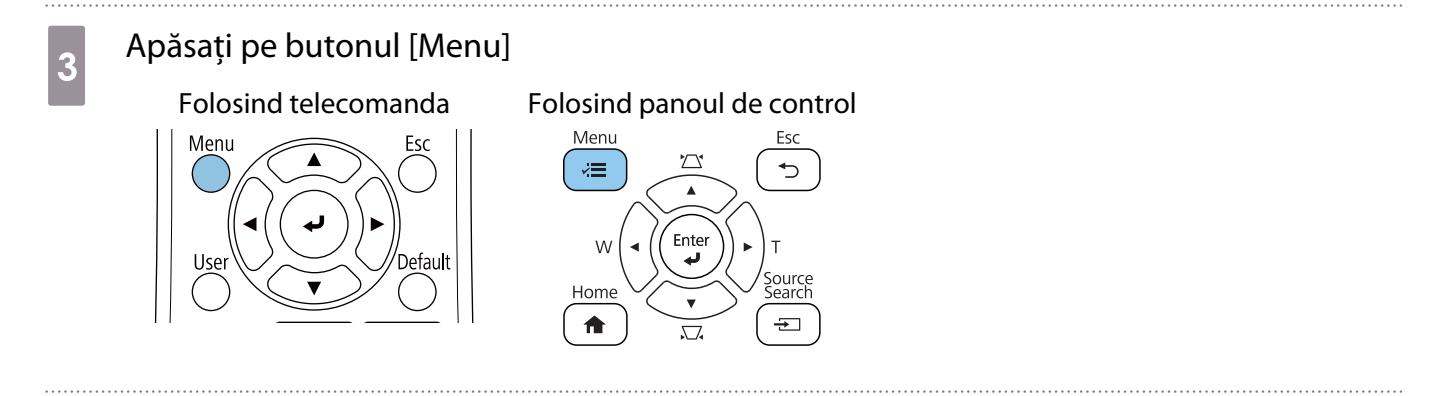

#### d Selectați **Tip ecran** de la meniul **Instalare** pentru a seta raportul de aspect al imaginii proiectate

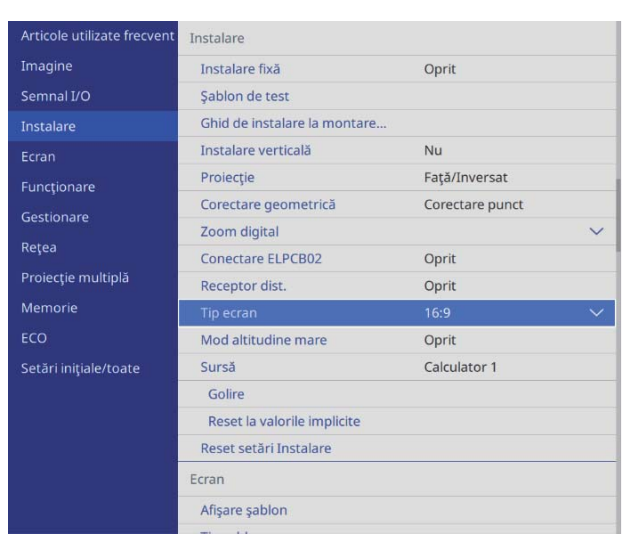

### e Dacă este necesar, setați poziția de proiecție folosind **Poziţie ecran** din meniul **Instalare**.

### 6 Schimbați raportul de aspect dacă este necesar

Proiectaţi imagini de la un dispozitiv conectat, după care apăsaţi pe butonul [Aspect] de pe telecomandă.

La fiecare apăsare a butonului, se va afișa denumirea aspectului pe ecran şi raportul de aspect al imaginii se schimbă.

 Raportul de aspect nu se modifică atunci când dispozitivul conectat nu este utilizat pentru proiectarea imaginilor.

#### Efectuarea reglajului mecanic folosind Ghid de instalare la montarea cu placă de fixare

Utilizați ecranul de orientare pentru a ajusta poziția imaginii.

eeee

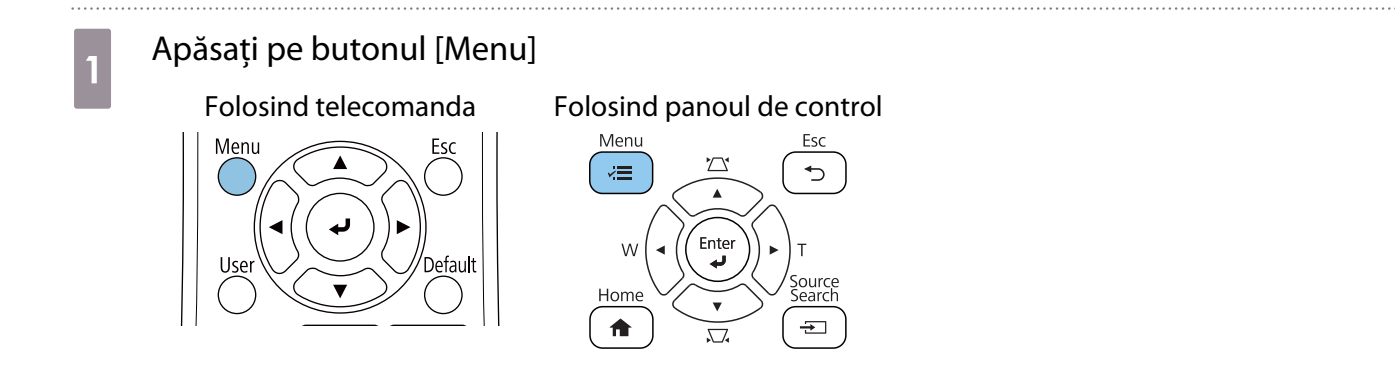

Selectați **Ghid de instalare la montarea cu placă de fixare** de la meniul **Instalare**<br>Articole utilizate frecvent **Instalare** 

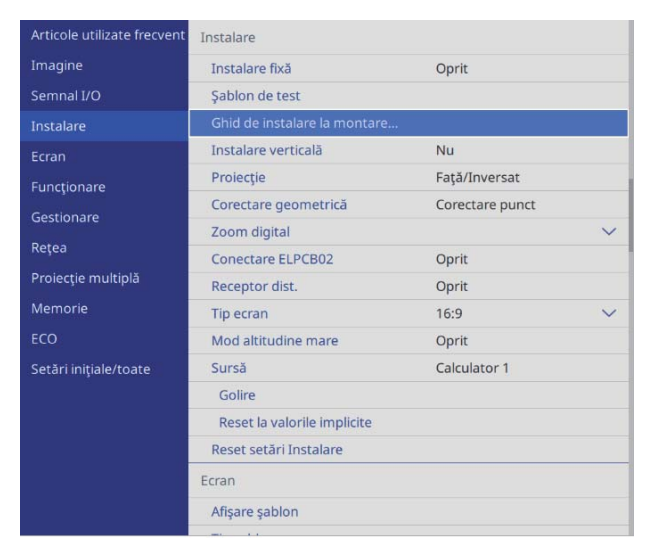

Vedeți ecranul de orientare.

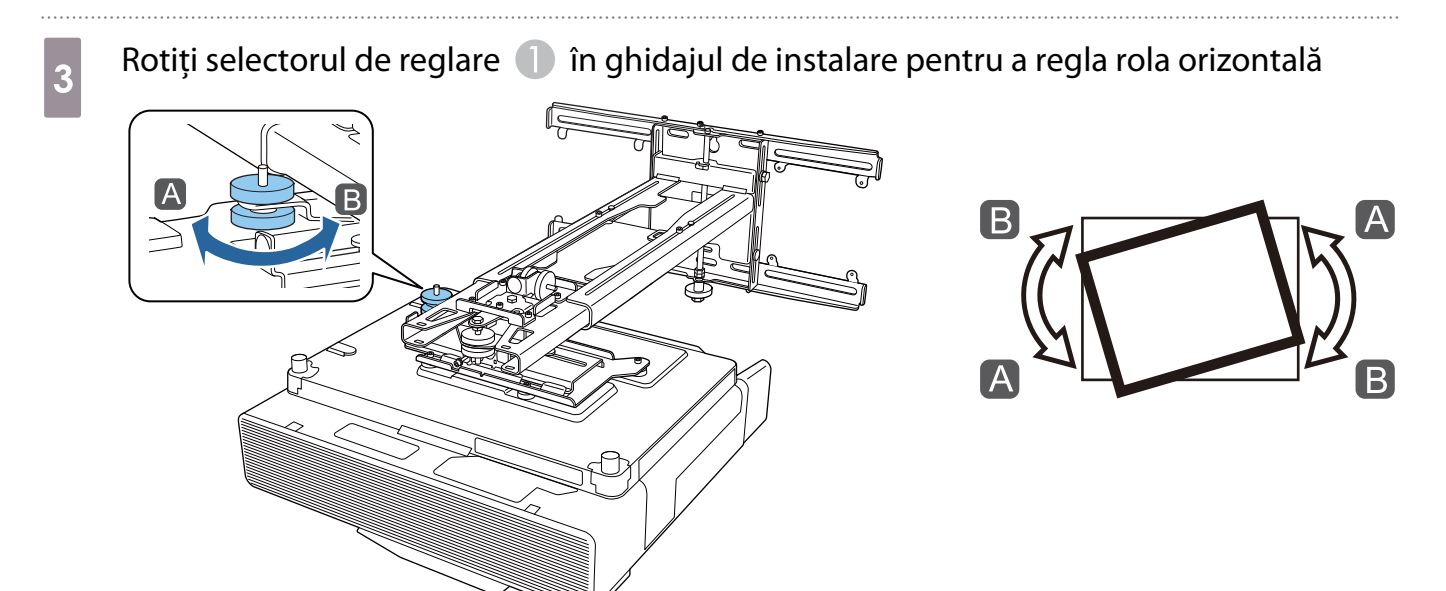

Slăbiți șurubul M4 și apoi rotiți selectorul de reglare 2 în ghidajul de instalare pentru a regla rotația orizontală

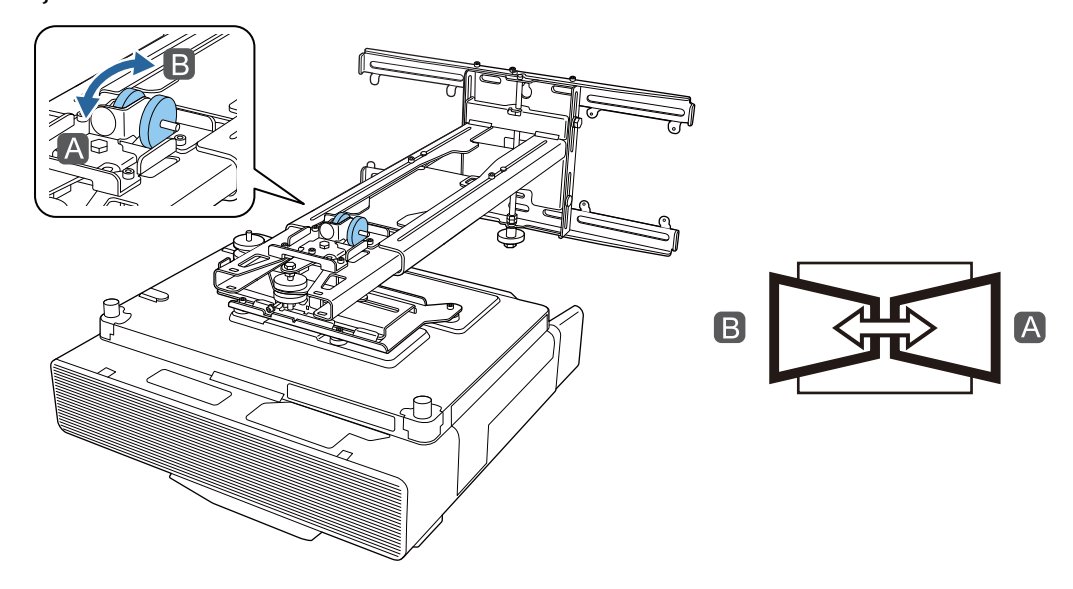

**E** Rotiți selectorul de reglare  $\bullet$  în ghidajul de instalare pentru reglarea înclinării verticale

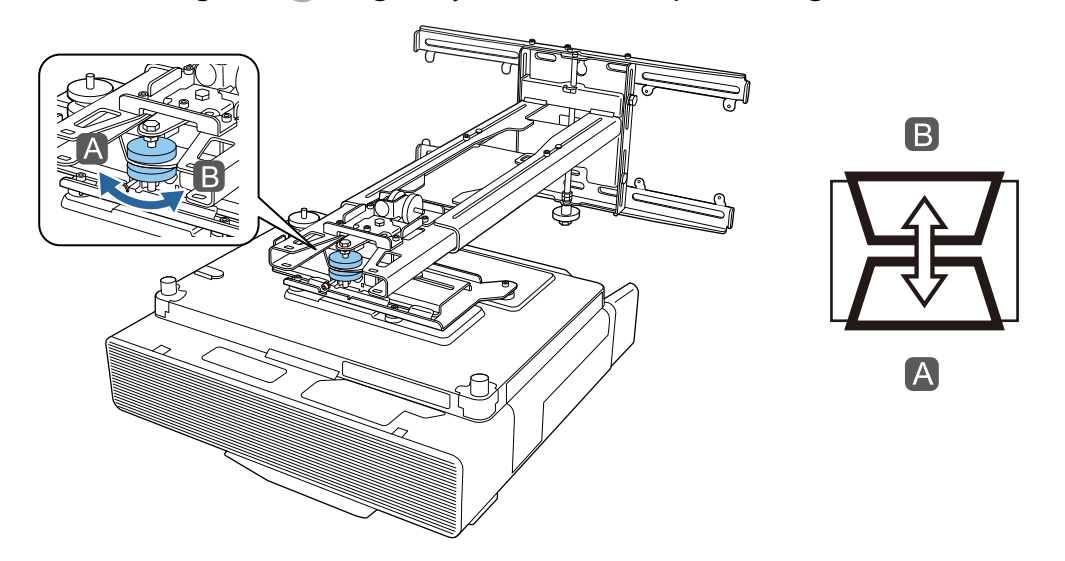

**f** Desfaceți șurubul M4, după care reglați glisarea orizontală

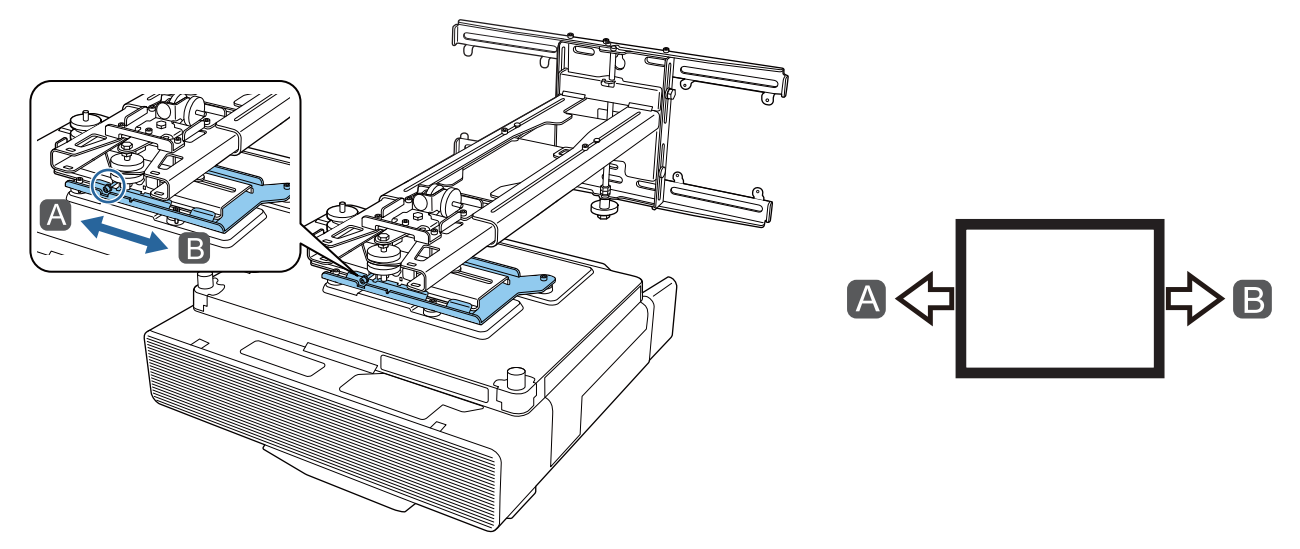

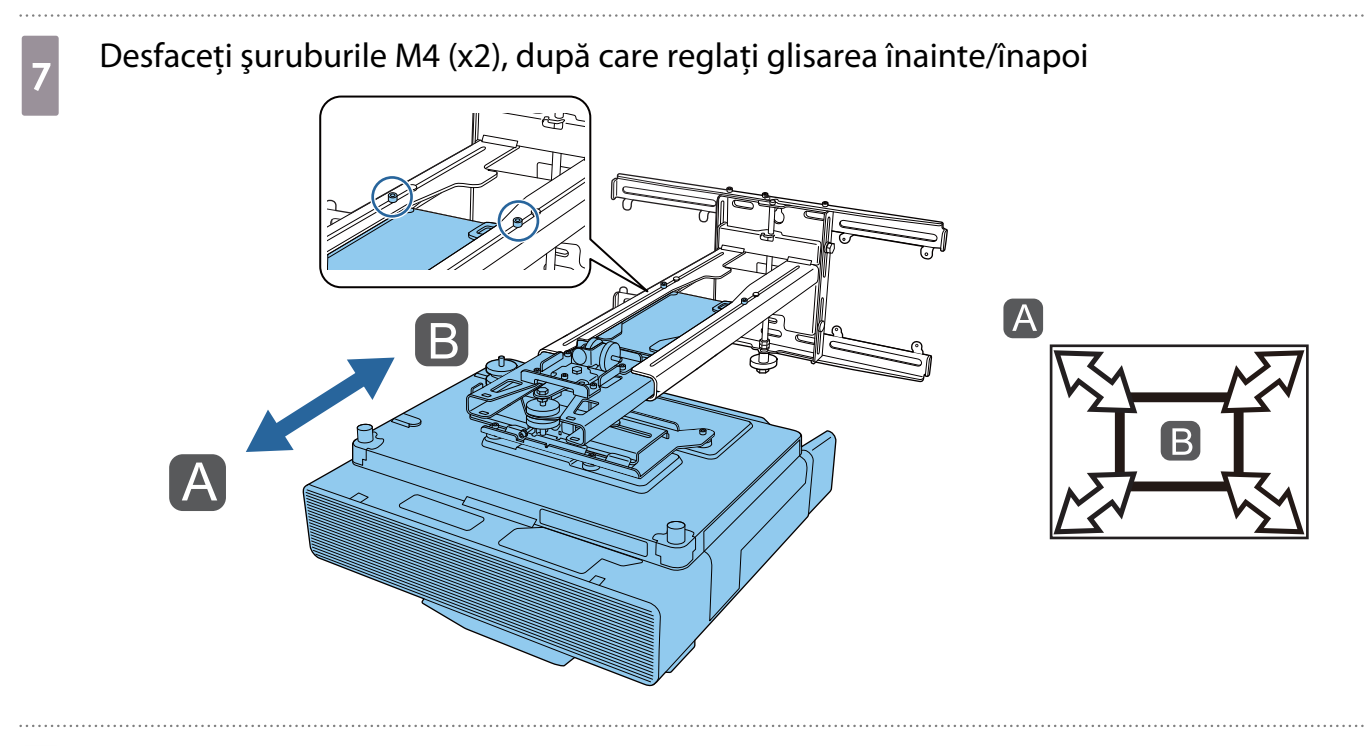

**h Slăbiți șurubul M6 și apoi ajustați glisorul vertical** 

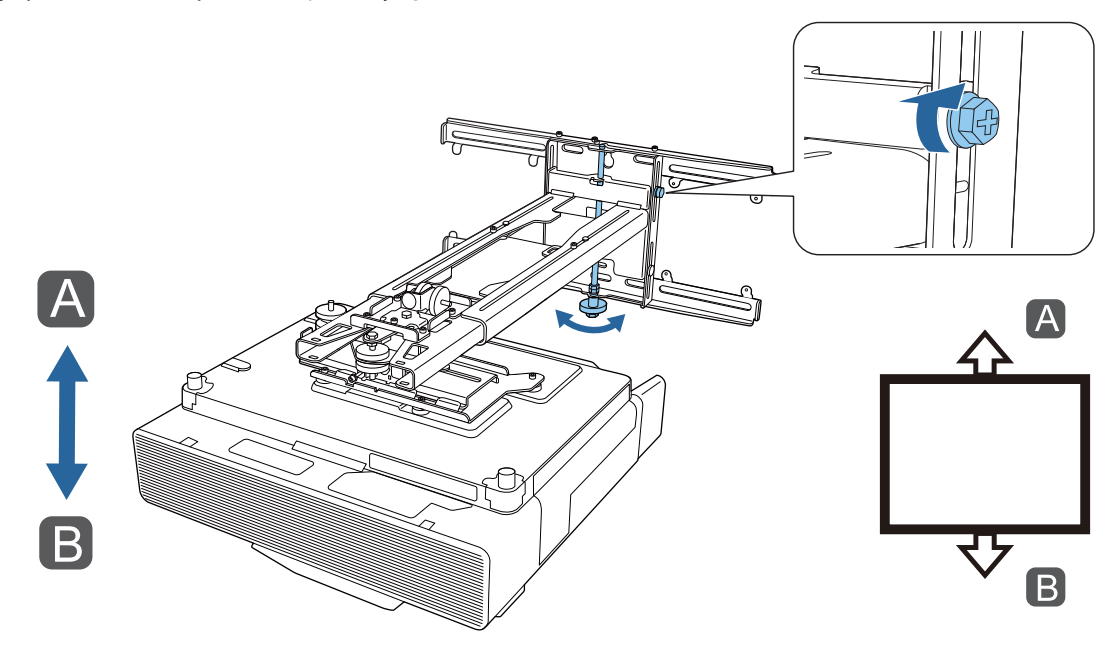

Strângeți din nou șuruburile pe care le-ați slăbit în etapele de la 3 la 8

#### **A** Avertisment

Strângeţi bine toate şuruburile. În caz contrar, produsul poate cădea şi poate duce la vătămare corporală sau la deteriorarea bunurilor.

<span id="page-58-0"></span>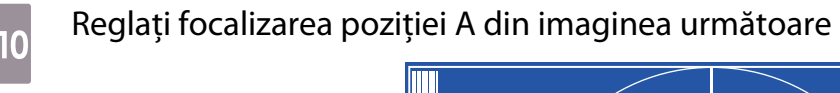

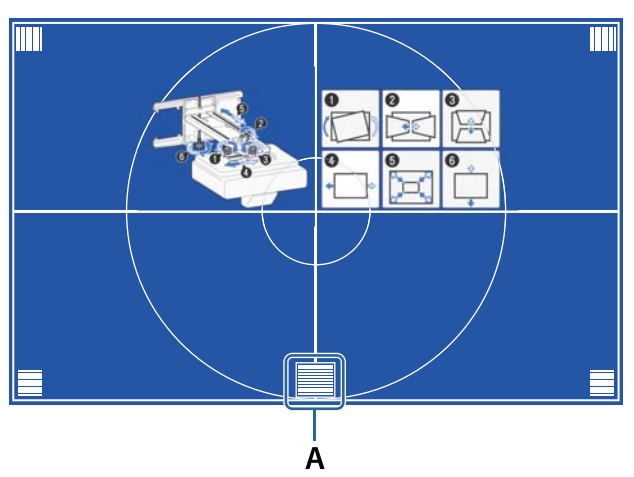

h După ce ați terminat efectuarea ajustărilor, apăsați pe butonul [Esc] de pe telecomandă sau de pe panoul de control pentru a ieși din ecranul de orientare

Reglarea folosind meniurile proiectorului

 • Puteți salva valorile ajustate în **Memorie** de la meniul **Corectare geometrică**. • Înainte de a efectua reglarea, configurați mai întâi setările Tip ecran și Poziţie ecran. Dacă modificați Tip ecran sau Poziţie ecran după efectuarea de corecții, acestea vor fi resetate.

#### Corectare arc

rece

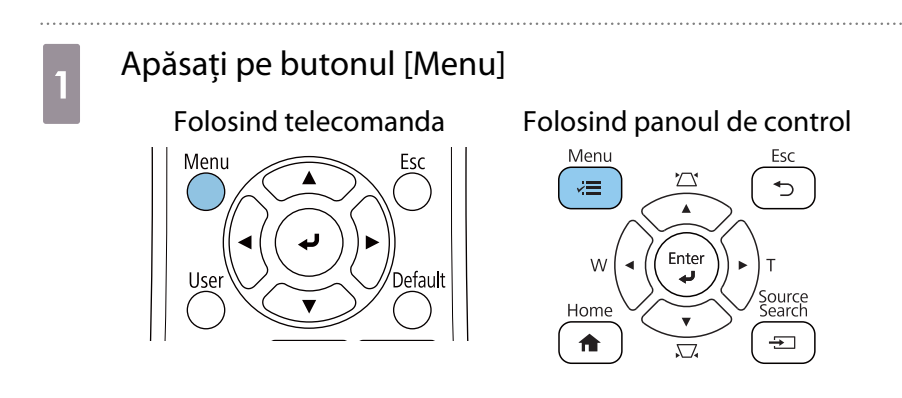

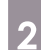

# b Selectați **Corectare geometrică** de la meniul **Instalare**

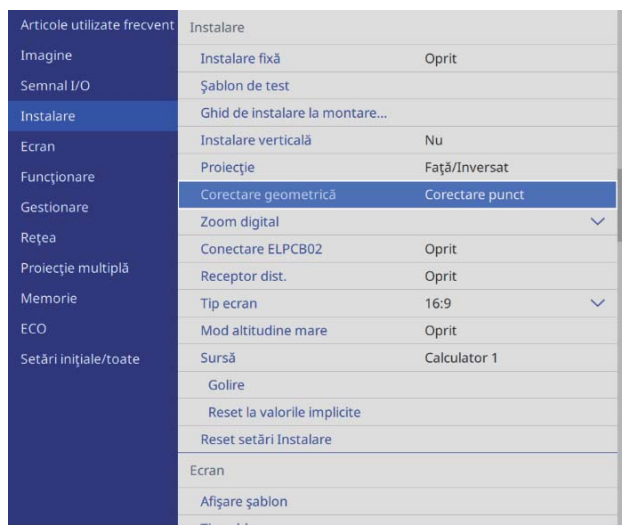

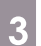

## **c** Selectați **Corectare arc**

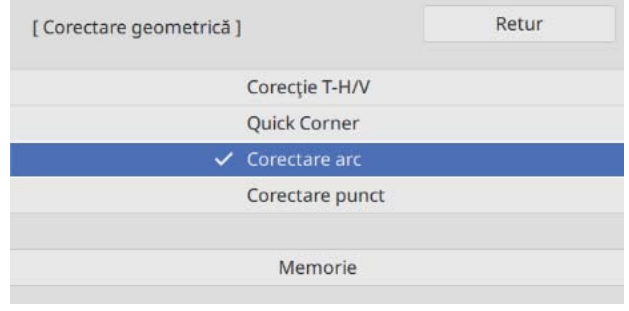

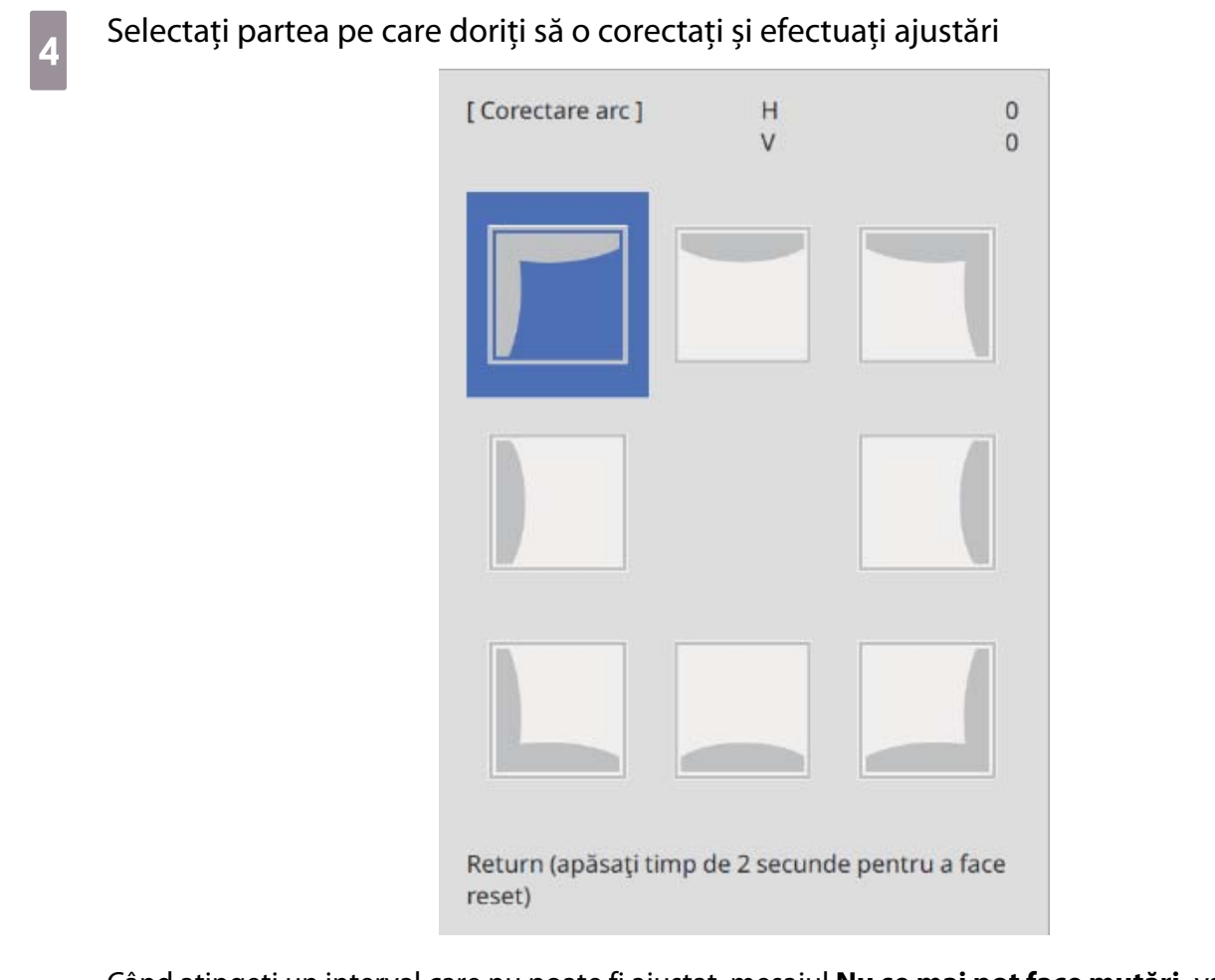

Când atingeți un interval care nu poate fi ajustat, mesajul **Nu se mai pot face mutări.** va fi afișat.

E După ce ați terminat efectuarea ajustărilor, apăsați butonul [Esc] de pe telecomandă sau<br>de pe panoul de control pentru a finaliza reglarea de pe panoul de control pentru a finaliza reglarea

#### Quick Corner

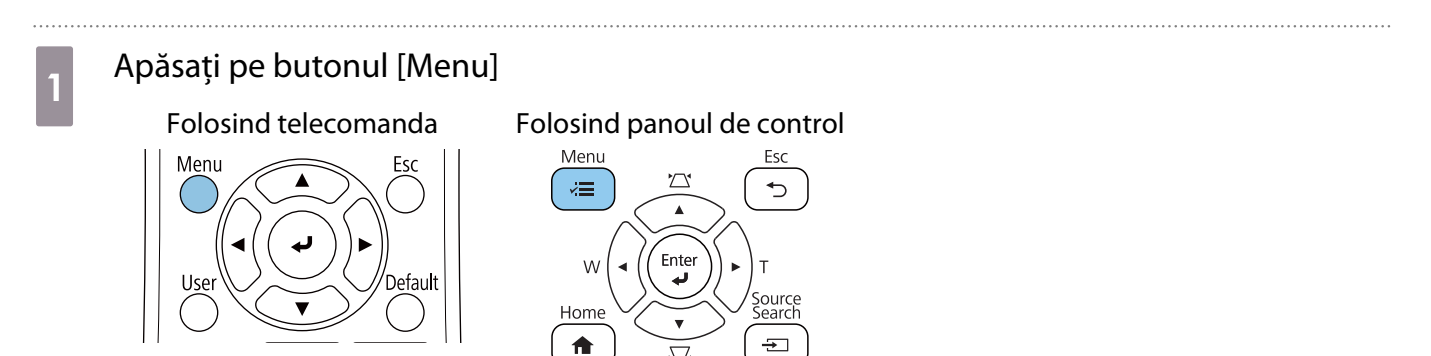

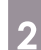

# b Selectați **Corectare geometrică** de la meniul **Instalare**

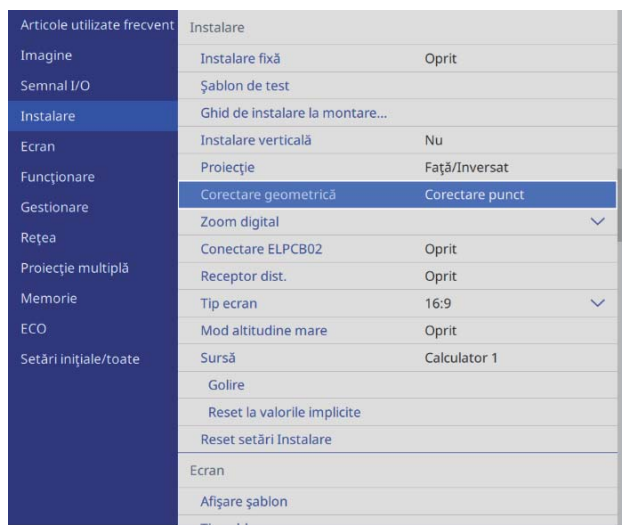

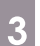

# **and Selectați Quick Corner**

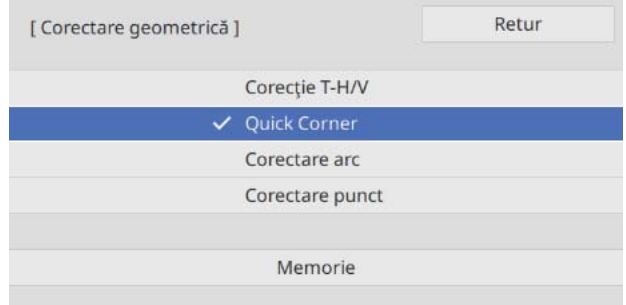

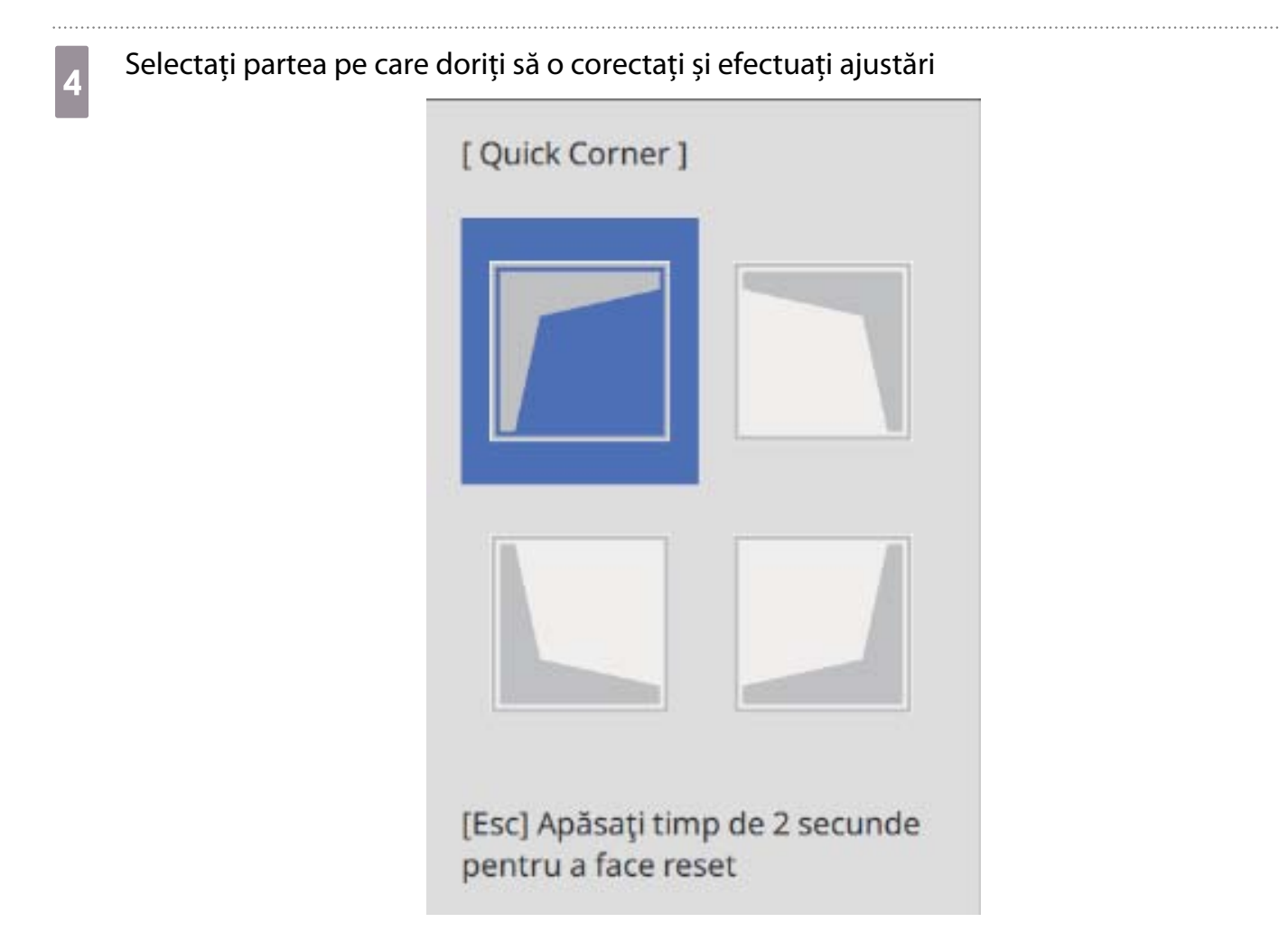

Când atingeți un interval care nu poate fi ajustat, mesajul **Nu se mai pot face mutări.** va fi afișat.

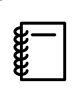

 Când ajustați părțile laterale, apăsați butoanele [1], [3], [7] și [9] de pe telecomandă pentru a selecta partea pe care doriți să o ajustați.

e După ce ați terminat efectuarea ajustărilor, apăsați butonul [Esc] de pe telecomandă sau<br>de pe panoul de control pentru a finaliza reglarea de pe panoul de control pentru a finaliza reglarea

#### Corectare punct

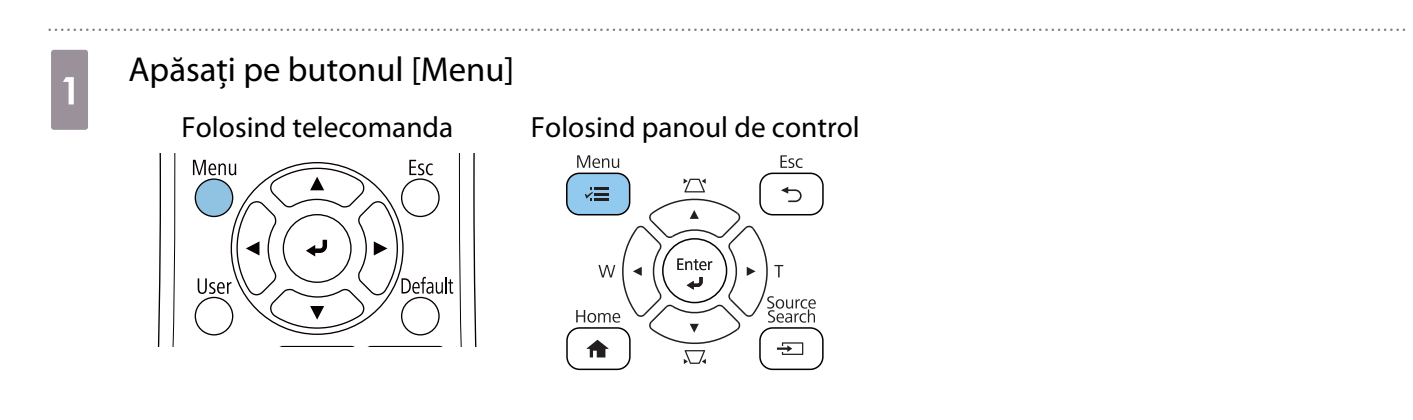

## b Selectați **Corectare geometrică** de la meniul **Instalare**

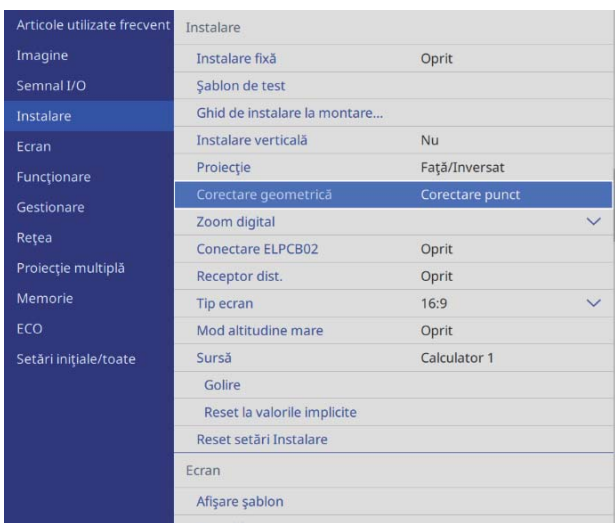

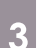

## **c** Selectați **Corectare punct**

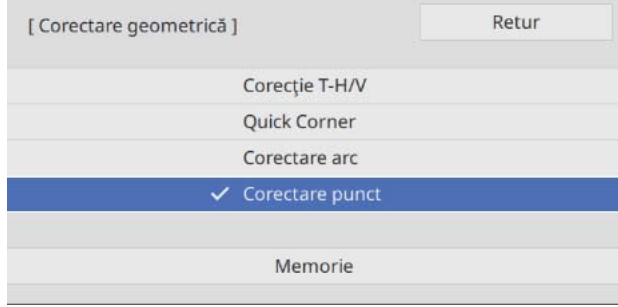

## d Selectați **Corectare punct** apoi selectați numărul de grilă

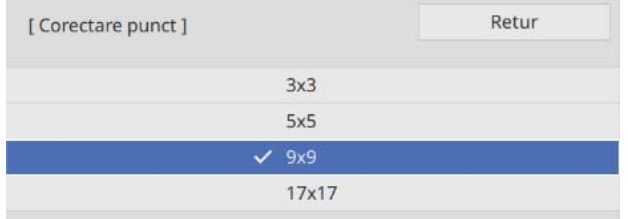

<span id="page-64-0"></span>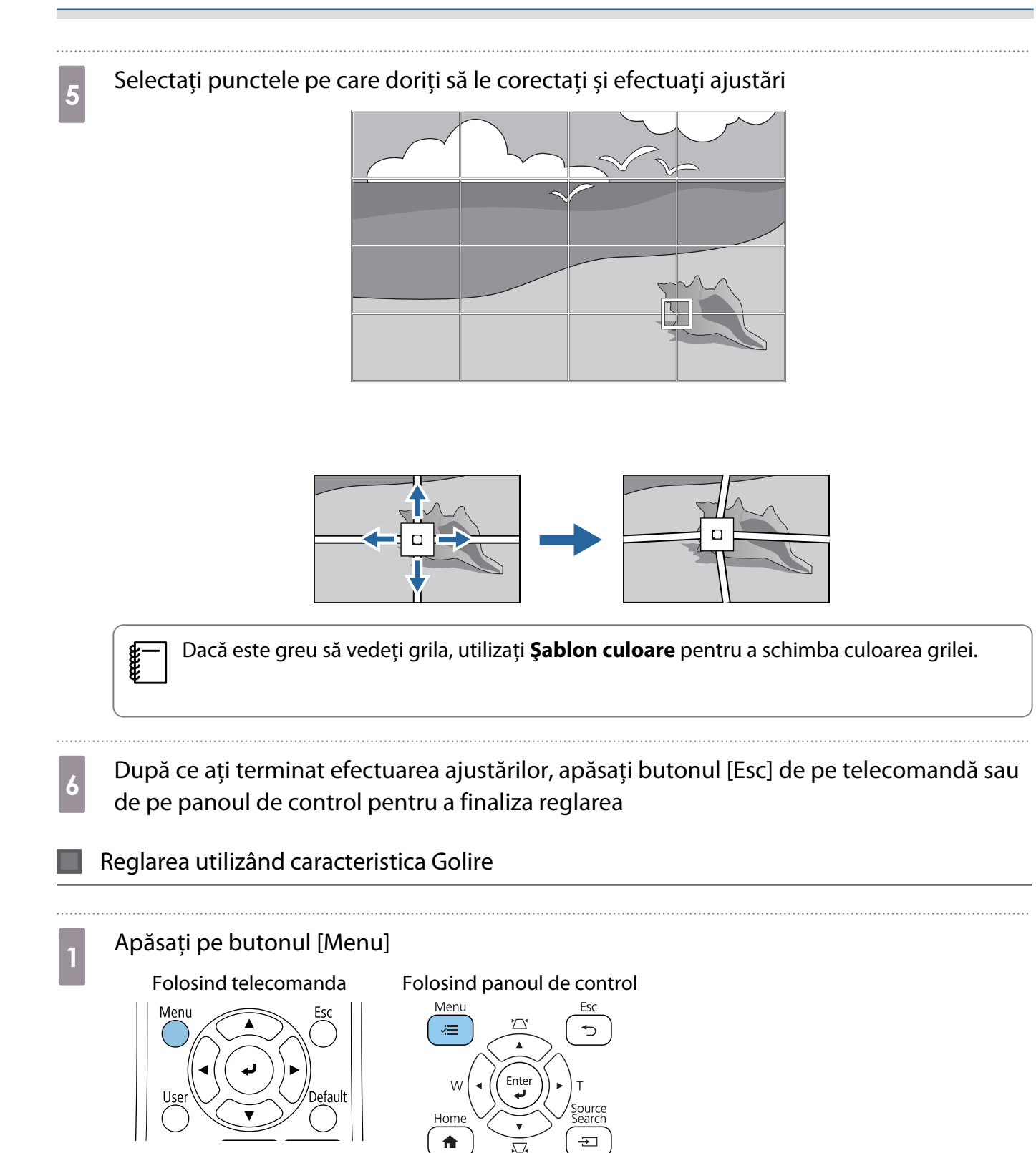

# **b Selectați Golire** de la meniul **Instalare**<br>Articole utilizate frecvent | Instalare

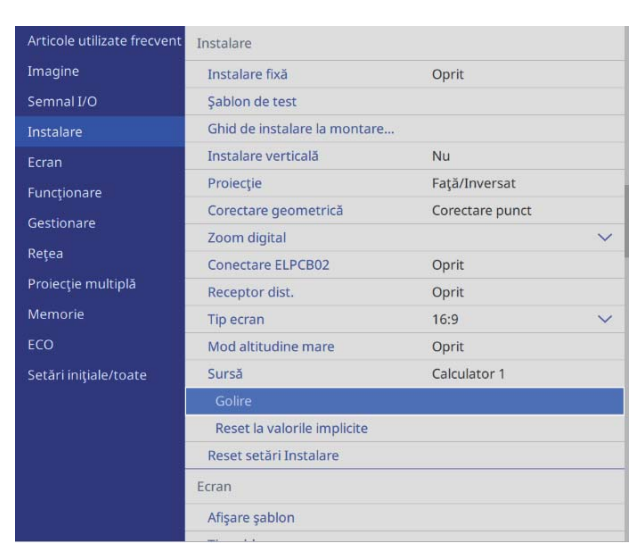

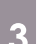

<sup>3</sup> Selectați o margine, apoi ajustați dimensiunea pe care doriți să o ascundeți

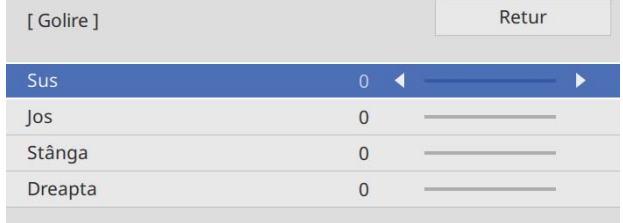

d După ce ați terminat efectuarea ajustărilor, apăsați butonul [Esc] de pe telecomandă sau de pe panoul de control pentru a finaliza reglarea

#### Ataşarea capacelor

a Ataşaţi capacul plăcii de perete din stânga

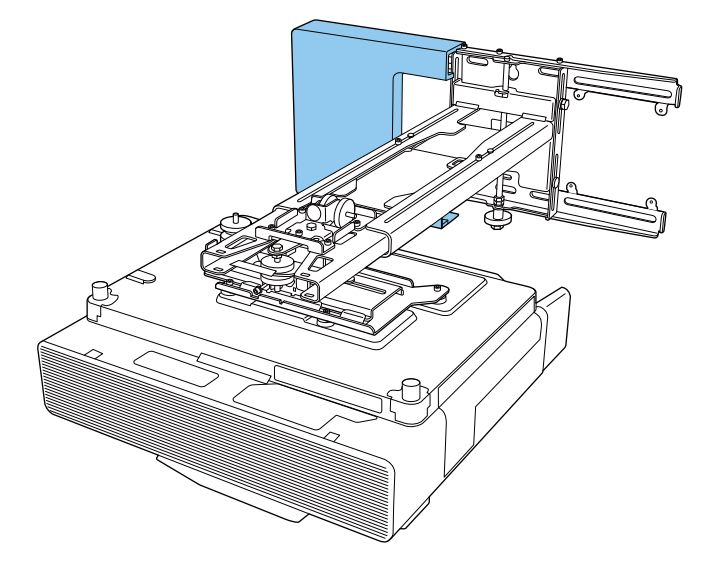

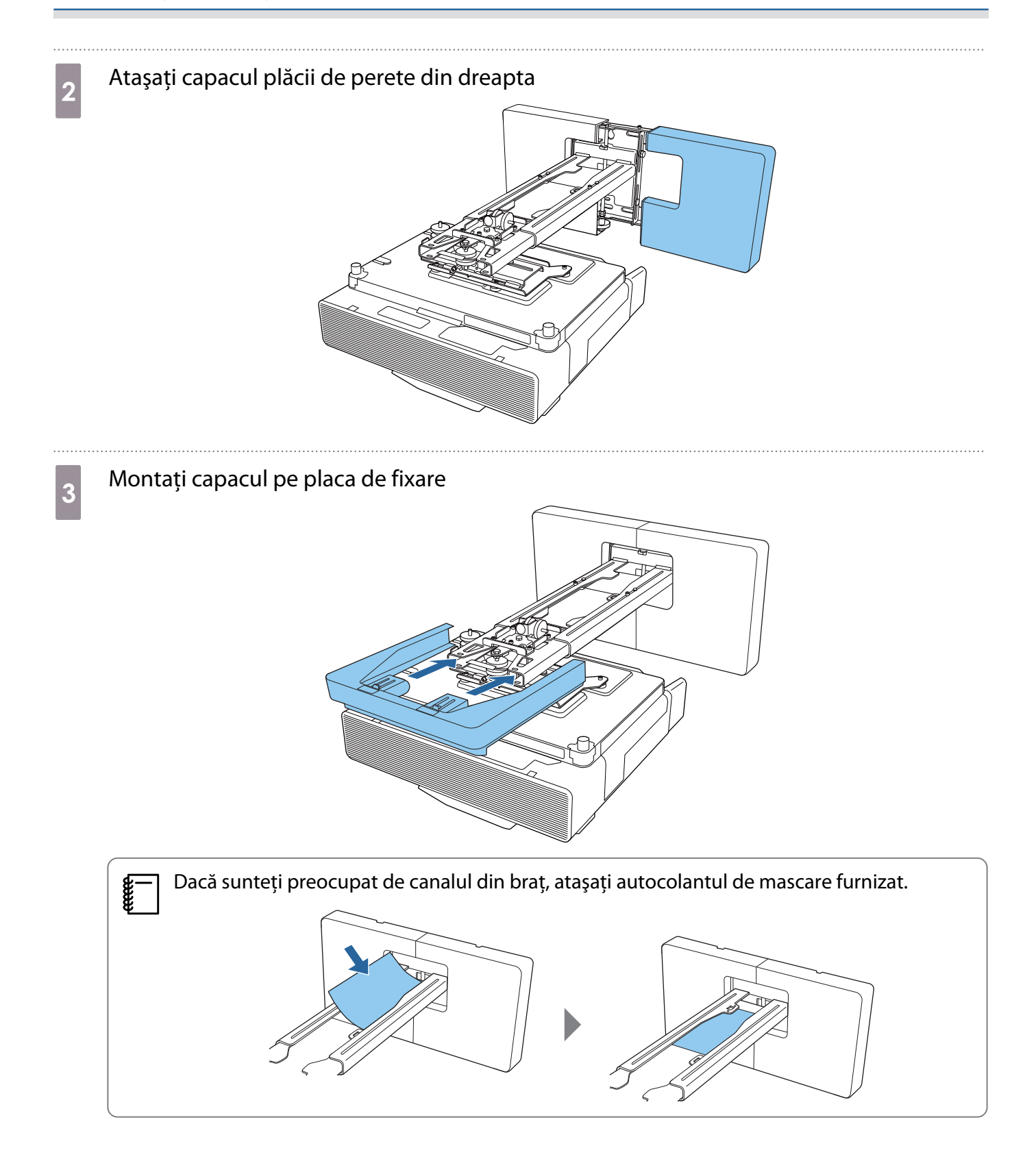

# d Ataşaţi capacul de cabluri la proiector şi apoi fixaţi-l cu ajutorul celor două şuruburi

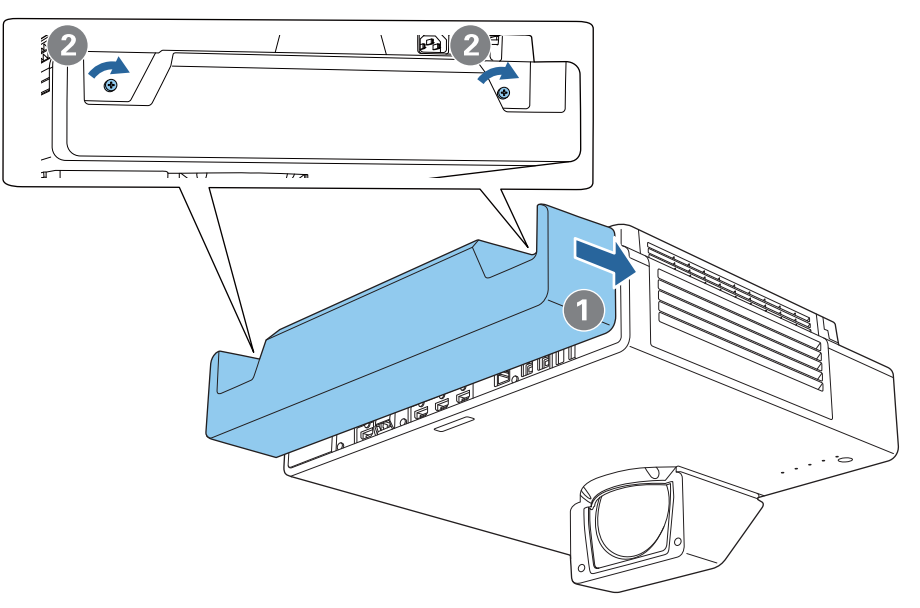

#### Ataşarea unui cablu de siguranţă

Efectuați una dintre următoarele măsuri de securitate, dacă este necesar.

• Instalați un dispozitiv de antifurt disponibil în comerț

Treceţi cablul dispozitivului antifurt prin punctele de instalare ale cablului de siguranţă, aflate pe proiector şi pe placa de fixare.

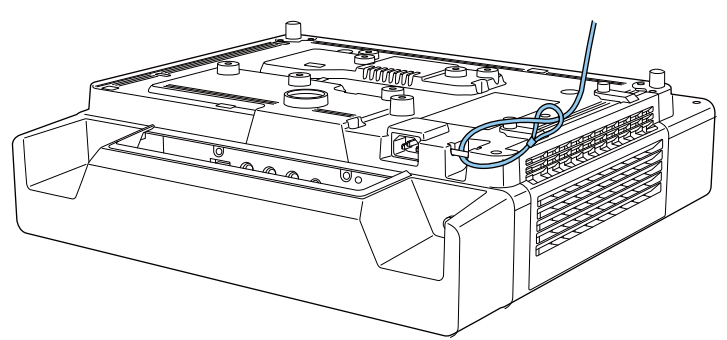

• Instalați un cablu de securitate de la Kensington

Fanta de securitate de pe acest produs este compatibilă cu sistemul Microsaver Security fabricat de Kensington. Pentru detalii suplimentare legate de sistemul Microsaver Security, consultaţi cele ce urmează.

#### <http://www.kensington.com/>

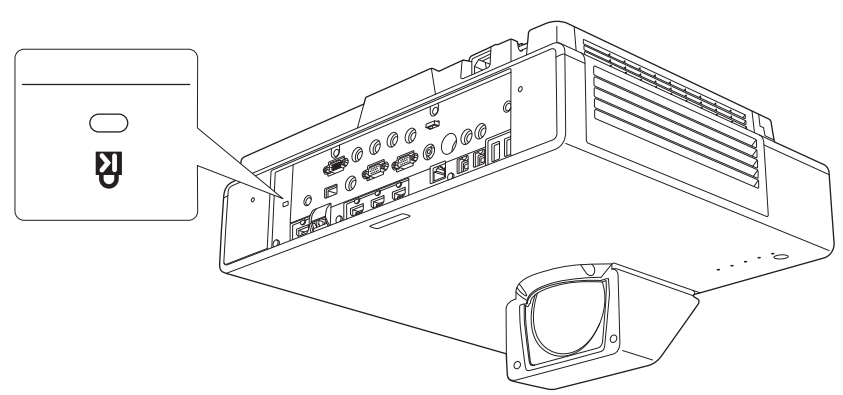

# **O** Note privind dispozitivul Control Pad

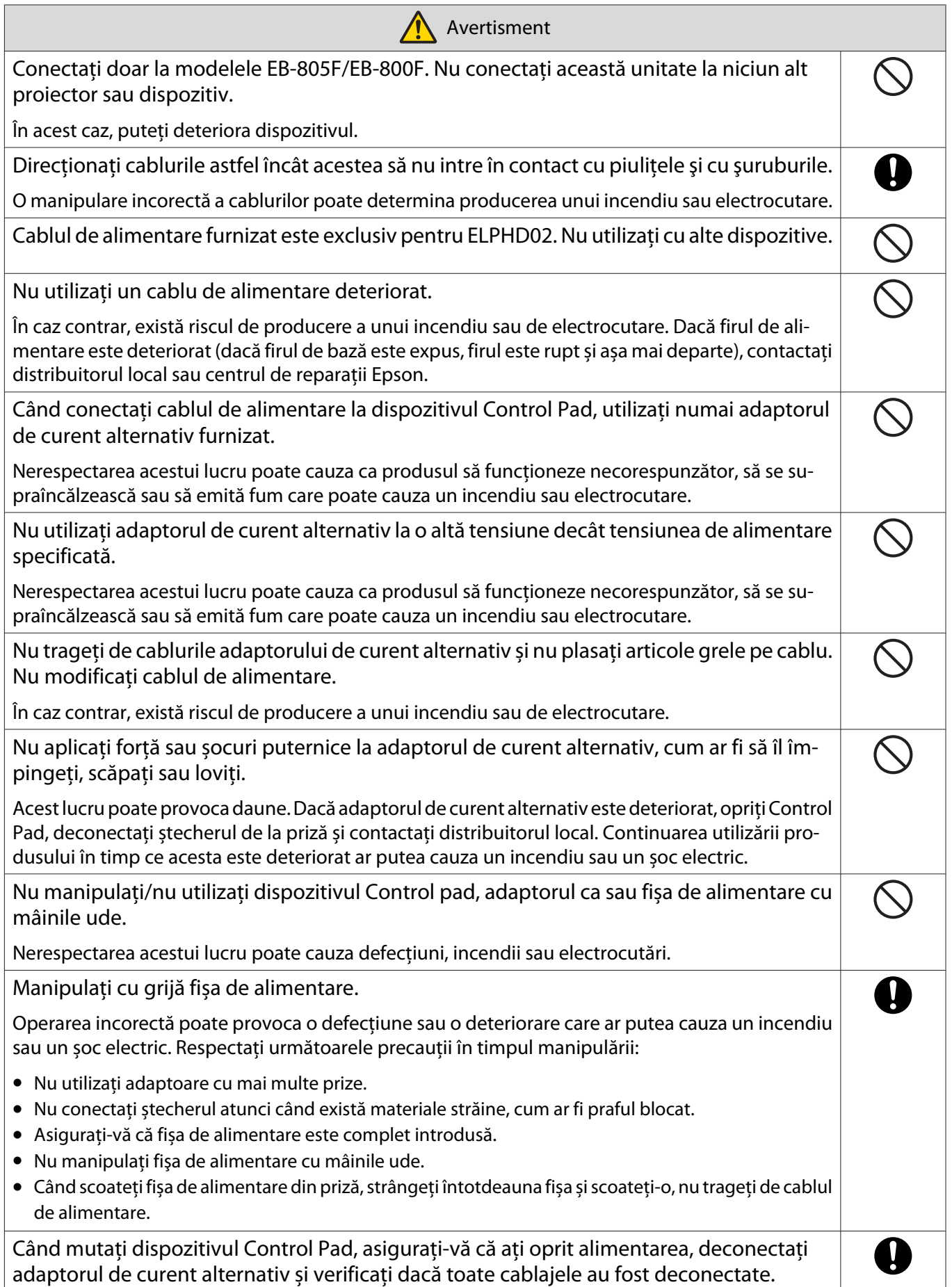

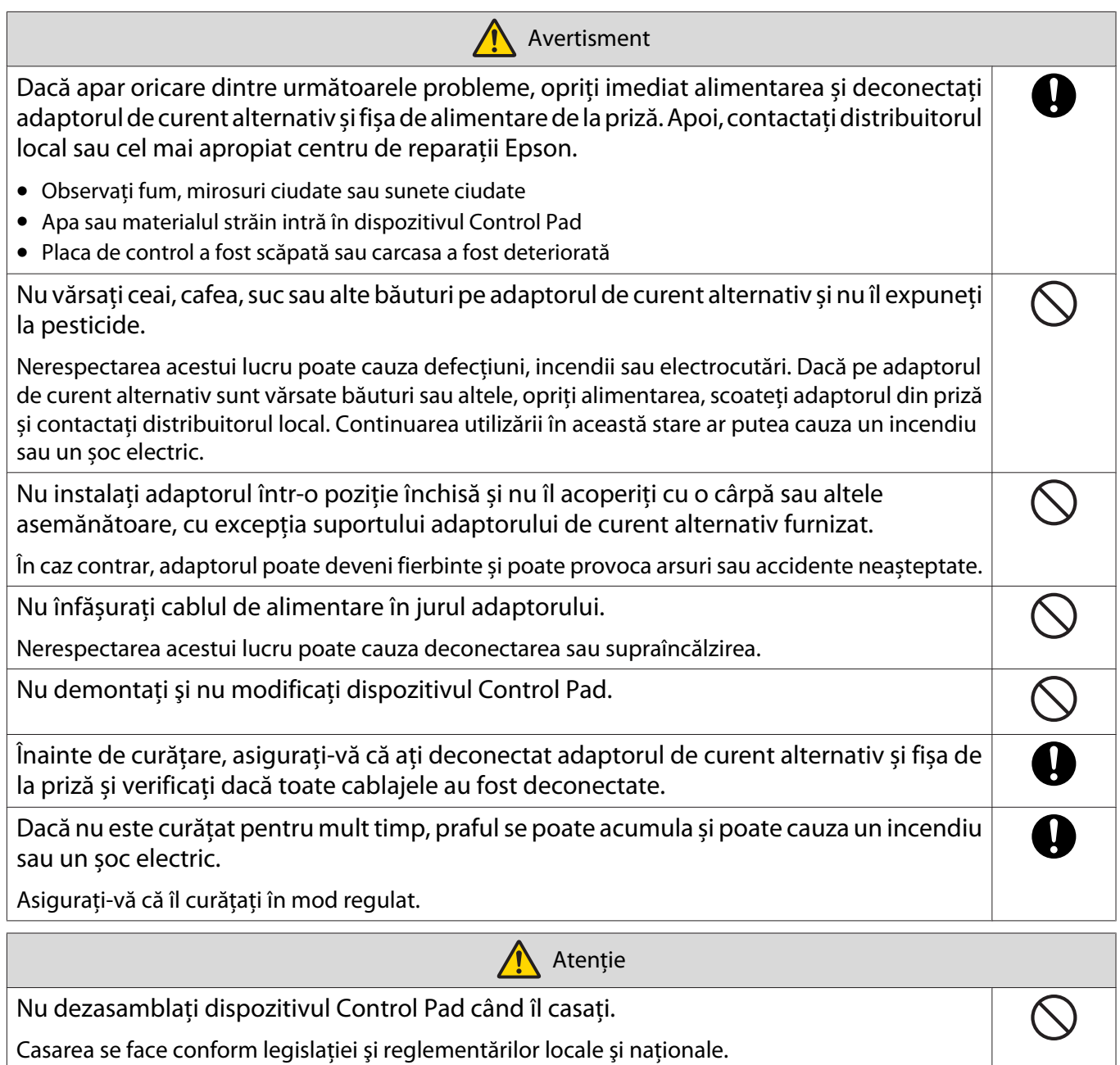

# **O** Specificații Control Pad

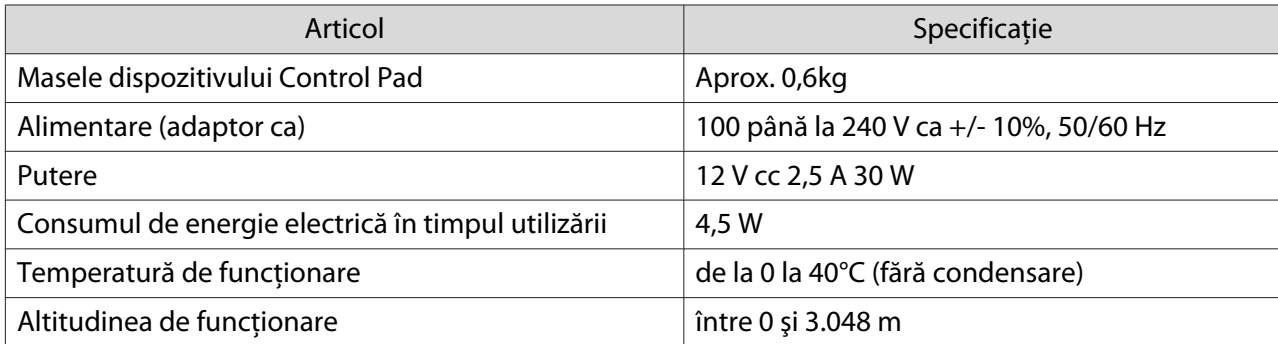

#### Dimensiuni externe

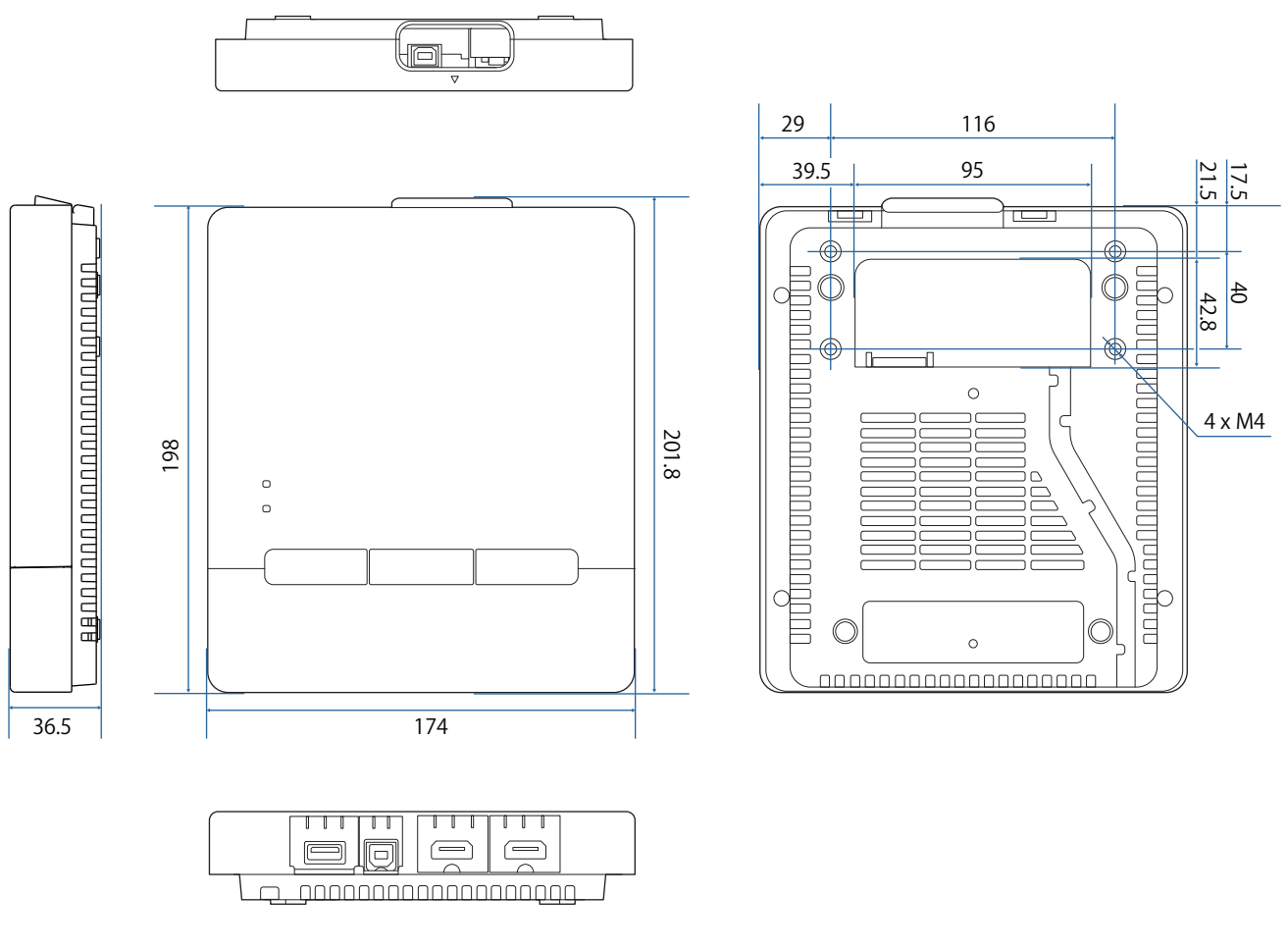

#### Orificii pentru direcţionarea cablurilor

Puteți utiliza oricare dintre orificiile de cablu indicate în  $\overline{A}$ .

Treceți cablul de alimentare prin canelura din partea posterioară a dispozitivului Control Pad ( $\boxed{B}$ ).

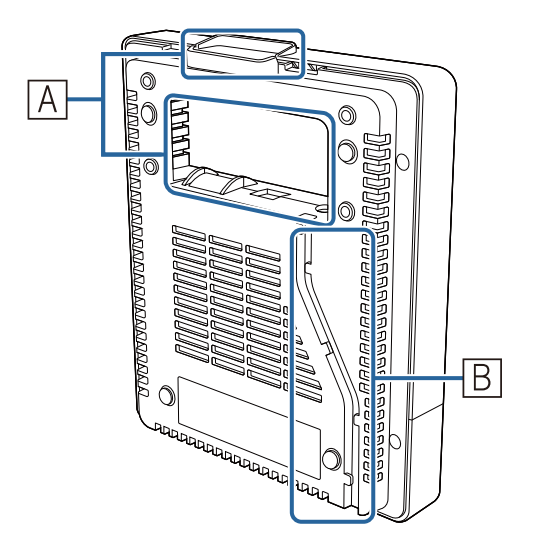
## **O Instalarea dispozitivului Control Pad**

#### Instalarea dispozitivului Control Pad

a Așezați degetul în gaura din partea superioară și scoateți capacul frontal.

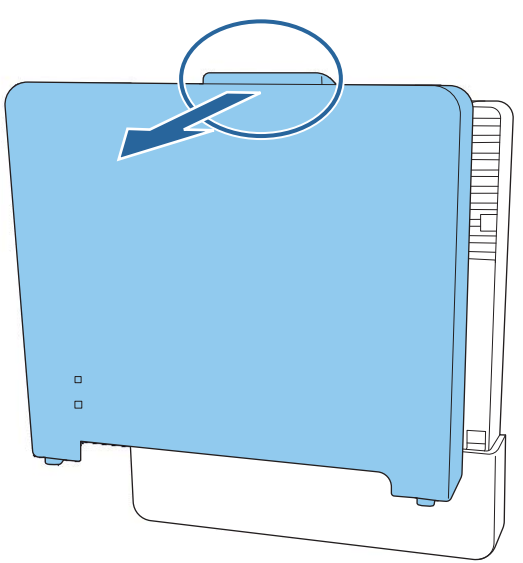

**b** Conectați cablul de alimentare și trageți cablul în spate

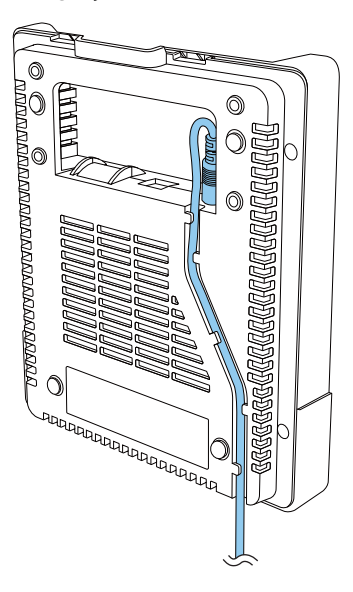

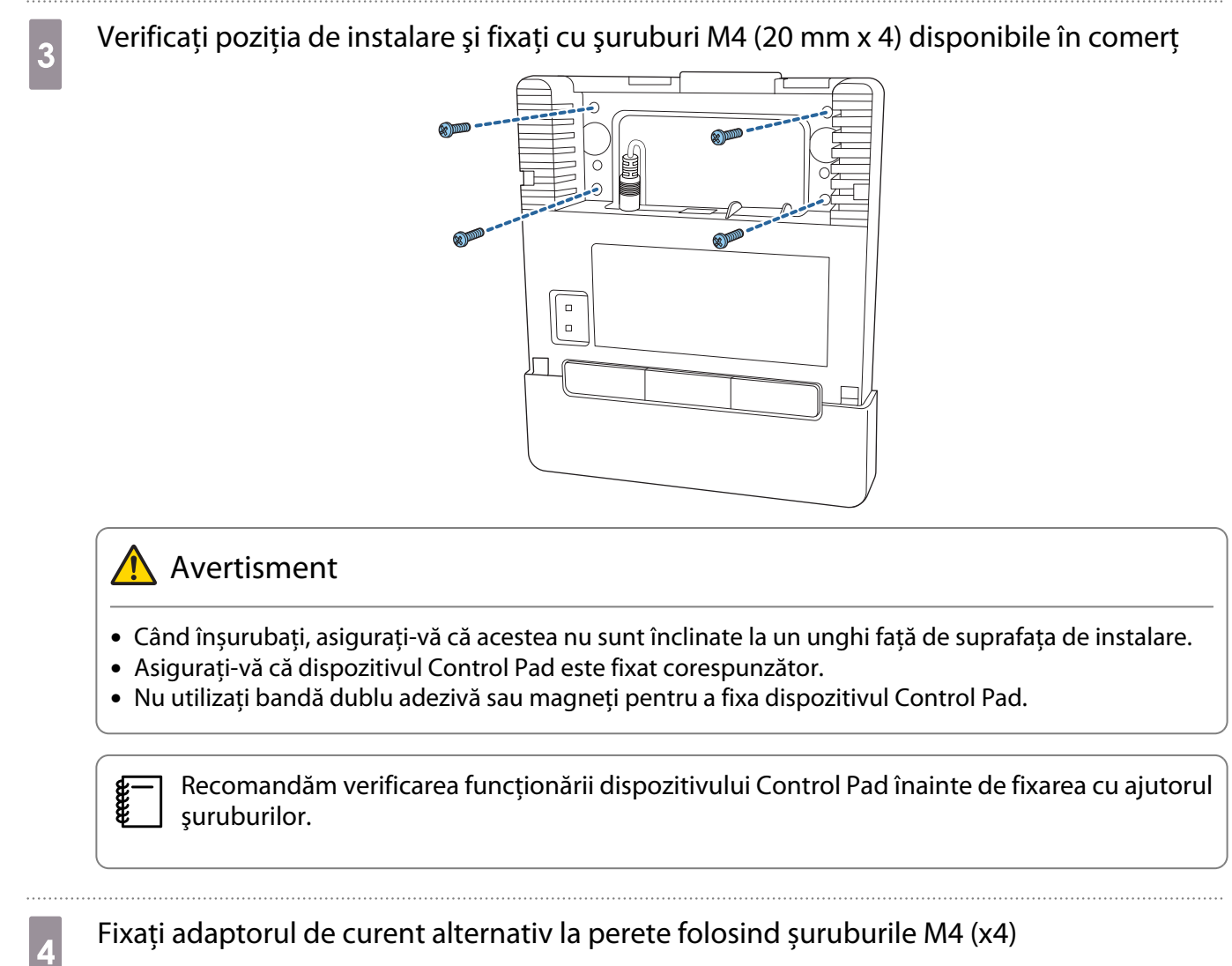

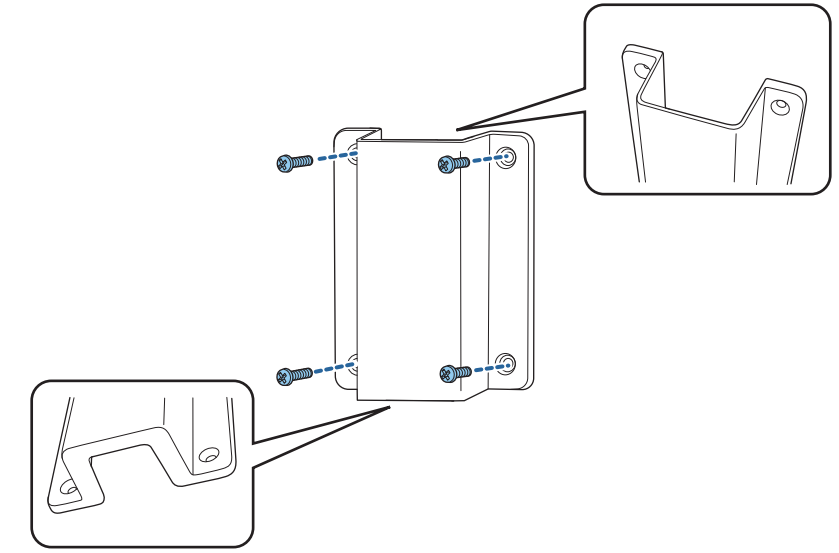

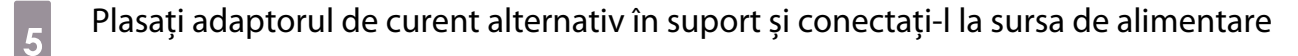

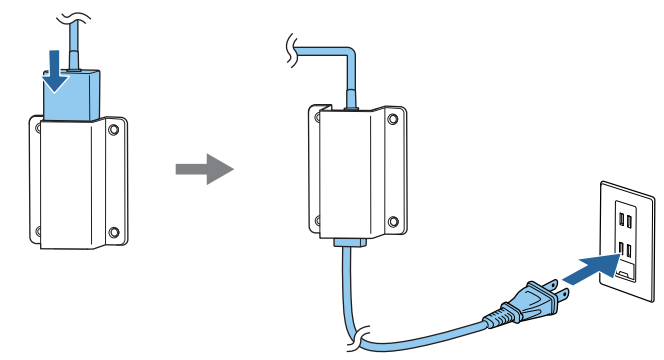

f Conectaţi la dispozitivul Control Pad cablul care este conectat la proiector Consultați ["Conectarea dispozitivului Control Pad" p.10](#page-10-0) pentru detalii privind conectarea.

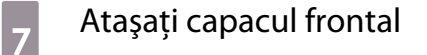

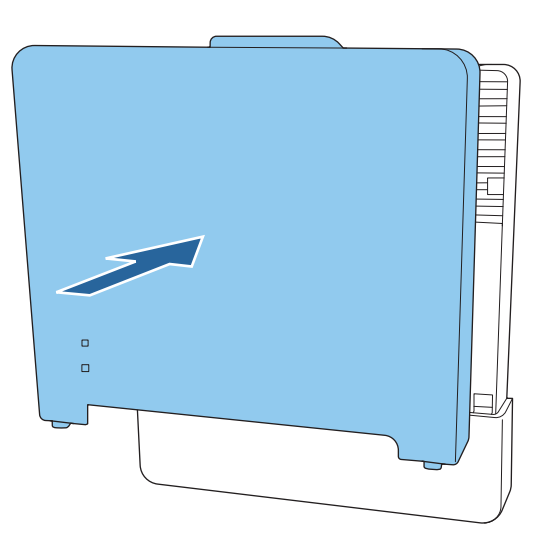

#### Activarea dispozitivului Control Pad

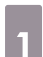

Porniți proiectorul și apoi apăsați pe butonul [Menu]<br>Folosind telecomanda Folosind panoul de control

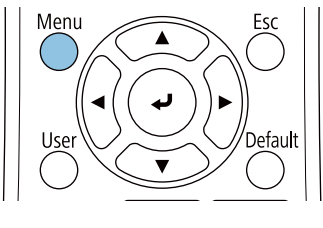

Folosind panoul de control

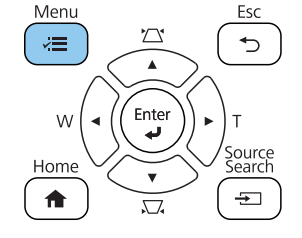

## b Selectați **HDBaseT** de la meniul **Semnal I/O**

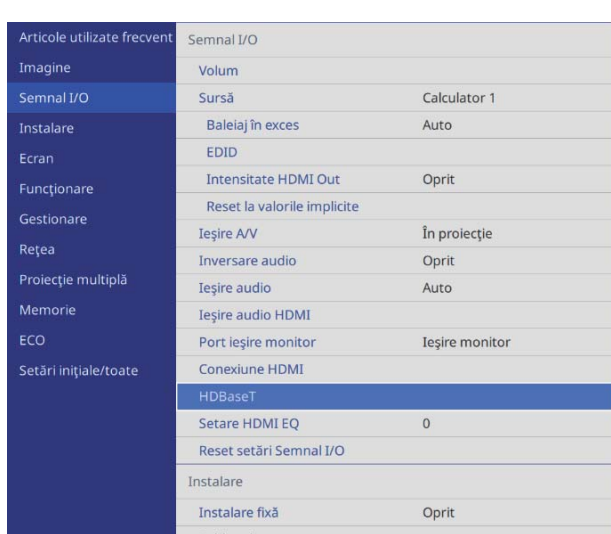

## c Setați **Conectare ELPHD02** la **Pornit**

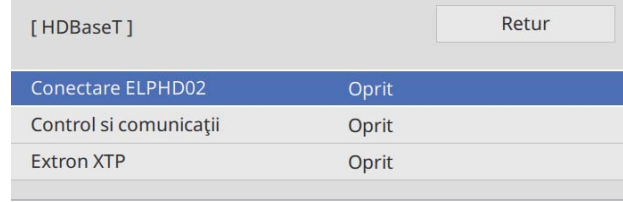

Dispozitivul Control Pad poate comunica acum cu proiectorul. Indicatorul Link de pe Control Pad iluminează albastru în timpul comunicării cu proiectorul.

## Funcţia de configurare multiplă

După efectuarea setărilor din meniul unui proiector, puteți copia setările la alte proiectoare (funcția de configurare multiplă). Funcția de configurare multiplă este disponibilă numai pentru proiectoare cu același număr de model.

Folosiţi una din următoarele metode.

- Configurare cu folosirea unei unităţi flash USB.
- Configurare prin conectarea computerului şi proiectorului cu un cablu USB.
- Efectuați setările utilizând Epson Projector Management.

\*În acest ghid puteți găsi detalii cu privire la metoda care presupune utilizarea unei unități flash USB și cu la cea care presupune utilizarea unui cablu USB.

Pentru detalii privind configurarea folosind Epson Projector Management, consultați secțiunea Ghid de utilizare pentru Epson Projector Management.

- $\begin{bmatrix} 1 \\ -1 \\ 1 \\ 1 \end{bmatrix}$  • Dacă nu doriți să copiați setările următoare, stabiliți opțiunea **Interval config. lot** la **Limitat**.
	- **Protejat de parolă**
	- **EDID** din meniul **Semnal I/O**
	- Meniul **Reţea**
	- Efectuaţi funcţia de configurare multiplă înainte de a ajusta poziţia proiectoarelor. Funcția de configurare multiplă copiază valorile de ajustare pentru imaginea proiectată, cum ar fi Corectare geometrică. Dacă funcția de configurare multiplă este efectuată după ajustarea poziției proiectoarelor, este posibil ca ajustările pe care le faceţi să se schimbe.
	- Prin utilizarea funcţiei de configurare multiplă, sigla utilizatorului înregistrat va fi copiată şi pentru celelalte proiectoare. Nu înregistrați informații confidențiale, ca sigla de utilizator.

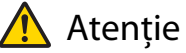

Efectuarea funcţiei de configurare multiplă reprezintă responsabilitatea clienţilor. Dacă funcția de configurare multiplă eșuează ca urmare a unei căderi de tensiune, erori de comunicare etc., clientul va un accident fi responsabil pentru eventualele costuri de reparare implicate.

#### Configurarea cu folosirea unei unităţi flash USB

În această secţiune se explică modul în care puteţi efectua funcţia de configurare multiplă prin folosirea unei unităţi flash USB.

- $\begin{bmatrix} 1 \\ -1 \\ 1 \\ 1 \end{bmatrix}$ 
	-
- (E → Folosiți o unitate flash USB în format FAT.<br>• Pentru funcția de configurare multiplă nu pot fi utilizate unități flash USB în care au încorporate funcții de securitate. Folosiţi o unitate flash USB care să nu încorporeze funcţii de securitate.
	- Pentru functia de configurare multiplă nu pot fi utilizate cititoare de carduri USB sau unități hard disk USB.

Salvarea setărilor pe unitatea flash USB

Deconectați cablul de alimentare de la proiector și verificați ca toate indicatoarele proiectorului să fie stinse

Sonectați unitatea flash USB la portul USB-A al proiectorului<br>
Figure - Conectați unitatea flash USB direct la proiector. Dacă unitatea flash USB este conectată la  $\begin{bmatrix} 1 \\ -1 \\ 1 \\ 1 \end{bmatrix}$ **e — | •** Conectați unitatea flash USB direct la proiector. Dacă unitatea flash USB este conectată la<br>|- | proiector prin intermediul unui hub USB, este posibil ca setările să nu fie salvate corect.

- 
- Conectaţi o unitate flash USB goală. Dacă unitatea flash USB conţine alte date decât fişierul de configurare multiplă, este posibil ca setările să nu fie salvate corect.
- Numele fişierului de configurare multiplă este PJCONFDATA.bin. Dacă este necesar să schimbaţi numele fişierului, adăugaţi text după PJCONFDATA. Dacă modificaţi secţiunea PJCONFDATA din numele fişierului, este posibil ca proiectorul să nu poată recunoaşte fişierul în mod corect.
- Numele fişierului poate conţine numai caractere de câte un singur bit.

#### c În timp ce țineți apăsat pe butonul [Esc] de pe telecomandă sau de pe panoul de control, conectati cablul de alimentare la proiector

Indicatorul Power şi indicatorul Status devin albastre, iar indicatorul Laser şi indicatorul Temp devin portocalii.

După ce toate indicatoarele proiectorului se aprind, eliberați butonul [Esc].

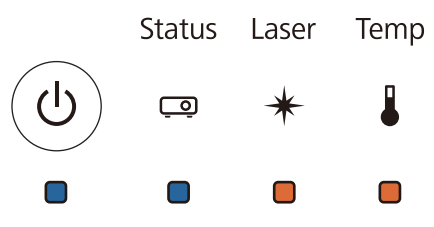

Toate indicatoarele încep să clipească atunci când fişierul de configurare multiplă este în curs de scriere.

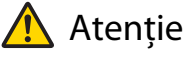

- Nu deconectaţi cablul de alimentare de la proiector cât timp fişierul este în curs de scriere. Dacă deconectaţi cablul de alimentare, este posibil ca proiectorul să nu poată porni corect.
- Nu deconectaţi unitatea flash USB de la proiector cât timp fişierul este în curs de scriere. Dacă deconectaţi unitatea flash USB, este posibil ca proiectorul să nu poată porni corect.

După ce scrierea se finalizează în condiţii normale, proiectorul se stinge, iar indicatorul Power este aprins albastru.

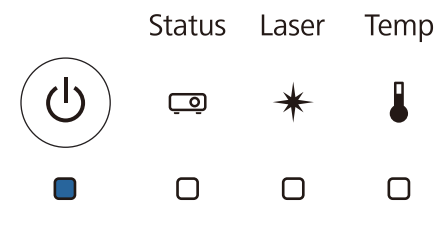

Când se opreste alimentarea, scoateti unitatea flash USB.

Copierea setărilor salvate pe alte proiectoare

Deconectați cablul de alimentare de la proiector și verificați ca toate indicatoarele proiectorului să fie stinse

#### **b** Conectați la portul USB-A al proiectorului unitatea flash USB care conține fișierul de configurare multiplă salvat

 $\begin{bmatrix} 1 \\ -1 \\ 1 \\ 1 \end{bmatrix}$  Nu stocaţi alte date, cu excepţia fişierului de configurare multiplă, pe unitatea flash USB. Dacă unitatea flash USB conţine alte date decât fişierul de configurare multiplă, este posibil ca setările să nu fie copiate corect.

c În timp ce țineți apăsat pe butonul [Menu] de pe telecomandă sau de pe panoul de control, conectati cablul de alimentare la proiector

Indicatorul Power şi indicatorul Status devin albastre, iar indicatorul Laser şi indicatorul Temp devin portocalii.

După ce toate indicatoarele proiectorului se aprind, eliberaţi butonul [Menu]. Indicatoarele vor rămâne aprinse pentru aproximativ 75 de secunde.

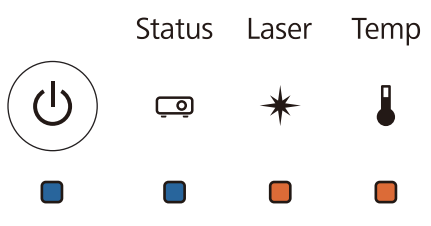

Toate indicatoarele încep să clipească atunci când setările sunt în curs de scriere.

#### **Atentie**

- Nu deconectaţi cablul de alimentare de la proiector cât timp setările sunt în curs de scriere. Dacă deconectati cablul de alimentare, este posibil ca proiectorul să nu poată porni corect.
- Nu deconectati unitatea flash USB de la proiector cât timp setările sunt în curs de scriere. Dacă deconectați unitatea flash USB, este posibil ca proiectorul să nu poată porni corect.

După ce scrierea se finalizează în condiţii normale, proiectorul se stinge, iar indicatorul Power este aprins albastru.

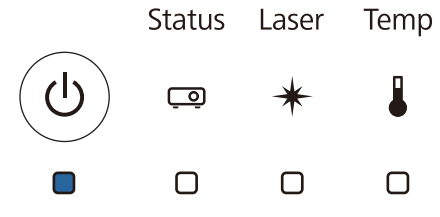

Când se opreşte alimentarea, scoateţi unitatea flash USB.

#### Configurarea prin conectarea computerului şi proiectorului cu un cablu USB

Următoarele sisteme de operare acceptă funcţia de configurare multiplă.

• Windows 7 şi sistemele ulterioare

 $\begin{bmatrix} 1 \\ -1 \\ -1 \\ 1 \end{bmatrix}$ 

• OS X 10.11 şi sistemele ulterioare

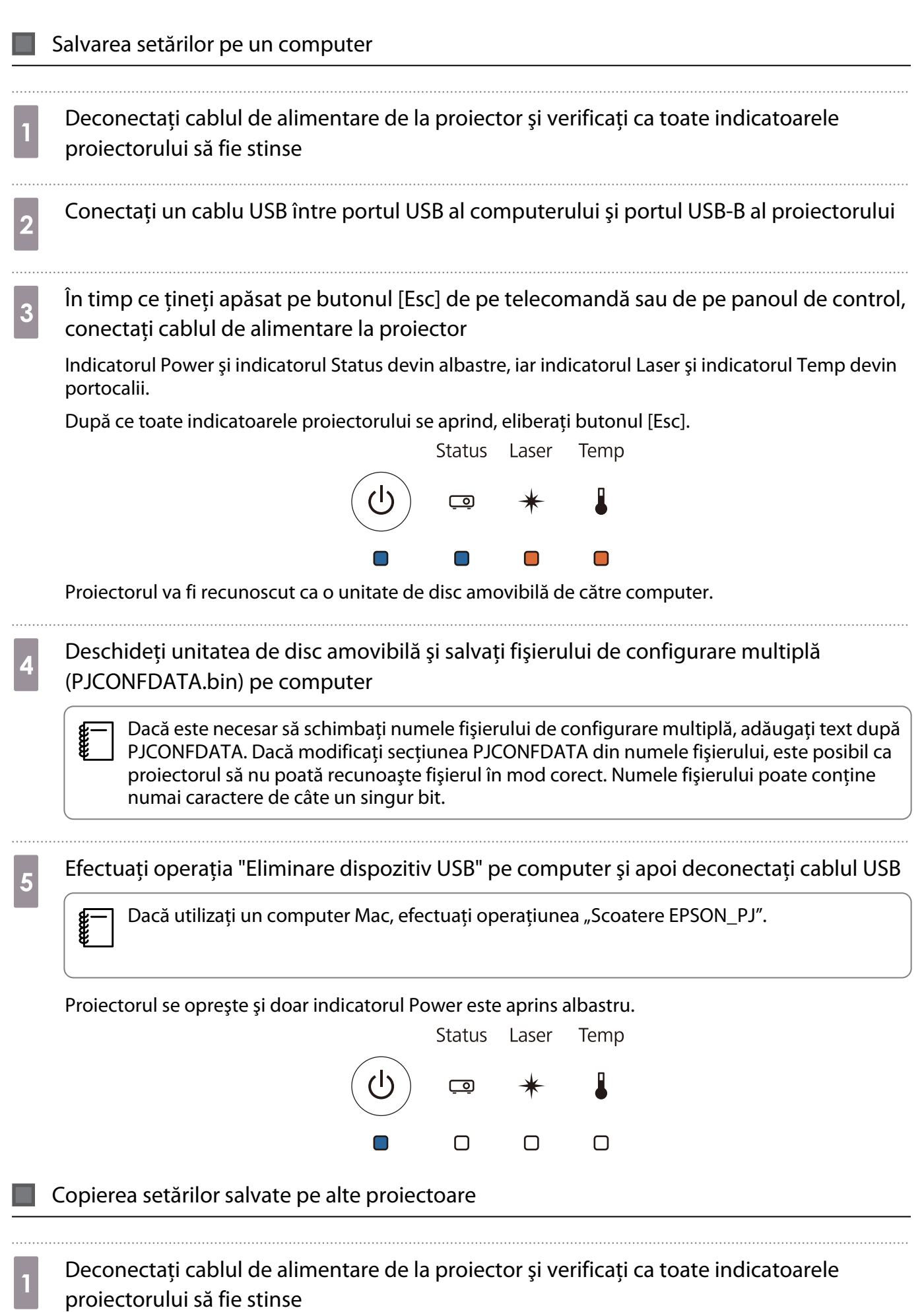

aprins albastru.

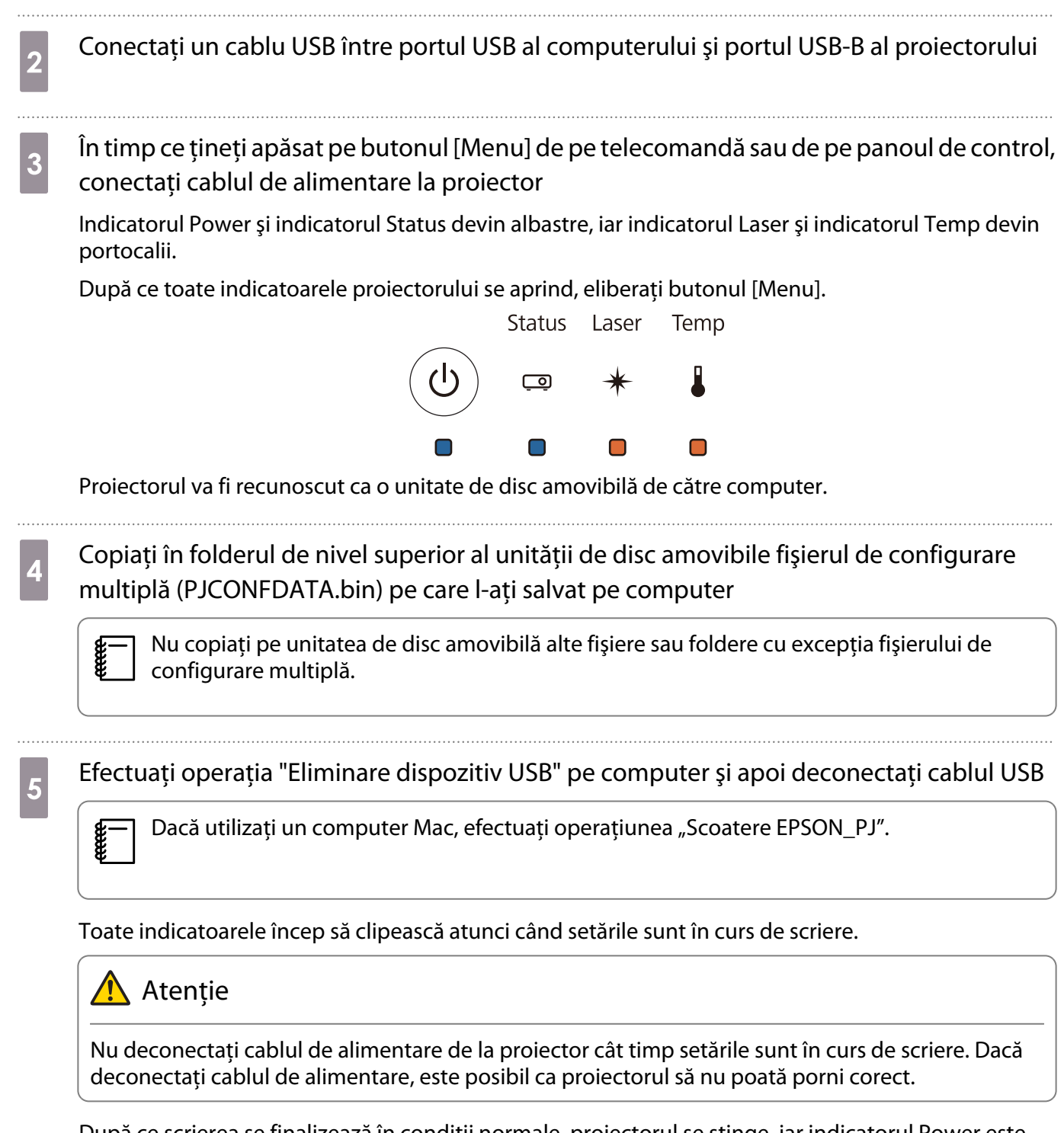

După ce scrierea se finalizează în condiţii normale, proiectorul se stinge, iar indicatorul Power este

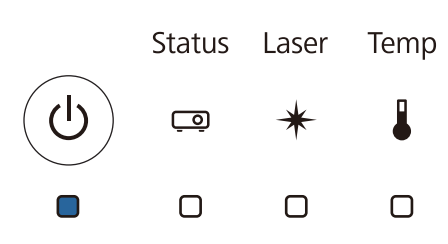

#### În cazul în care configurarea eşuează

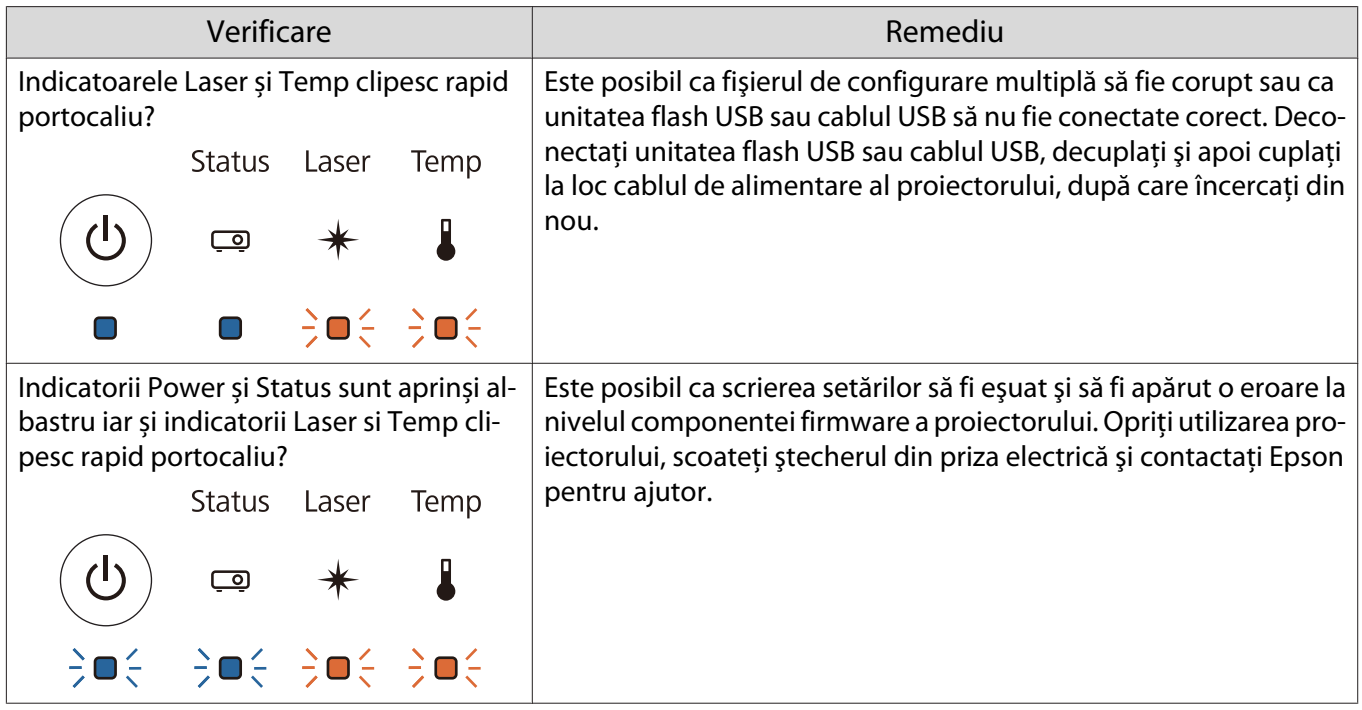

## Instalarea mai multor proiectoare (proiecţie multiplă)

Puteți crea un ecran orizontal lung ca imagine unificată proiectată de mai multe proiectoare.

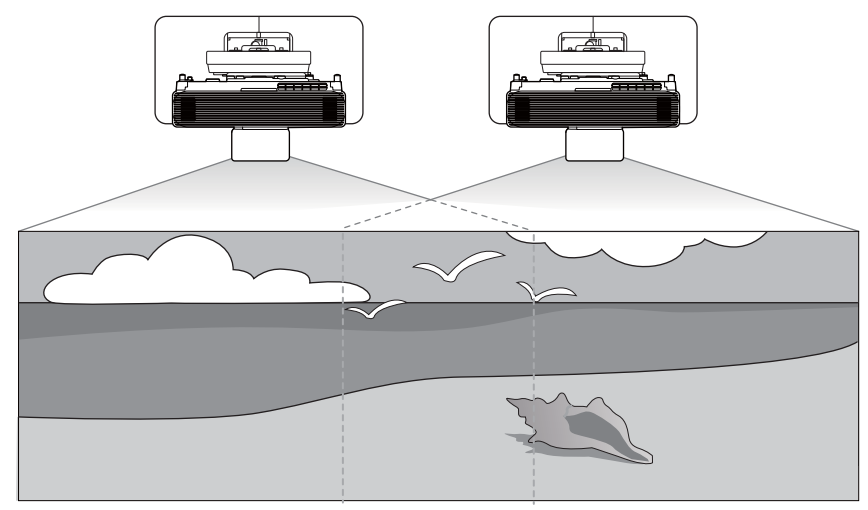

Când efectuați mai multe proiecții, efectuați conexiunile și setările necesare în următoarea ordine.

 La setarea Proiecției multiple, recomandăm configurarea setării **Funcţionare** > **Mod inactivare** la **Oprit** din meniul proiectorului.

aConectarea cablurilor ( $\bullet$  [p.11\)](#page-11-0)

eeee

- 2 Setarea ID-ului proiectorului ( $\bullet$  p.82)
- $\mathbf{R}$ Setări de conectare proiecție multiplă ( $\bullet$  [p.84\)](#page-84-0)
- dSetări Conexiune HDMI (<sup>1</sup> [p.85](#page-85-0))
- $\overline{5}$ Reglarea imaginii cu proiecții multiple ( $\bullet$  [p.86\)](#page-86-0)

#### Setarea ID-ului proiectorului

Porniți proiectorul și apoi apăsați pe butonul [Menu]<br>Folosind telecomanda Folosind panoul de control

# Menu

Folosind panoul de control

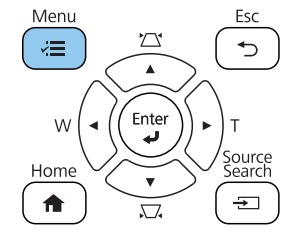

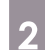

### b Selectați **ID Proiector** de la meniul **Proiecţie multiplă**

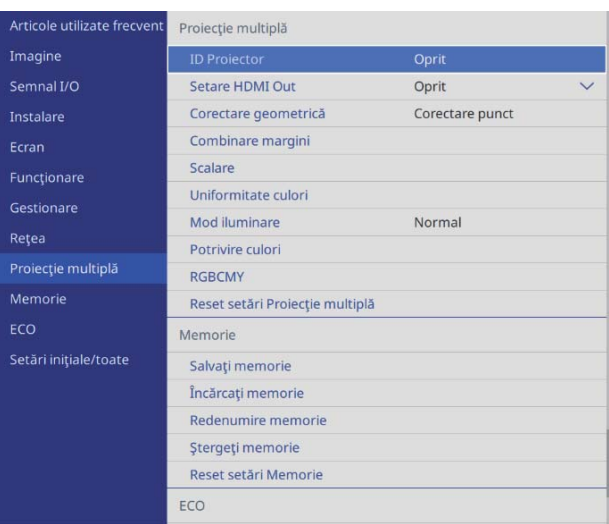

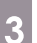

#### 3 Selectați numărul de identificare pentru proiector

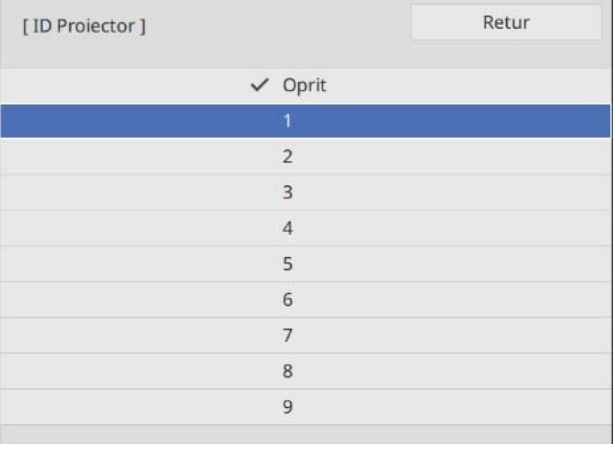

d Apăsați pe butonul [Esc] pentru a închide meniul

Repetaţi paşii de la 1 la 4 pentru proiectoarele rămase.

e Îndreptaţi telecomanda spre proiectorul pe care doriţi să-l utilizaţi şi apoi apăsaţi pe butonul [ID]

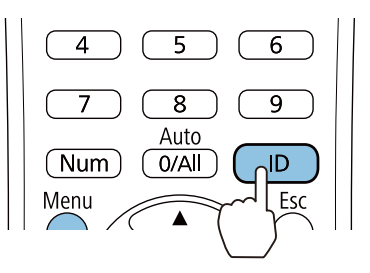

Numărul actual de identificare este afișat pe ecranul de proiecție.

<span id="page-84-0"></span>f În timp ce ţineţi apăsat butonul [ID], apăsaţi pe butonul cu acelaşi număr precum ID-ul proiectorului pentru proiectorul pe care doriți să-l folosiți

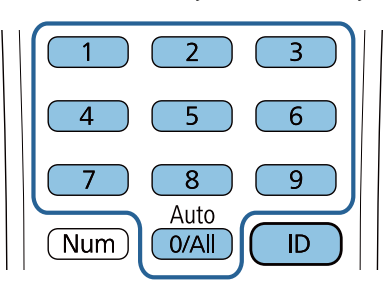

Operaţiile cu telecomandă pentru proiectorul cu ID-ul selectat sunt activate.

- $\begin{bmatrix} 1 \\ -1 \\ -1 \\ 1 \end{bmatrix}$  • Atunci când **ID Proiector** este setat la **Oprit**, puteţi opera proiectorul cu ajutorul telecomenzii, indiferent de setarea ID selectată utilizând telecomanda.
	- Atunci când ID-ul telecomenzii este setat la 0, puteţi opera toate proiectoarele indiferent de setarea ID-ului proiectorului.
	- Operarea simultană a mai multor comenzi de la distanță poate cauza operații accidentale datorate interferențelor în infraroșu.

Setări de conectare proiecţie multiplă

Efectuați următoarele setări pentru toate proiectoarele conectate.

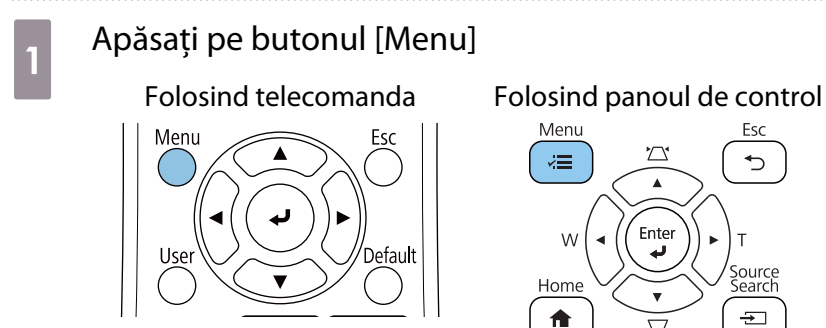

## Selectați **Setare HDMI Out** de la meniul **Proiecție multiplă**<br>Neticole utilizate frecentia proiecție multiplă

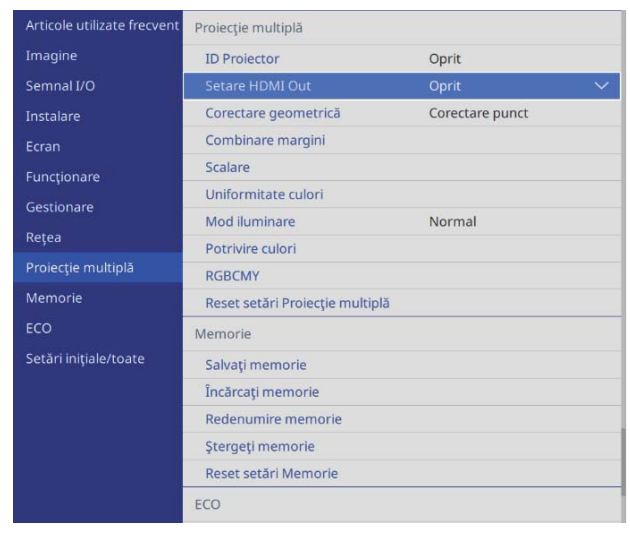

<span id="page-85-0"></span>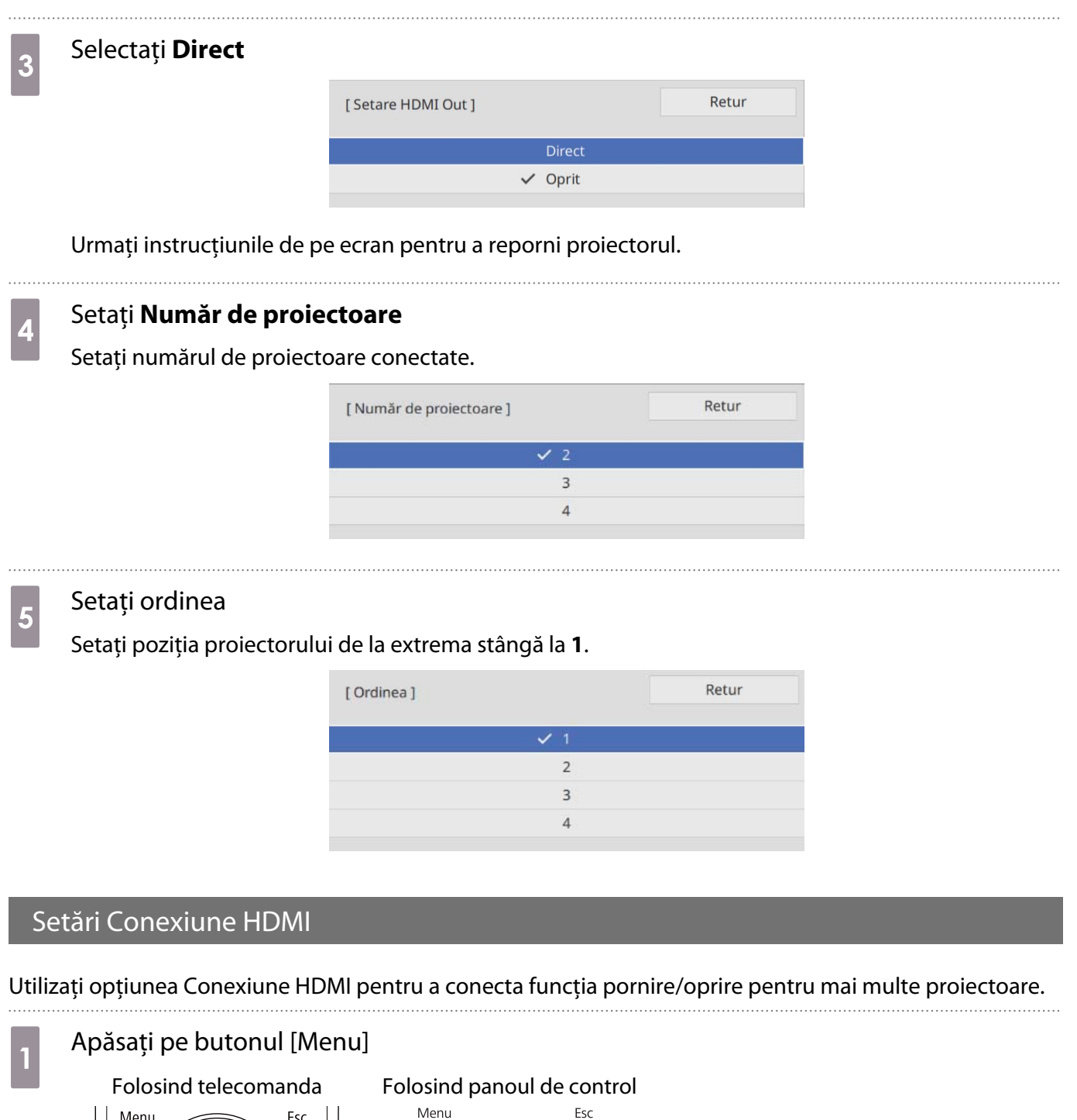

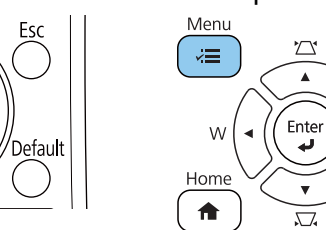

**T**IG

 $\mathrel{\smash\hookrightarrow}$ 

T

Source<br>Search<br><del>[12]</del>

 $\overline{\phantom{a}}$ 

 $\bar{\mathbf{v}}$ 

<span id="page-86-0"></span>

## b Selectați **Conexiune HDMI** de la **Semnal I/O**

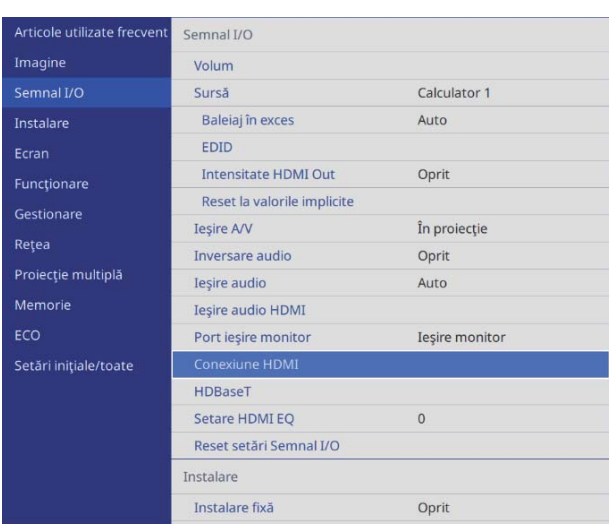

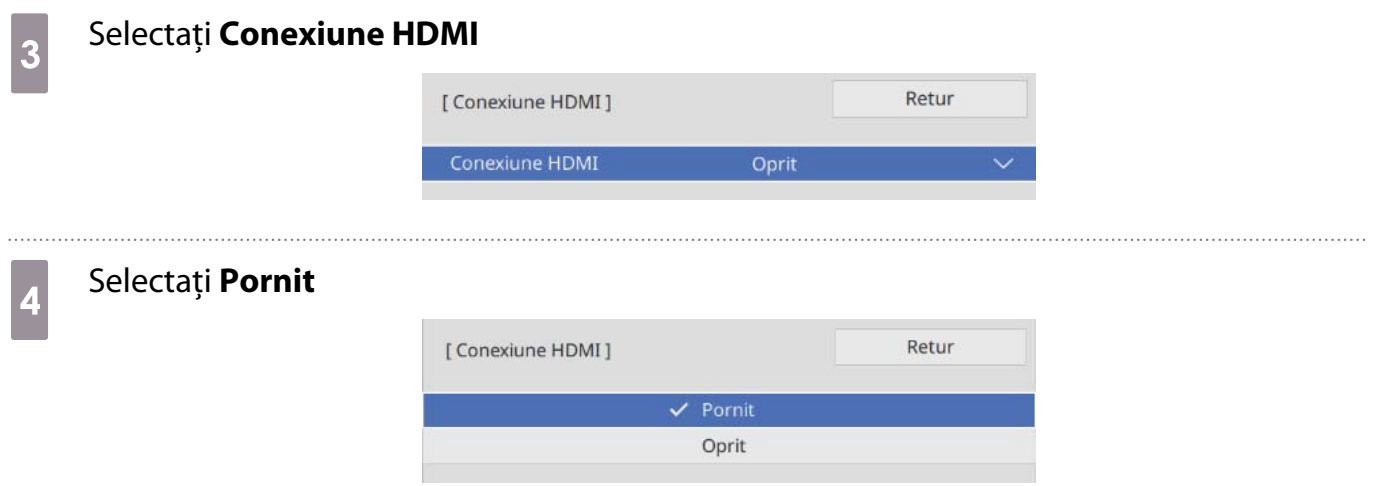

e Configurați setările **Pornire conexiune** și **Oprire conexiune** conform operațiunilor pe care doriți să le conectați

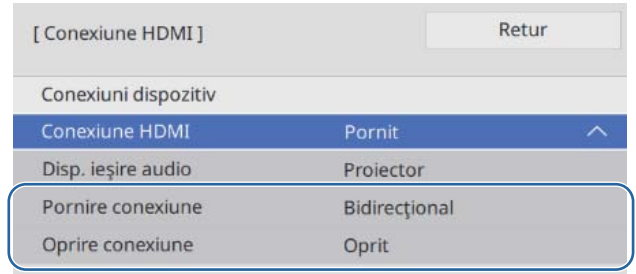

#### Ajustarea imaginii în proiecţie multiplă

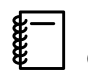

 Imaginile sunt instabile imediat după pornirea proiectorului. Aşteptaţi cel puţin 30 minute înainte de reglarea imaginii după pornirea proiecţiei.

Porniți proiectorul

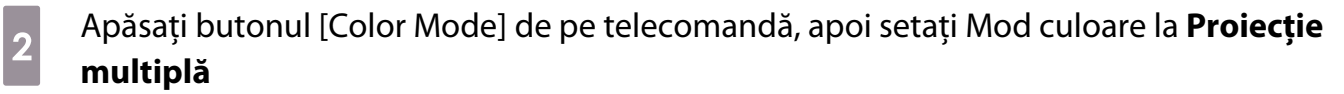

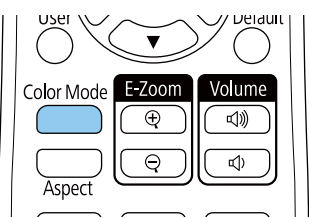

# **Capăsați pe butonul [Menu]**<br>Folosind telecomanda

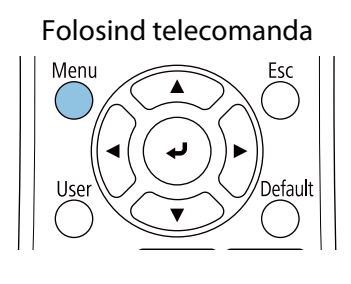

#### Folosind panoul de control

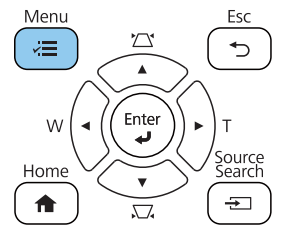

## d Efectuați setările necesare în meniul **Proiecţie multiplă**

Pentru detalii privind configurarea setărilor, consultați Ghidul utilizatorului al proiectorului.

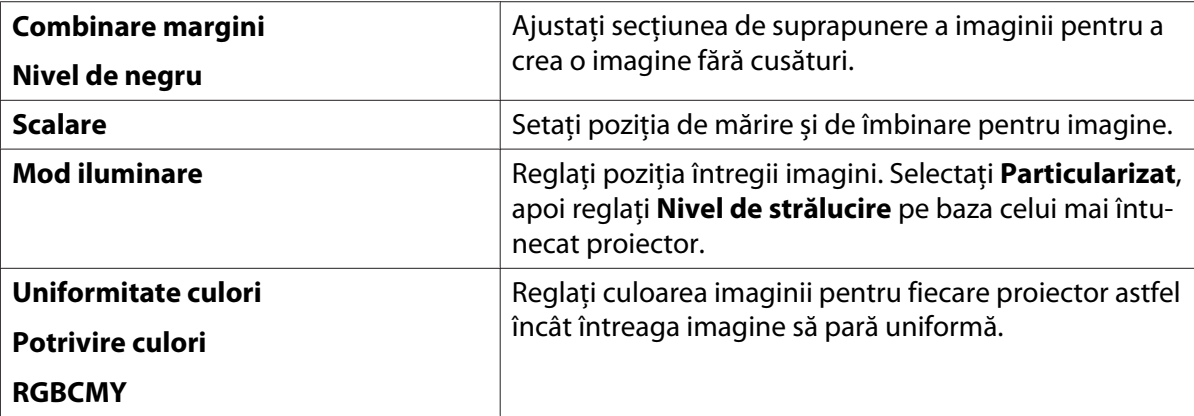

## **O** Lista simbolurilor de siguranță

În următorul tabel sunt prezentate semnificaţiile simbolurilor de siguranţă care apar pe etichetele echipamentului.

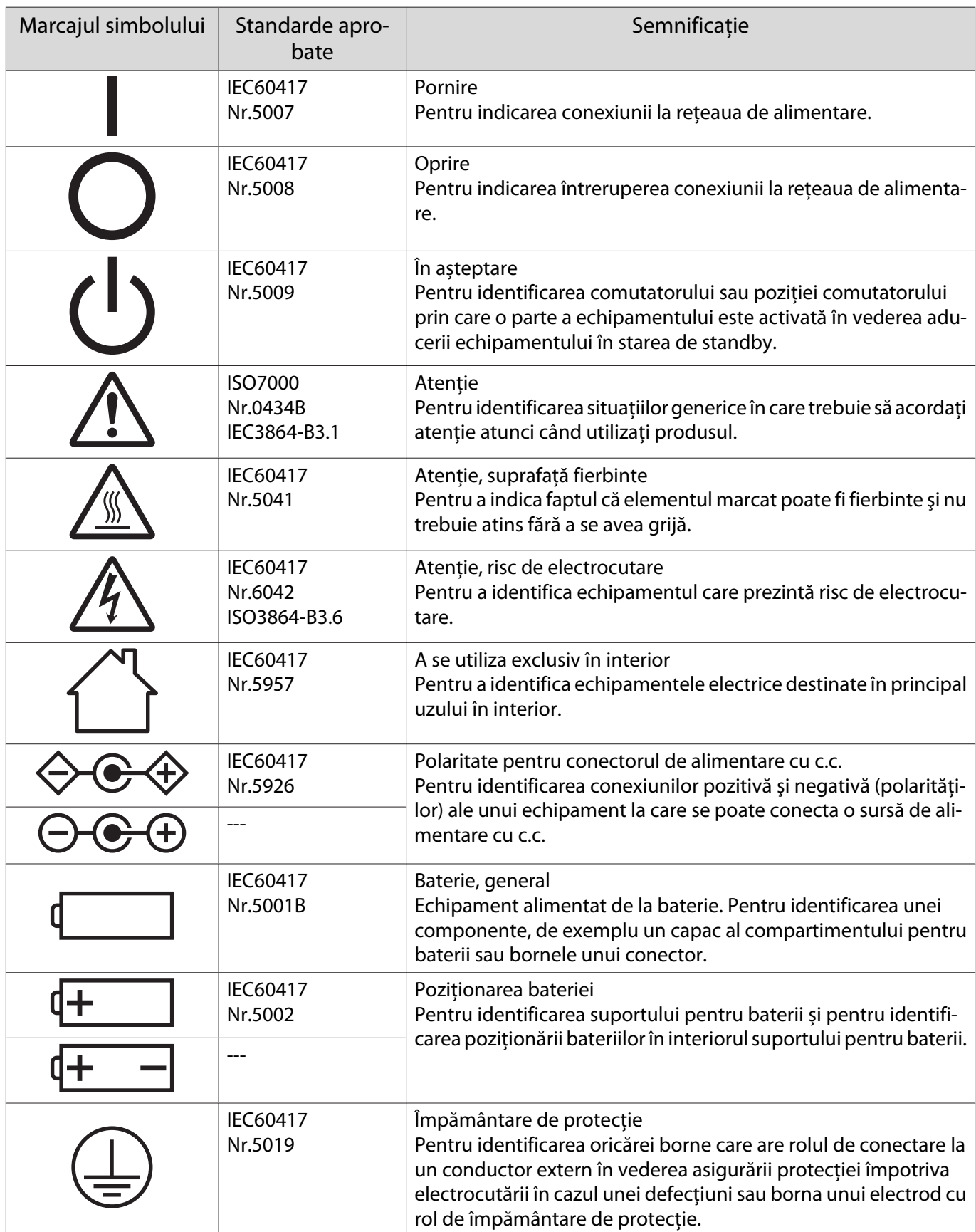

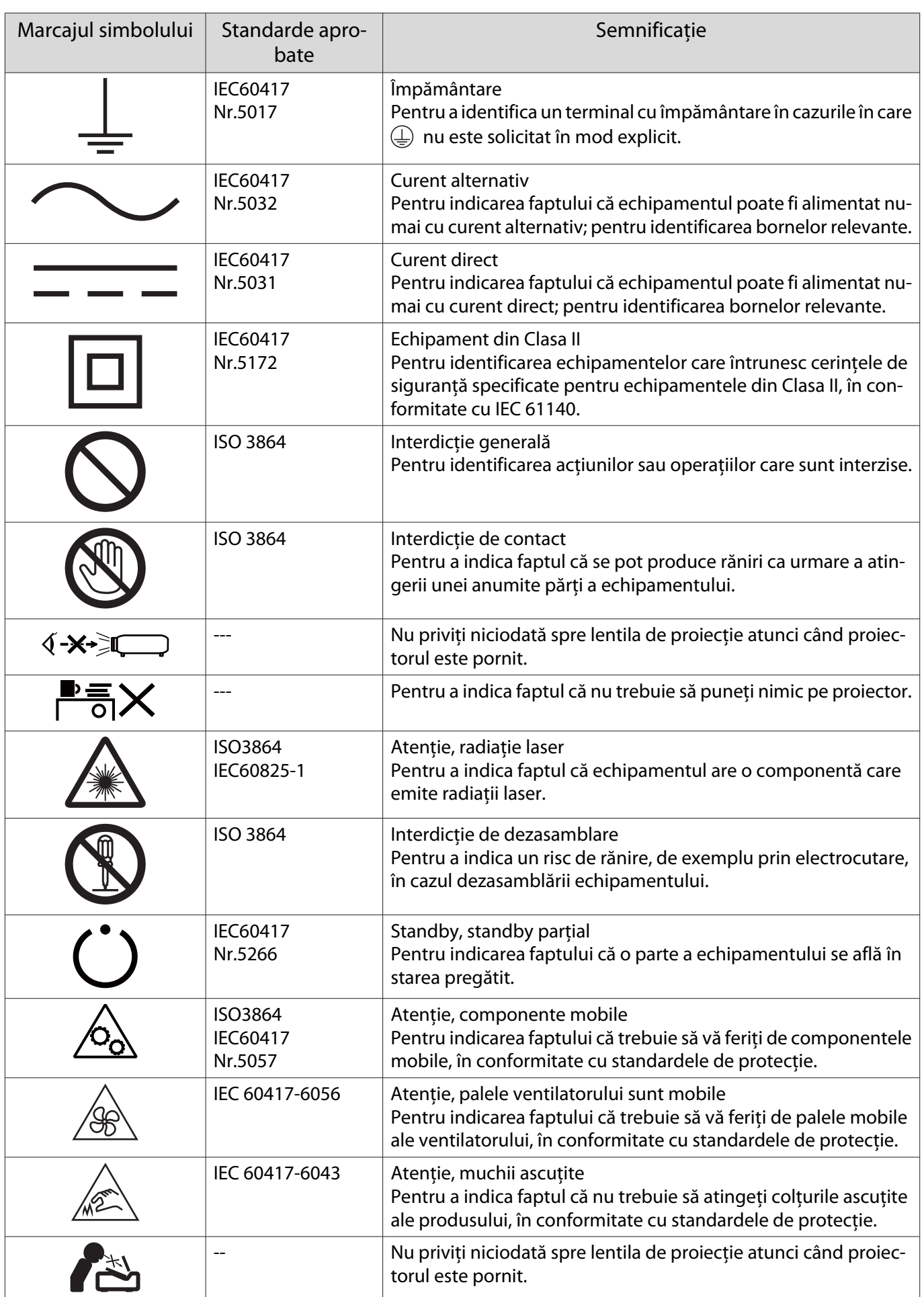

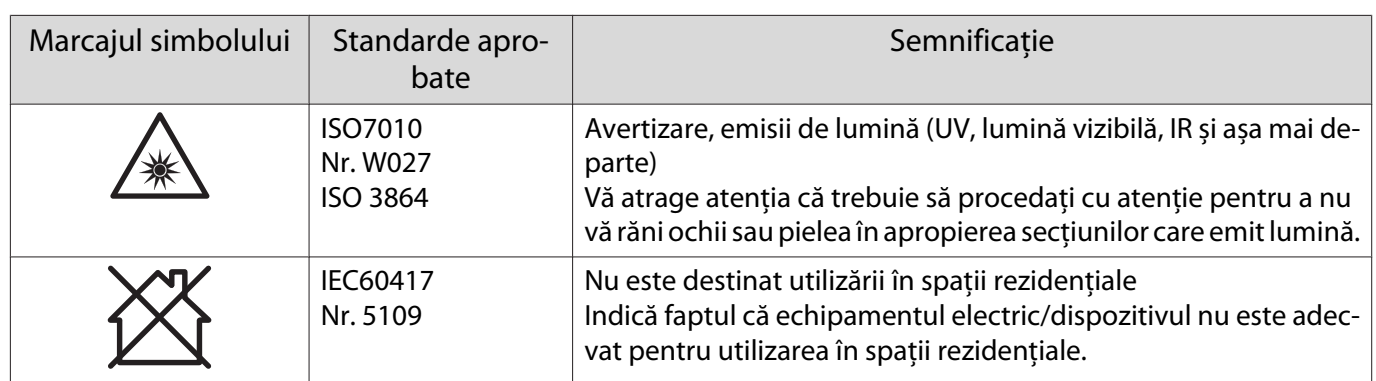

#### **Indication of the manufacturer and the importer in accordance with requirements of directive 2011/65/ EU (RoHS)**

Manufacturer: SEIKO EPSON CORPORATION

Address: 3-5, Owa 3-chome, Suwa-shi, Nagano-ken 392-8502 Japan

Telephone: 81-266-52-3131

http://www.epson.com/

Importer: SEIKO EUROPE B.V.

Address: Azië building, Atlas ArenA, Hoogoorddreef 5, 1101 BA Amsterdam Zuidoost The Netherlands

Telephone: 31-20-314-5000

http://www.epson.eu/

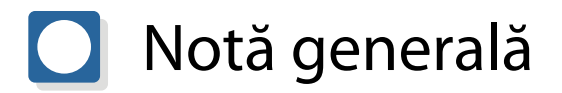

Mac și OS X sunt mărci comerciale ale Apple Inc.

Microsoft şi Windows sunt mărci comerciale sau mărci comerciale înregistrate ale Microsoft Corporation în Statele Unite şi/sau în alte ţări.

> © 2020 Seiko Epson Corporation 2020.05 413961800ROPDFS